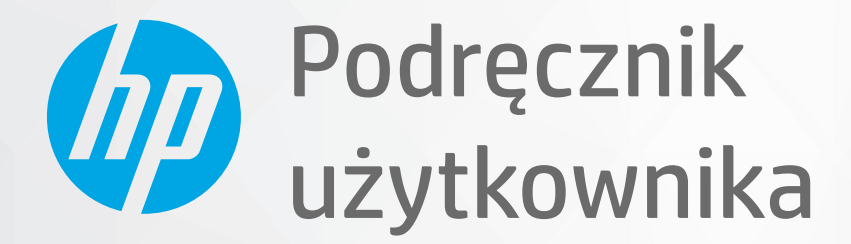

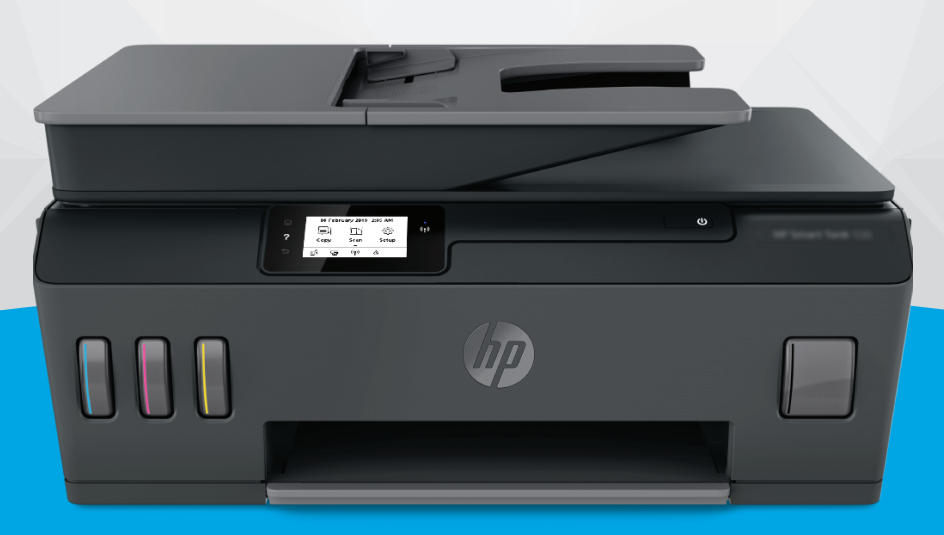

# **HP Smart Tank** 530 series

#### **Oświadczenia firmy HP**

INFORMACJE ZAWARTE W NINIEJSZYM DOKUMENCIE MOGĄ ULEC ZMIANIE BEZ POWIADOMIENIA.

WSZELKIE PRAWA ZASTRZEŻONE. KOPIOWANIE, ADAPTACJA LUB TŁUMACZENIE TYCH MATERIAŁÓW NIE JEST DOZWOLONE BEZ UPRZEDNIEJ PISEMNEJ ZGODY FIRMY HP, Z WYJĄTKIEM PRZYPADKÓW DOZWOLONYCH W RAMACH PRAW AUTORSKICH. WSZYSTKIE GWARANCJE UDZIELANE W ODNIESIENIU DO PRODUKTÓW I USŁUG HP OKREŚLONE ZOSTAŁY W OŚWIADCZENIACH GWARANCYJNYCH ZAŁĄCZANYCH DO KAŻDEGO PRODUKTU I USŁUGI. ŻADNE INFORMACJE TU ZAWARTE NIE MOGĄ BYĆ INTERPRETOWANE JAKO GWARANCJE DODATKOWE. FIRMA HP NIE PONOSI ODPOWIEDZIALNOŚCI ZA BŁĘDY TECHNICZNE, REDAKCYJNE CZY POMINIĘCIA ZAWARTE W DOKUMENCIE.

© Copyright 2019 HP Development Company, L.P.

Microsoft i Windows są zastrzeżonymi znakami towarowymi firmy Microsoft Corporation w Stanach Zjednoczonych i/lub w innych krajach.

Mac, OS X, macOS i AirPrint są znakami towarowymi firmy Apple Inc. zarejestrowanymi w USA i innych krajach.

ENERGY STAR oraz znak firmowy ENERGY STAR są zastrzeżonymi znakami towarowymi Agencji Ochrony Środowiska Stanów Zjednoczonych.

Android i Chromebook są znakami towarowymi firmy Google LLC.

Amazon i Kindle są znakami towarowymi firmy Amazon.com, Inc. lub jej spółek powiązanych.

iOS jest znakiem towarowym lub zastrzeżonym znakiem firmy Cisco w USA i innych krajach i jest używany na podstawie licencji.

# Spis treści

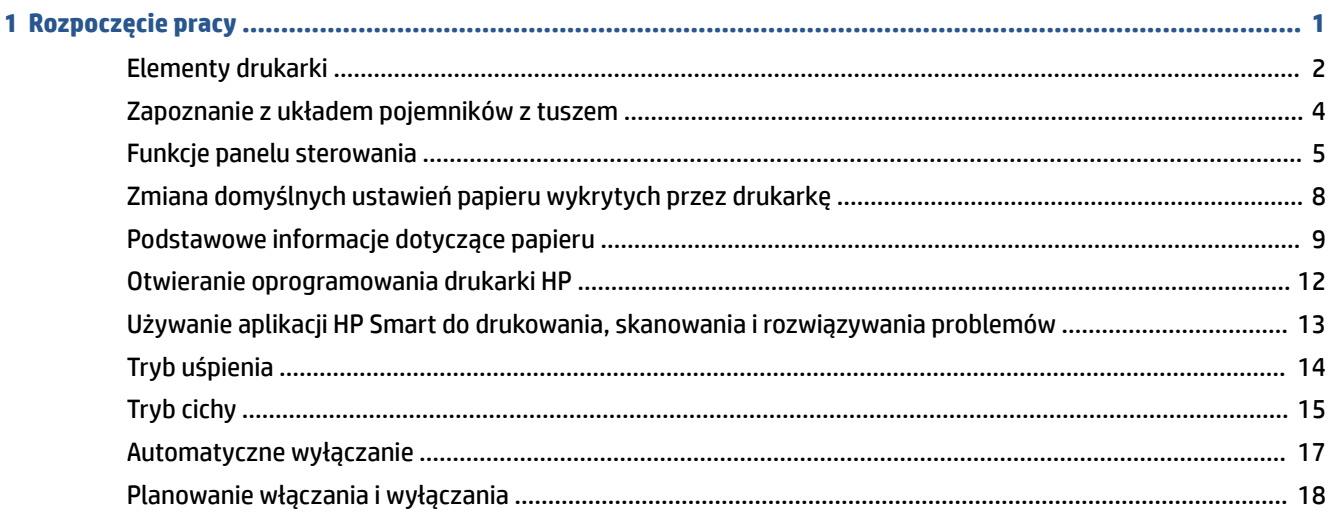

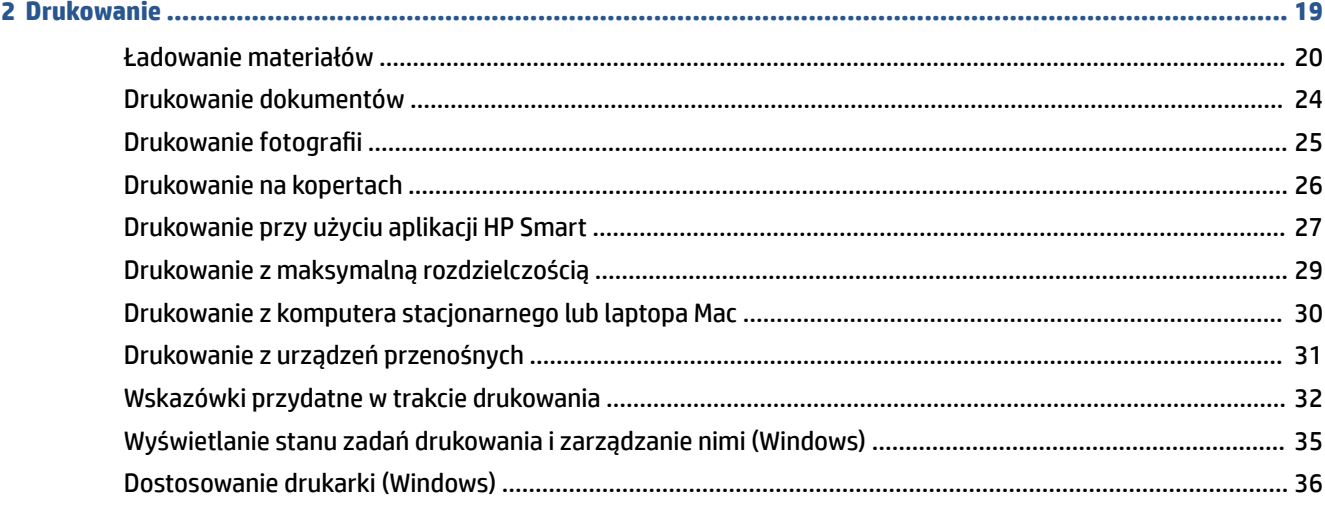

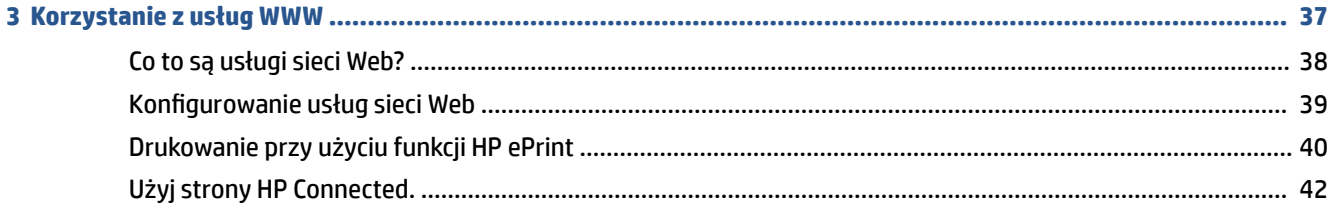

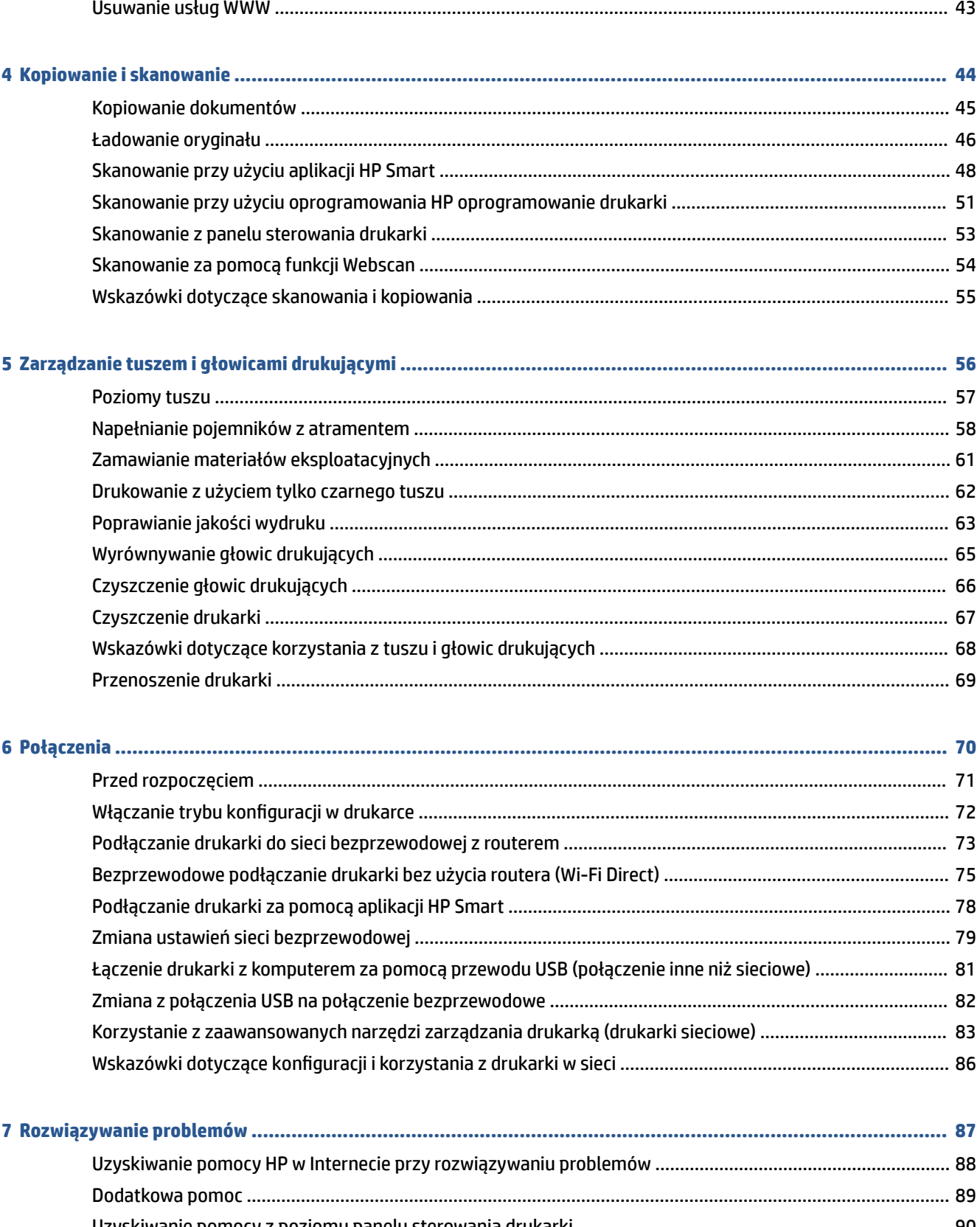

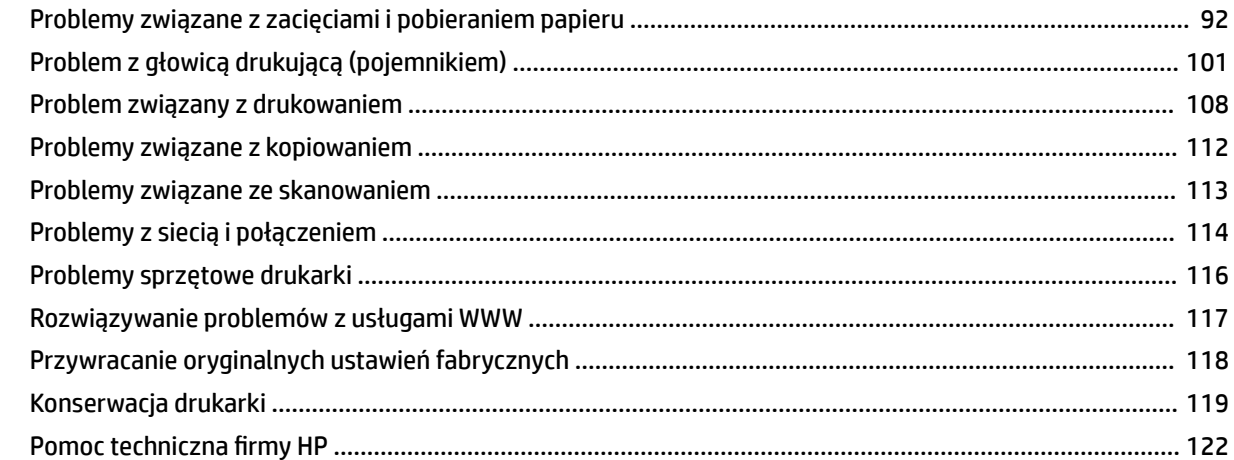

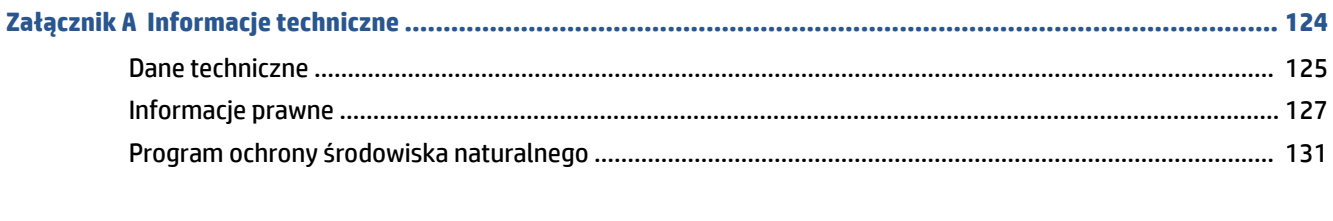

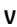

# <span id="page-6-0"></span>**1 Rozpoczęcie pracy**

- [Elementy drukarki](#page-7-0)
- [Zapoznanie z układem pojemników z tuszem](#page-9-0)
- [Funkcje panelu sterowania](#page-10-0)
- [Zmiana domyślnych ustawień papieru wykrytych przez drukarkę](#page-13-0)
- [Podstawowe informacje dotyczące papieru](#page-14-0)
- [Otwieranie oprogramowania drukarki HP](#page-17-0)
- [Używanie aplikacji HP Smart do drukowania, skanowania i rozwiązywania problemów](#page-18-0)
- [Tryb uśpienia](#page-19-0)
- [Tryb cichy](#page-20-0)
- [Automatyczne wyłączanie](#page-22-0)
- [Planowanie włączania i wyłączania](#page-23-0)

# <span id="page-7-0"></span>**Elementy drukarki**

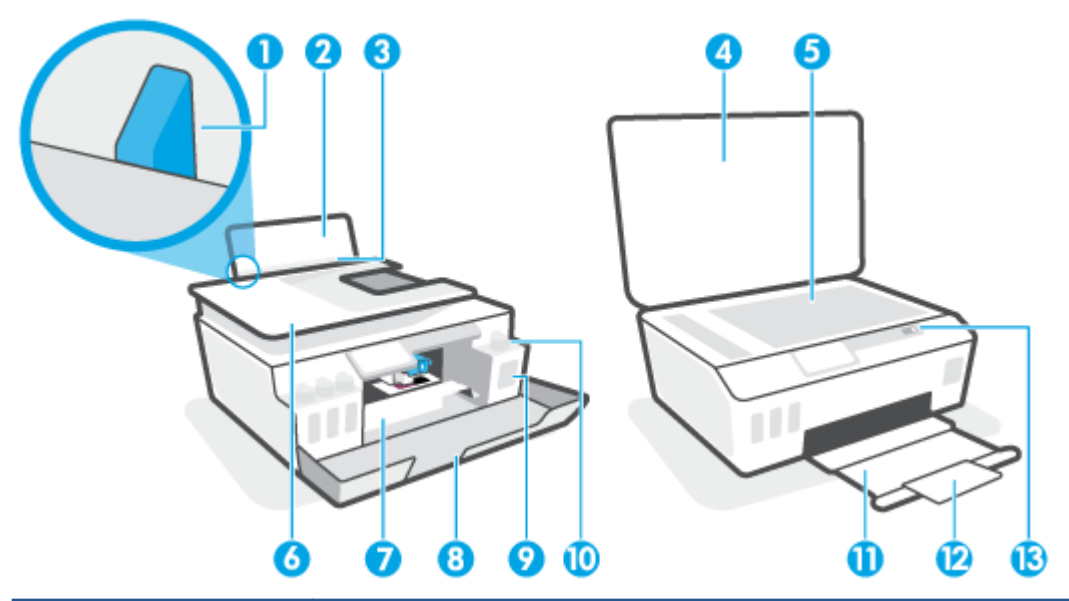

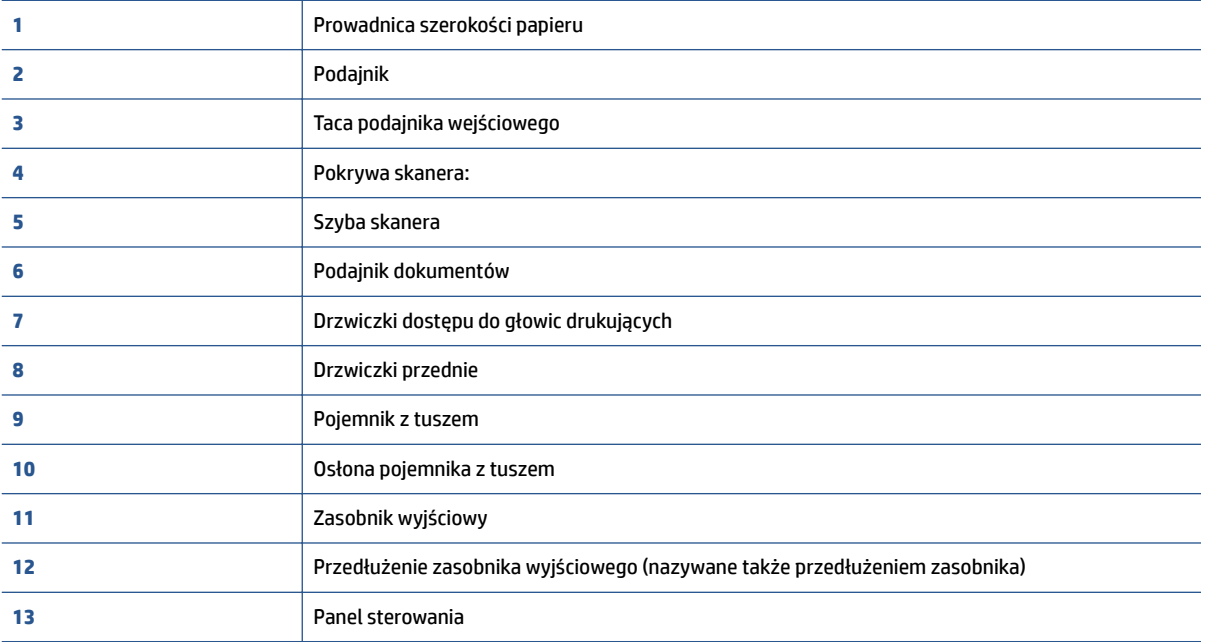

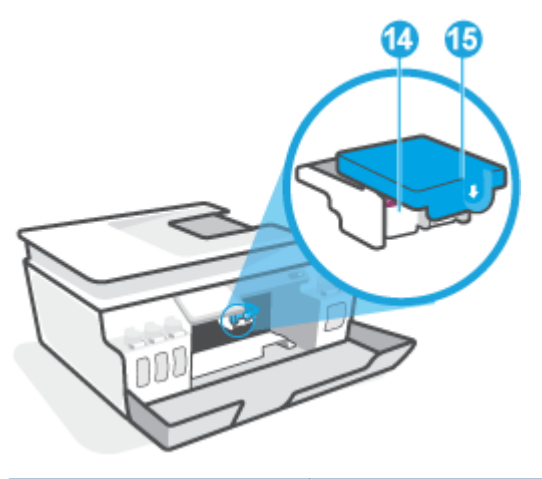

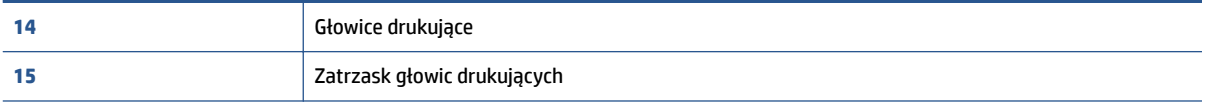

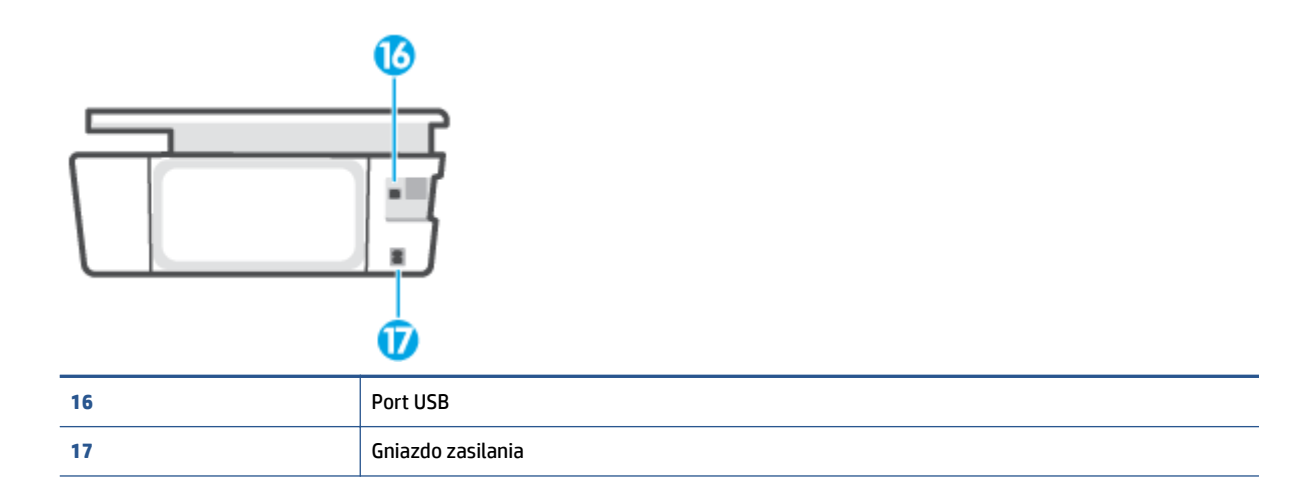

# <span id="page-9-0"></span>**Zapoznanie z układem pojemników z tuszem**

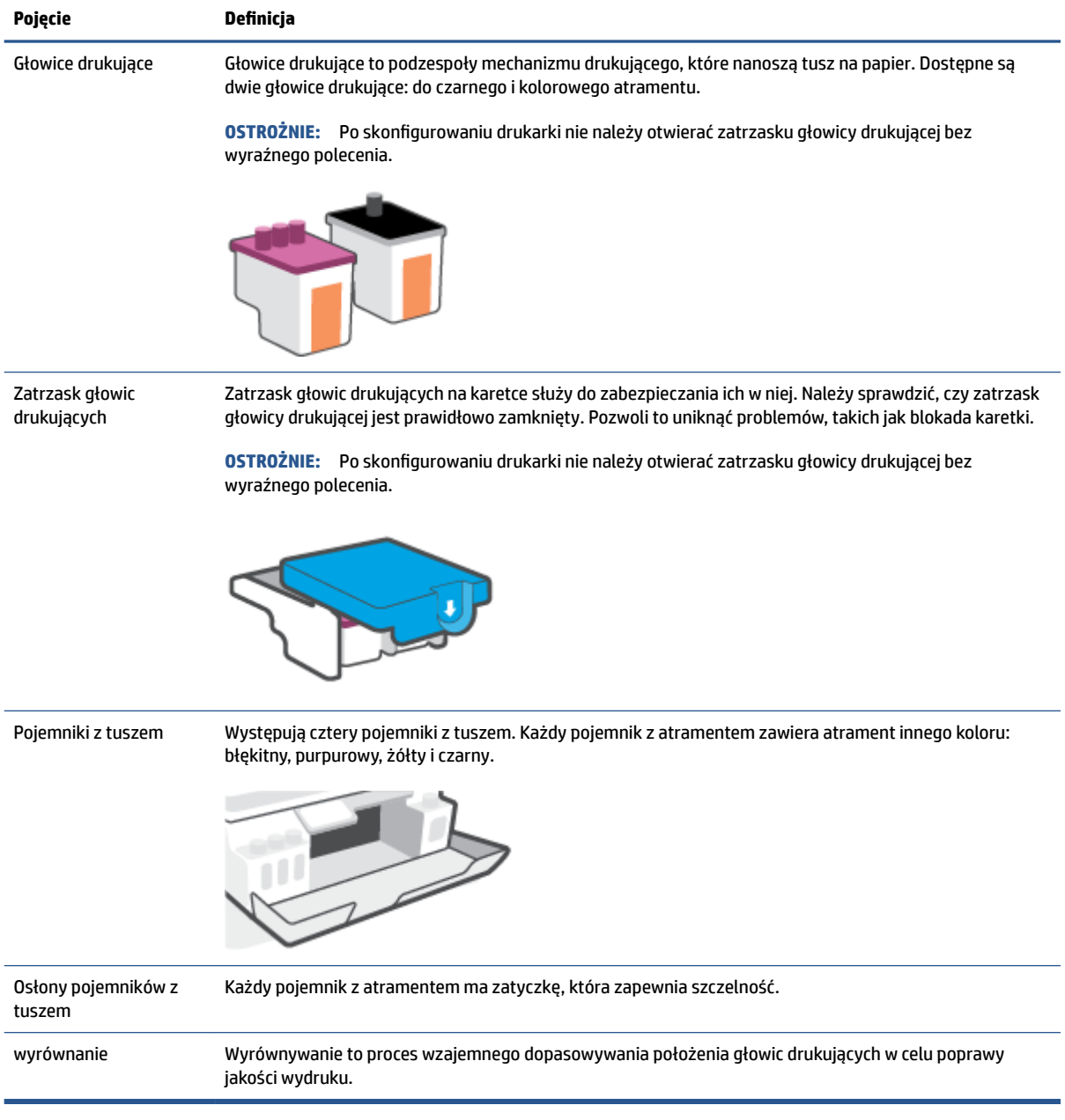

# <span id="page-10-0"></span>**Funkcje panelu sterowania**

### **Opis przycisków i wskaźników**

Poniższy schemat wraz z towarzyszącą mu tabelą stanowi skrócony przewodnik po funkcjach panelu sterowania drukarki.

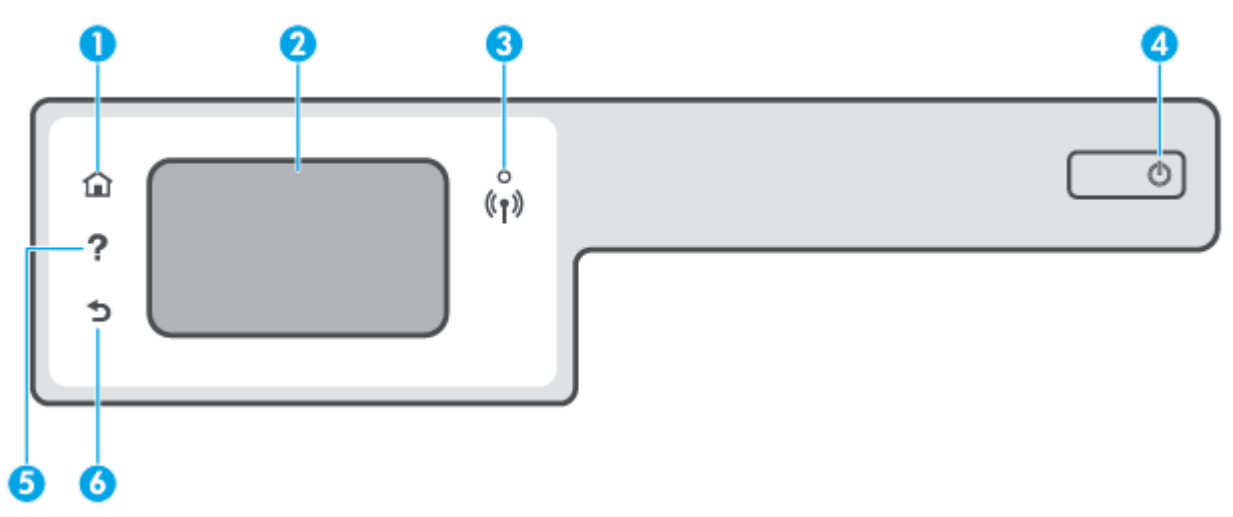

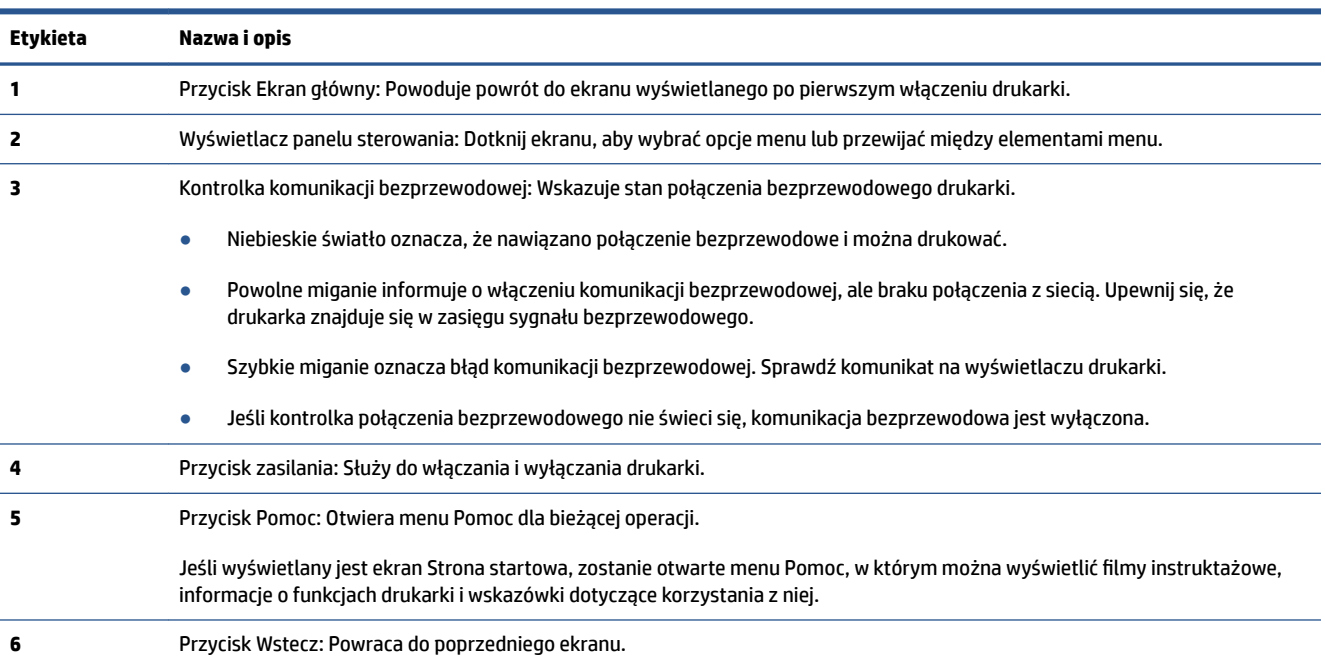

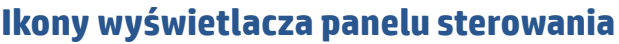

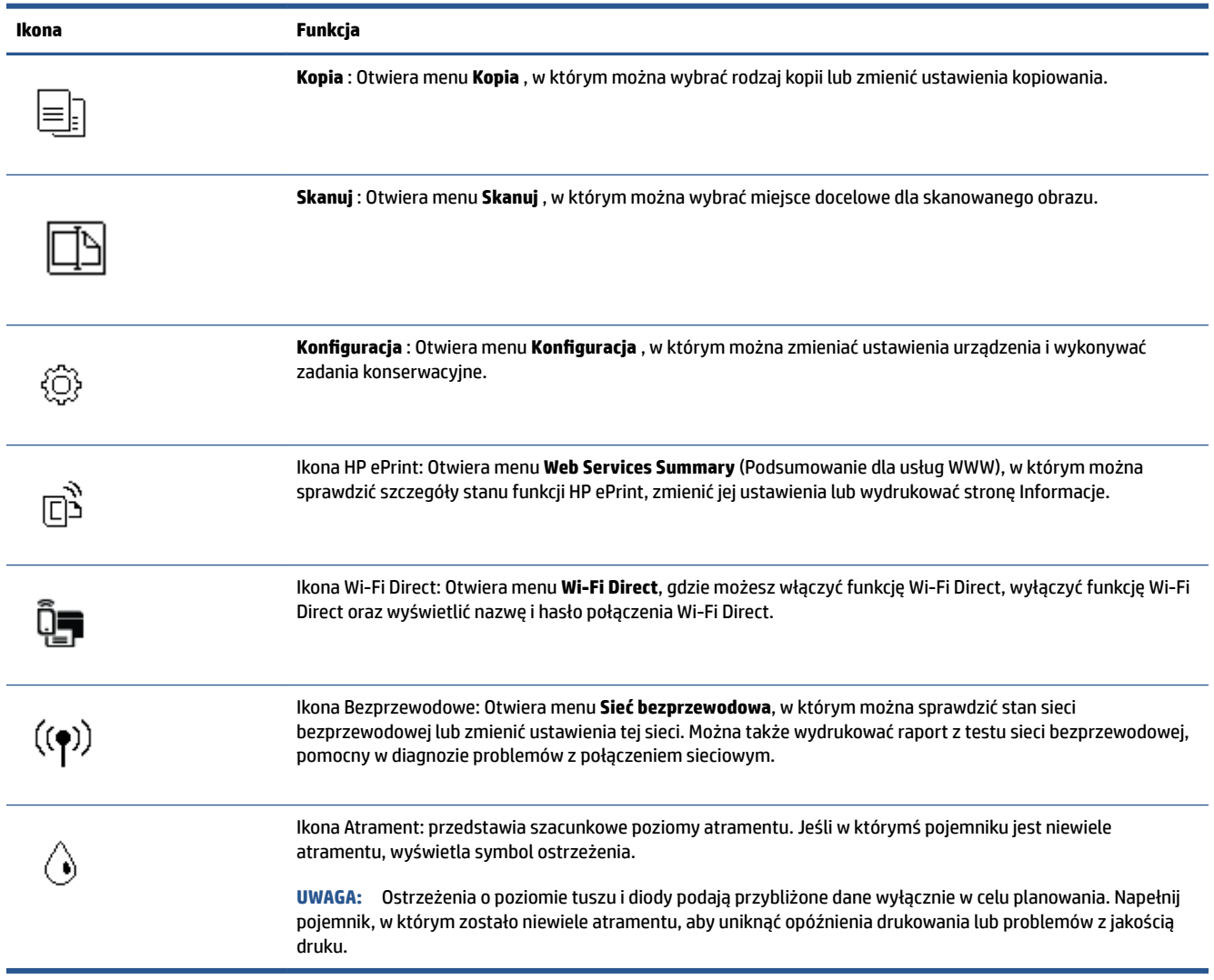

### **Zmiana ustawień drukarki**

Za pomocą panelu sterowania można zmienić funkcję i ustawienia drukarki, drukować raporty i uzyskiwać pomoc w obsłudze drukarki.

**WSKAZÓWKA:** Jeśli drukarka jest podłączona do komputera, ustawienia drukarki można również zmienić, korzystając z narzędzi zarządzania drukarką w komputerze.

Aby uzyskać dodatkowe informacje na temat tych narzędzi, zobacz Korzystanie z zaawansowanych narzędzi [zarządzania drukarką \(drukarki sieciowe\) na stronie 83](#page-88-0).

#### **Zmiana ustawień funkcji**

Ekran Strona główna wyświetlacza panelu sterowania wskazuje dostępne funkcje drukarki.

- **1.** Na ekranie początkowym na wyświetlaczu panelu sterowania dotknij ikony funkcji, dla której chcesz zmienić ustawienia.
- **2.** Po wybraniu funkcji dotknij przycisku  $\sum$  (Ustawienia), przewiń dostępne ustawienia i dotknij tego, które należy zmienić.
- **3.** Postępuj zgodnie z komunikatami na wyświetlaczu panelu sterowania, aby zmienić ustawienia.
	- **WSKAZÓWKA:** Dotknij przycisku (Strona główna), aby powrócić do ekranu Strona główna.

#### **Zmiana ustawień drukarki**

W celu zmiany ustawień drukarki lub wydrukowania raportów należy użyć opcji dostępnych na ekranie **Menu ustawień**.

- **1.** Gdy na wyświetlaczu panelu sterowania drukarki wyświetlany jest ekran główny, dotknij (Konfiguracja).
- **2.** Przewiń ekran w górę i dół, aby sprawdzić dostępne opcje.
- **3.** Dotknij opcji, dla której chcesz zmienić ustawienia.
- ※ <mark>WSKAZÓWKA:</mark> Dotknij przycisku <sub>(m</sub>) (Strona główna), aby powrócić do ekranu Strona główna.

### <span id="page-13-0"></span>**Zmiana domyślnych ustawień papieru wykrytych przez drukarkę**

Drukarka może automatycznie wykryć, czy do podajnika wejściowego załadowano papier oraz czy szerokość załadowanego papieru jest duża, mała czy średnia. Istnieje możliwość zmiany domyślnego dużego, średniego lub małego rozmiaru papieru wykrytego przez drukarkę.

**UWAGA:** Po wyświetleniu monitu podczas ładowania papieru należy zmienić ustawienia papieru na panelu sterowania drukarki zgodnie z używanym papierem.

#### **Zmiana ustawień papieru za pomocą wbudowanego serwera WWW**

- **1.** Uruchom wbudowany serwer WWW (EWS). Aby uzyskać więcej informacji, zobacz [Otwieranie](#page-88-0)  [wbudowanego serwera WWW na stronie 83](#page-88-0).
- **2.** Kliknij kartę **Ustawienia**.
- **3.** W menu po lewej stronie kliknij opcje **Preferencje**, **Zarządzanie podajnikiem i papierem**, a następnie dokonaj niezbędnych zmian.
- **4.** Kliknij przycisk **Zastosuj**.

### <span id="page-14-0"></span>**Podstawowe informacje dotyczące papieru**

Drukarka pozwala na stosowanie większości rodzajów papieru stosowanych w biurach. Przed kupieniem większej ilości papieru najlepiej wypróbować kilka jego rodzajów. Papier firmy HP zapewnia optymalną jakość druku. Odwiedź stronę internetową HP pod adresem [www.hp.com](http://www.hp.com) zawierającą więcej informacji na temat papieru HP.

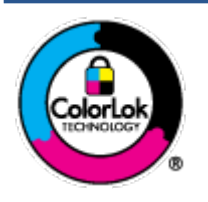

Firma HP zaleca papiery z logo ColorLok do drukowania codziennych dokumentów. Wszystkie papiery z logo ColorLok zostały niezależnie przetestowane, spełniają najwyższe standardy w zakresie jakości i niezawodności, zapewniają wyraźne, żywe kolory i głębszą czerń, a także schną szybciej niż standardowe papiery tej samej klasy. Papier z logiem ColorLok można znaleźć w różnych gramaturach i formatach w ofercie różnych procentów.

#### W tym rozdziale opisano następujące zagadnienia:

- Zalecane rodzaje papieru do drukowania
- [Zamawianie materiałów eksploatacyjnych firmy HP](#page-16-0)

#### **Zalecane rodzaje papieru do drukowania**

Aby osiągnąć najwyższą jakość druku, zaleca się korzystanie z papieru firmy HP przeznaczonego specjalnie do danego rodzaju projektu.

W zależności od kraju/regionu niektóre rodzaje papieru mogą być niedostępne.

#### **Drukowanie zdjęć**

#### **Papier fotograficzny HP Premium Plus**

Papier HP Premium Plus Photo to najwyższej jakości papier fotograficzny firmy HP przeznaczony do najlepszych zdjęć. Na papierze HP Premium Plus Photo można drukować piękne zdjęcia, które natychmiast wysychają, co pozwala je udostępniać zaraz po wyjęciu z drukarki. Jest dostępny w kilku rozmiarach, między innymi A4, 22 x 28 cm (8,5 x 11 cali), 10 x 15 cm (4 x 6 cali) i 13 x 18 cm (5 x 7 cali) z wykończeniem błyszczącym lub lekko błyszczącym (półbłyszczącym). Idealny do zdjęć w ramkach, prezentowania zdjęć lub w przypadku prezentów i specjalnych projektów fotograficznych. Papier HP Premium Plus Photo zapewnia wyjątkowe wyniki, profesjonalną jakość i trwałość.

#### **• Papier fotograficzny HP Advanced Photo**

Jest to błyszczący papier fotograficzny o szybkoschnącym wykończeniu, ułatwiającym układanie i zapobiegającym rozmazywaniu. Jest odporny na wodę, plamy, odciski palców i wilgoć. Wydruki na nich można porównać ze zdjęciami wykonanymi w zakładzie fotograficznym. Jest dostępny w kilku rozmiarach, między innymi A4, 22 x 28 cm (8,5 x 11 cali), 10 x 15 cm (4 x 6 cali), 13 x 18 cm (5 x 7 cali). Jest to papier bezkwasowy co zwiększa trwałość dokumentów.

#### **Papier fotograficzny HP Everyday**

Jest to papier przeznaczony do codziennego i niedrogiego drukowania kolorowych zdjęć. Przystępny cenowo, szybko schnie i jest łatwy w użytkowaniu. Ponadto umożliwia drukowanie ostrych, wyraźnych zdjęć na każdej drukarce atramentowej. Jest dostępny w postaci błyszczącej, w kilku rozmiarach, między

innymi A4, 22 x 28 cm (8,5 x 11 cali), 13 x 18 cm (5 x 7 cali) i 10 x 15 cm (4 x 6 cali). Jest to papier bezkwasowy co zwiększa trwałość dokumentów.

#### ● **Zestawy HP Photo Value Pack**

Zestawy HP Photo Value Pack zawierają oryginalne pojemniki z tuszem HP i papier fotograficzny HP Advanced Photo, pozwalają oszczędzać czas i ułatwiają drukowanie na urządzeniu HP niedrogich zdjęć o jakości, jaką zapewniają laboratoria fotograficzne. Oryginalne atramenty HP oraz papier HP Advanced Photo doskonale ze sobą współdziałają i pozwalają na drukowanie trwałych i wyrazistych zdjęć, jedno po drugim. Jest to idealne rozwiązanie do wydrukowania wszystkich zdjęć z wakacji lub wielu kopii zdjęć dla znajomych.

#### **Dokumenty firmowe**

#### ● **Papier HP Premium Presentation , matowy 120g** lub **Papier HP Professional 120, matowy**

Jest to gruby, dwustronny papier matowy, który idealnie nadaje się do prezentacji, ofert, raportów i biuletynów. Duża gramatura robi imponujące wrażenie.

#### ● **Papier HP Brochure 180g, błyszczący** lub **Papier HP Professional 180, błyszczący**

Papiery te są błyszczące z obu stron i umożliwiają tworzenie wydruków dwustronnych. Doskonale nadaje się do tworzenia reprodukcji o jakości zbliżonej do fotograficznej i grafiki na potrzeby firmy: stron tytułowych raportów, prezentacji specjalnych, broszur, ulotek i kalendarzy.

#### ● **Papier HP Brochure, mat. 180g** lub **Papier HP Professional 180, matowy**

Papiery te są matowe z obu stron i umożliwiają tworzenie wydruków dwustronnych. Doskonale nadaje się do tworzenia reprodukcji o jakości zbliżonej do fotograficznej i grafiki na potrzeby firmy: stron tytułowych raportów, prezentacji specjalnych, broszur, ulotek i kalendarzy.

#### **Codzienne drukowanie**

Wszystkie wymienione papiery do codziennego drukowania charakteryzuje technologia ColorLok zmniejszająca powstawanie smug oraz poprawiająca wygląd czerni i kolorów.

#### **Papier HP Bright White Inkjet**

Papier HP Bright White Inkjet gwarantuje wysoki kontrast kolorów i ostrość tekstu. Jest wystarczająco nieprzejrzysty na potrzeby obustronnego druku w kolorze, nie dopuszczając do przebijania kolorów na drugą stronę, dzięki czemu doskonale nadaje się do drukowania biuletynów, sprawozdań i ulotek.

#### ● **Papier HP Printing**

Papier HP Printing to papier wielofunkcyjny o wysokiej jakości. Wydrukowane na nim dokumenty wyglądają poważniej niż te na zwykłym papierze wielofunkcyjnym lub do kopiowania. Jest to papier bezkwasowy co zwiększa trwałość dokumentów.

#### **• Papier HP Office**

Papier HP 2ffice to papier uniwersalny o wysokiej jakości. Nadaje się on do kopiowania, wydruków próbnych, notatek i innych codziennych dokumentów. Jest to papier bezkwasowy co zwiększa trwałość dokumentów.

#### **• Papier HP Office Recycled**

Papier HP 2ffice Recycled to papier wielofunkcyjny o wysokiej jakości wykonany w 30% z odzyskanych włókien.

### <span id="page-16-0"></span>**Zamawianie materiałów eksploatacyjnych firmy HP**

Drukarka pozwala na stosowanie większości rodzajów papieru stosowanych w biurach. Papier firmy HP zapewnia optymalną jakość wydruku.

Aby zamówić papier lub inne materiały eksploatacyjne firmy HP, przejdź do witryny [www.hp.com](http://www.hp.com) . Obecnie niektóre części strony internetowej firmy HP są dostępne tylko w języku angielskim.

HP zaleca używanie zwykłego papieru oznaczonych logiem ColorLok do codziennego drukowania i kopiowania dokumentów. Wszystkie papiery z logo ColorLok są niezależnie testowane tak, aby spełniały wysokie wymagania w zakresie niezawodności i jakości wydruków oraz zapewniały wyraźne i żywe kolory wydruku, głęboką czerń i krótszy czas schnięcia w porównaniu ze zwykłym papierem. Papier z logiem ColorLok można znaleźć w różnych gramaturach i formatach w ofercie różnych producentów.

### <span id="page-17-0"></span>**Otwieranie oprogramowania drukarki HP**

Można korzystać z oprogramowania drukarki HP do zmiany ustawień drukarki, sprawdzania szacunkowych poziomów atramentu, zamawiania materiałów eksploatacyjnych, konserwacji drukarki, rozwiązywania problemów z drukowaniem i nie tylko. Więcej informacji na temat opcji dostępnych w oprogramowaniu drukarki podano w niniejszej instrukcji.

Po zakończeniu konfiguracji sprzętu odwiedź na komputerze stronę [123.hp.com](http://123.hp.com), jeśli nie masz zainstalowanego oprogramowanie drukarki HP.

#### **UWAGA:**

- Jeśli korzystasz z aplikacji HP Smart zamiast oprogramowania drukarki, patrz [Używanie aplikacji HP](#page-18-0) [Smart do drukowania, skanowania i rozwiązywania problemów na stronie 13](#page-18-0).
- Każde urządzenie musi mieć zainstalowaną aplikację lub oprogramowanie do drukowania.

Po zainstalowaniu oprogramowania HP wykonaj jedną z następujących czynności:

- **Windows 10**: Na pulpicie komputera kliknij przycisk **Start**, wybierz pozycję **HP** z listy aplikacji, a następnie wybierz ikonę z nazwą drukarki.
- **Windows 7**: Na pulpicie komputera kliknij przycisk **Start**, wybierz opcję **Wszystkie programy**, kliknij opcję **HP**, kliknij folder drukarki, a następnie wybierz ikonę z nazwą drukarki.

### <span id="page-18-0"></span>**Używanie aplikacji HP Smart do drukowania, skanowania i rozwiązywania problemów**

Aplikacja HP Smart ułatwia konfigurację drukarki, skanowanie, drukowanie oraz udostępnianie treści, a także zarządzanie drukarką HP. Można udostępniać dokumenty i obrazy w wiadomościach e-mail i tekstowych oraz za pośrednictwem popularnych usług do przechowywania w chmurze i portali społecznościowych (np. iCloud, Google Drive, Dropbox czy Facebook). Można też konfigurować nowe drukarki HP oraz sprawdzać stan materiałów eksploatacyjnych i zamawiać je.

**WAGA:** Aplikacja HP Smart jest obsługiwana w systemach iOS, Android, Windows 10, OS X 10.11 i macOS 10.12 oraz w ich nowszych wersjach. Aplikacja może nie być dostępna we wszystkich językach. W niektórych modelach drukarek pewne opcje mogą być niedostępne.

#### **Uzyskaj więcej informacji na temat korzystania z aplikacji HP Smart**

Aby uzyskać podstawowe instrukcje drukowania, skanowania i rozwiązywania problemów za pomocą aplikacji HP Smart, patrz [Drukowanie przy użyciu aplikacji HP Smart na stronie 27,](#page-32-0) [Skanowanie przy użyciu aplikacji](#page-53-0) [HP Smart na stronie 48](#page-53-0) i [Uzyskiwanie pomocy za pośrednictwem aplikacji HP Smart na stronie 91.](#page-96-0) Więcej informacji można znaleźć na stronach:

- **iOS/Android:** [www.hp.com/go/hpsmart-help](http://www.hp.com/go/hpsmart-help)
- **Windows**: [www.hp.com/go/hpsmartwin-help](http://www.hp.com/go/hpsmartwin-help)
- Komputer **Mac**: [www.hp.com/go/hpsmartmac-help](http://www.hp.com/go/hpsmartmac-help)

#### **Instalowanie aplikacji HP Smart i nawiązywanie połączenia z drukarką**

**1.** Aby pobrać i zainstalować aplikację HP Smart, przejdź na stronę [123.hp.com](http://123.hp.com).

Użytkownicy urządzeń z systemem iOS, Android i Windows 10 mogą też pobrać aplikację ze sklepu z aplikacjami na urządzeniu.

- **2.** Po zainstalowaniu otwórz aplikację.
	- **iOS/Android**: Na pulpicie urządzenia lub w menu aplikacji dotknij opcji HP Smart.
	- **Windows 10**: Na pulpicie komputera kliknij przycisk **Start**, a następnie wybierz aplikację HP Smart z listy aplikacji.
	- Komputer **Mac**: W menu Launchpad wybierz aplikację HP Smart.
- **3.** Nawiąż połączenie z drukarką. Więcej informacji ten temat zawiera sekcja [Podłączanie drukarki za](#page-83-0)  [pomocą aplikacji HP Smart na stronie 78](#page-83-0).

### <span id="page-19-0"></span>**Tryb uśpienia**

- Zużycie energii jest ograniczone w trybie uśpienia.
- Po wstępnej konfiguracji drukarki wejdzie ona w tryb uśpienia po 5 minutach bezczynności.
- W trybie uśpienia wskaźnik przycisku zasilania jest przygaszony, a wyświetlacz panelu sterowania drukarki jest wyłączony.
- Naciśnięcie dowolnego przycisku na panelu sterowania albo wysłanie do drukarki zadania drukowania lub skanowania może spowodować wyjście drukarki z trybu uśpienia.

#### **Zmiana ustawień trybu uśpienia za pomocą wbudowanego serwera WWW (EWS)**

- **1.** Uruchom wbudowany serwer WWW (EWS). Aby uzyskać więcej informacji, zobacz [Otwieranie](#page-88-0)  [wbudowanego serwera WWW na stronie 83](#page-88-0).
- **2.** Kliknij kartę **Ustawienia**.
- **3.** W sekcji **Zarządzanie energią** kliknij opcję **Tryb oszczędzania energii** i wybierz żądaną opcję.
- **4.** Kliknij przycisk **Zastosuj**.

#### **Zmiana ustawień trybu uśpienia za pomocą panelu sterowania drukarki**

- **1.** Gdy na wyświetlaczu panelu sterowania drukarki wyświetlany jest ekran główny, dotknij (Konfiguracja).
- **WAGA:** Jeśli nie jest wyświetlany ekran Strona główna, dotknij przycisku 个 (Strona główna).
- **2.** Dotknij pozycji **Zarządzanie energią**, potem **Tryb uśpienia**, a następnie dotknij żądanej opcji.

### <span id="page-20-0"></span>**Tryb cichy**

Tryb cichy powoduje spowolnienie drukowania w celu ograniczenia hałasu bez wpływu na jakość wydruków. Tryb cichy działa wyłącznie podczas drukowania z jakością **Normalna** na zwykłym papierze. Tryb cichy można włączyć, aby ograniczyć hałas związany z drukowaniem. Aby drukować z normalną szybkością, należy wyłączyć tryb cichy. Tryb cichy jest domyślnie wyłączony.

**WWAGA:** Jeśli w trybie cichym drukowanie jest wykonywane na zwykłym papierze z ustawieniem jakości **Robocza** lub **Najlepsza** oraz podczas drukowania zdjęć lub kopert drukarka działa w taki sam sposób, jak przy wyłączonym trybie cichym.

**Włączanie lub wyłączanie trybu cichego z poziomu panelu sterowania drukarki**

- **1.** Na ekranie głównym dotknij przycisku  $\{\hat{\otimes}\}$  (**Konfiguracja**).
- **2.** Dotknij opcji **Tryb cichy**.
- **3.** Dotknij przełącznika, aby go przełączyć.

#### **Włączanie lub wyłączanie trybu cichego z poziomu oprogramowania drukarki (Windows)**

- **1.** Otwórz oprogramowanie drukarki HP. Aby uzyskać więcej informacji, zobacz [Otwieranie](#page-17-0) [oprogramowania drukarki HP na stronie 12](#page-17-0).
- **2.** Kliknij kartę **Tryb cichy**.
- **WWAGA:** Karta Tryb cichy jest dostępna, jeśli połączenie z drukarką zostało nawiązane z poziomu oprogramowania drukarki HP.
- **3.** Kliknij opcję **Wł.** lub **Wył**.
- **4.** Kliknij przycisk **Zapisz ustawienie**.

#### **Włączanie trybu cichego podczas drukowania**

**▲** Gdy na wyświetlaczu panelu sterowania drukarki wyświetlany jest ekran główny, dotknij przycisku (Tryb cichy), aby włączyć tryb cichy.

#### **Tworzenie harmonogramu trybu cichego z poziomu panelu sterowania drukarki**

- **1.** Na ekranie głównym dotknij przycisku  $\{\hat{\odot}\}$  (**Konfiguracja**).
- **2.** Dotknij opcji **Tryb cichy**.
- **3.** Dotknij opcji **Wyłącz** obok opcji **Tryb cichy**, aby go włączyć, a następnie dotknij przycisku **OK** w celu potwierdzenia.
- **4.** Dotknij opcji **Wyłącz** obok opcji **Harmonogram**, a następnie zmień czas rozpoczęcia i czas zakończenia harmonogramu.

**WWAGA:** Tryb cichy zostanie włączony po wydrukowaniu bieżącej strony i będzie aktywny tylko w czasie drukowania bieżącego zadania.

#### **Tworzenie harmonogramu trybu cichego z poziomu wbudowanego serwera WWW (EWS)**

- 1. Otwórz serwer EWS. Aby uzyskać więcej informacji, zobacz [Otwieranie wbudowanego serwera WWW](#page-88-0) [na stronie 83.](#page-88-0)
- **2.** Kliknij kartę **Settings** (Ustawienia).
- **3.** W menu po lewej stronie kliknij opcję **Preferencje**, a następnie **Tryb cichy**.
- **4.** W obszarze **Harmonogram trybu cichego** określ godzinę włączenia trybu cichego.
- **5.** Kliknij przycisk **Zastosuj**.

### <span id="page-22-0"></span>**Automatyczne wyłączanie**

Ta funkcja wyłącza drukarkę po 2 godzinach bezczynności w celu ograniczenia zużycia energii. Funkcja Automatyczne wyłączanie całkowicie wyłącza drukarkę, konieczne jest więc użycie przycisku zasilania w celu jej ponownego włączenia.

Jeśli drukarka obsługuje tę funkcję oszczędzania energii, funkcja jest automatycznie włączana lub wyłączana w zależności od funkcji drukarki i opcji połączenia. Nawet gdy automatyczne wyłączanie nie działa, drukarka przejdzie w tryb uśpienia po 5 minutach bezczynności w celu ograniczenia zużycia energii.

- Opcja Automatyczne wyłączanie jest aktywna, gdy drukarka jest włączona lub gdy drukarka nie obsługuje bądź nie używa funkcji sieciowych, faksu, ani Wi-Fi Direct.
- Opcja Automatyczne wyłączanie jest nieaktywna, gdy funkcje komunikacji bezprzewodowej lub Wi-Fi Direct są włączone lub gdy drukarka z obsługą faksu, połączenia USB bądź sieci Ethernet nawiązuje połączenie z faksem, za pomocą przewodu USB bądź z siecią Ethernet.
- $\hat{\mathcal{R}}$  **WSKAZÓWKA:** Aby oszczędzić energię baterii, opcję Auto-off (Automatyczne wyłączanie) można aktywować nawet wtedy, gdy drukarka jest podłączona lub funkcja komunikacji bezprzewodowej jest włączona.

### <span id="page-23-0"></span>**Planowanie włączania i wyłączania**

Ta funkcja wyłącza drukarkę po 2 godzinach bezczynności w celu ograniczenia zużycia energii. Funkcja Automatyczne wyłączanie całkowicie wyłącza drukarkę, konieczne jest więc użycie przycisku zasilania w celu jej ponownego włączenia.

Użyj poniższych instrukcji, aby zaplanować dzień i godzinę włączania oraz wyłączania.

**1.** Gdy na wyświetlaczu panelu sterowania drukarki wyświetlany jest ekran główny, dotknij (Konfiguracja).

**WAGA:** Jeśli nie widzisz ekranu Strona główna, dotknij przycisku 个 (Strona główna).

- 2. Dotknij opcji Power Management (Zarządzanie energią), a następnie Schedule Printer On/Off **(Zaplanuj wł./wył. drukarki)**.
- **3.** Dotknij pozycji **Wyłącz** obok opcji **Planowanie wł.** lub **Planowanie wył.**, aby włączyć opcję i postępuj zgodnie z instrukcjami wyświetlanymi na ekranie, aby ustawić datę i godzinę włączenia lub wyłączenia drukarki

**OSTROŻNIE:** Drukarkę zawsze należy wyłączać w poprawny sposób przy użyciu funkcji **Planowanie**  wył. lub przycisku (!) (Zasilanie) znajdującego się na drukarce.

Jeśli drukarka zostanie wyłączona w nieprawidłowy sposób, karetka drukująca może nie wrócić do prawidłowego położenia, powodując problemy z głowicami drukującymi i jakością wydruku.

# <span id="page-24-0"></span>**2 Drukowanie**

- [Ładowanie materiałów](#page-25-0)
- [Drukowanie dokumentów](#page-29-0)
- Drukowanie fotografii
- [Drukowanie na kopertach](#page-31-0)
- [Drukowanie przy użyciu aplikacji HP Smart](#page-32-0)
- [Drukowanie z maksymalną rozdzielczością](#page-34-0)
- [Drukowanie z komputera stacjonarnego lub laptopa Mac](#page-35-0)
- [Drukowanie z urządzeń przenośnych](#page-36-0)
- [Wskazówki przydatne w trakcie drukowania](#page-37-0)
- [Wyświetlanie stanu zadań drukowania i zarządzanie nimi \(Windows\)](#page-40-0)
- [Dostosowanie drukarki \(Windows\)](#page-41-0)

### <span id="page-25-0"></span>**Ładowanie materiałów**

**UWAGA:** Po wyświetleniu monitu należy zmienić ustawienia papieru na panelu sterowania drukarki zgodnie z używanym papierem.

#### **Ładowanie papieru**

**1.** Podnieś zasobnik wejściowy.

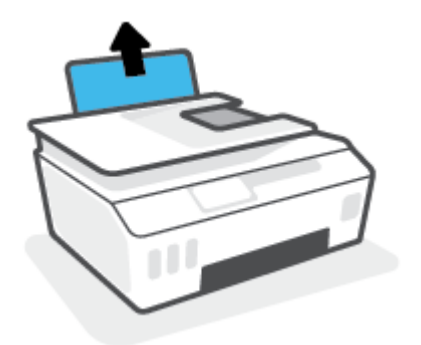

**2.** Przesuń prowadnicę szerokości papieru w lewo.

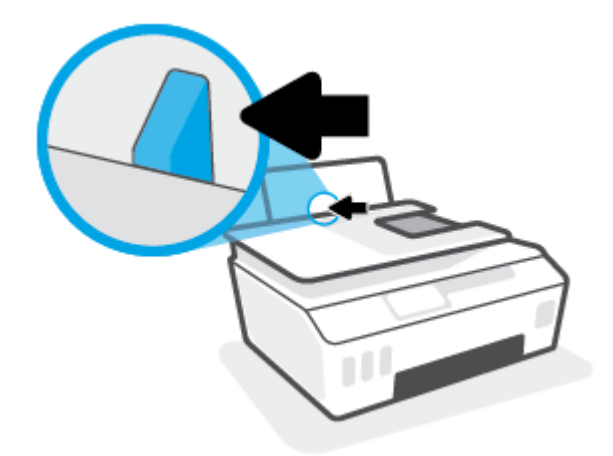

**3.** Włóż plik kartek do podajnika krótszą krawędzią w dół, stroną do druku do góry i wsuń plik kartek w dół, aż do oporu.

Jeśli ładujesz papier małego formatu (np. fotograficzny), wyrównaj stos papieru do prawej krawędzi podajnika.

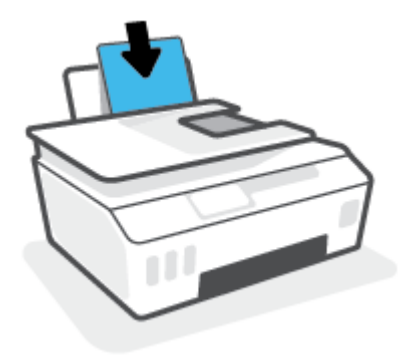

**4.** Dosuń prowadnicę szerokości papieru w prawo, aż zatrzyma się na krawędzi papieru.

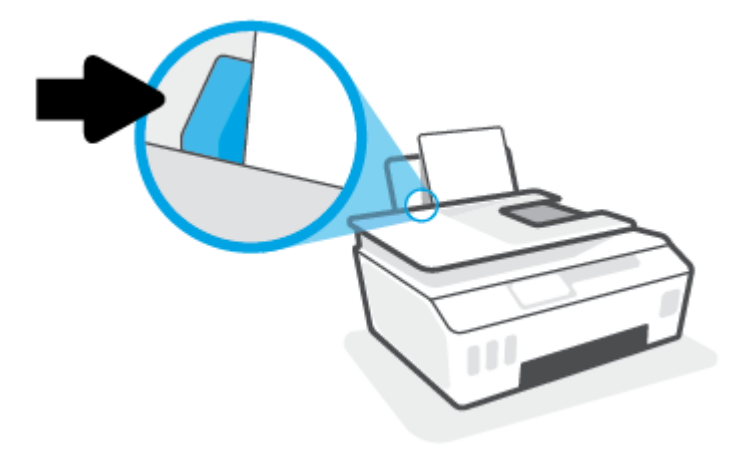

**5.** Wysuń zasobnik wyjściowy i przedłużenie zasobnika.

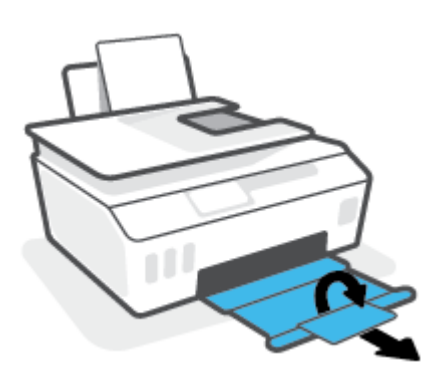

#### **Ładowanie kopert**

**1.** Podnieś zasobnik wejściowy.

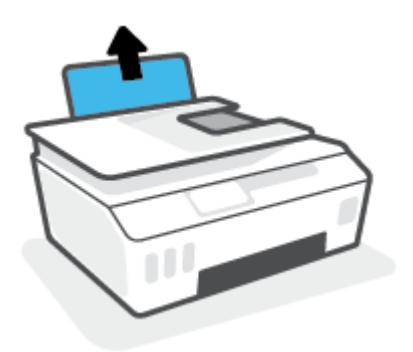

**2.** Przesuń prowadnicę szerokości papieru w lewo.

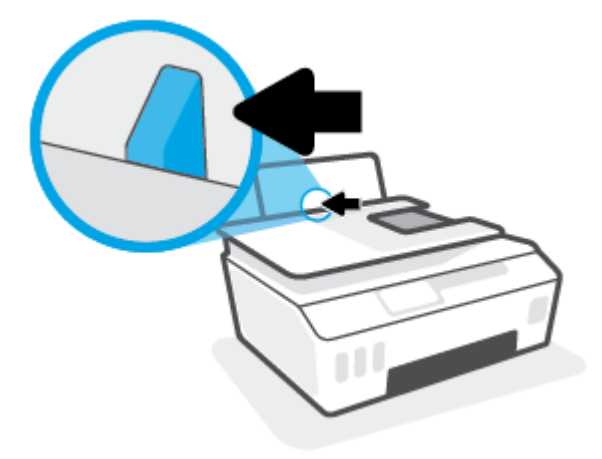

**3.** Wsuń jedną lub więcej kopert z prawej strony podajnika wejściowego, a następnie przesuń stos kopert w dół aż do oporu.

Strona przeznaczona do zadrukowania powinna być skierowana do góry.

**a.** W przypadku koperty ze skrzydełkiem na dłuższym boku wsuń ją pionowo ze skrzydełkiem po lewej stronie skierowanym w dół.

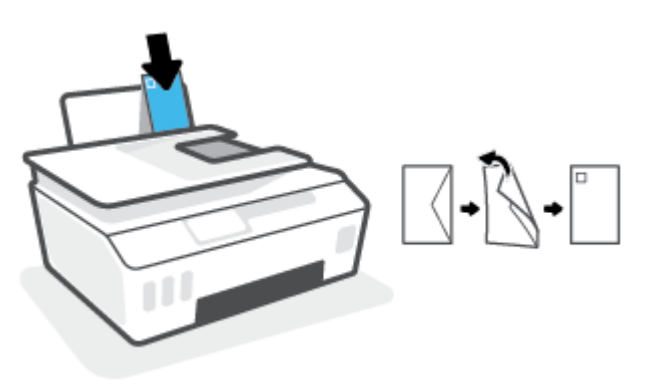

**b.** W przypadku koperty ze skrzydełkiem na krótszym boku wsuń ją pionowo ze skrzydełkiem po górnej stronie skierowanym w dół.

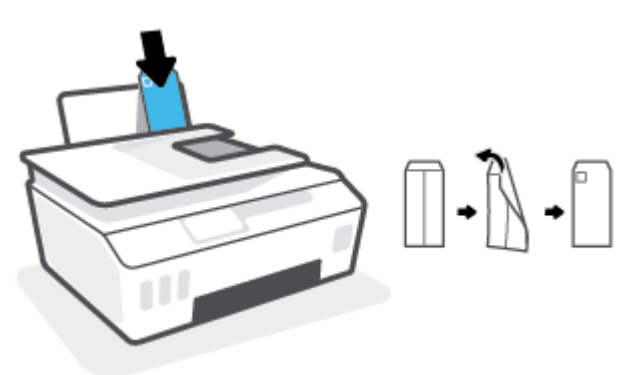

**4.** Dosuń prowadnicę szerokości papieru w prawo, aż zatrzyma się na krawędziach pliku kopert.

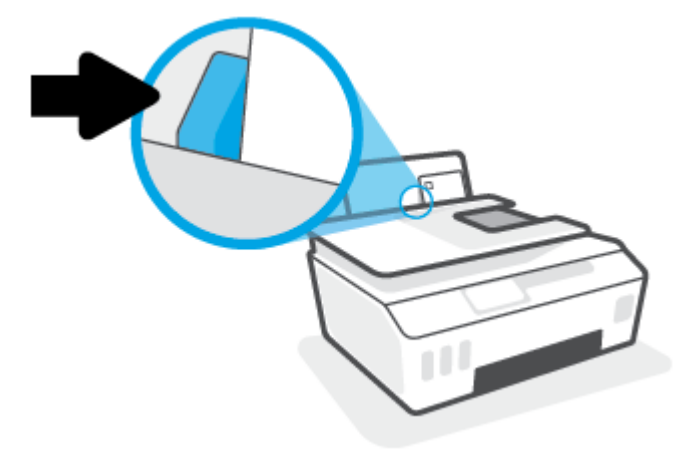

**5.** Wysuń zasobnik wyjściowy i przedłużenie zasobnika.

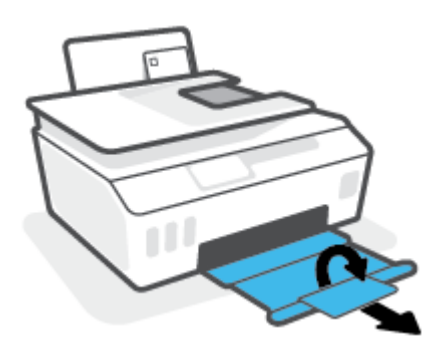

### <span id="page-29-0"></span>**Drukowanie dokumentów**

Przed rozpoczęciem drukowania dokumentów należy się upewnić, że do podajnika wejściowego załadowano papier, a zasobnik wyjściowy jest otwarty. Informacje o ładowaniu papieru znajdują się w części [Ładowanie](#page-25-0) [materiałów na stronie 20](#page-25-0).

#### **Drukowanie dokumentu (Windows)**

- **1.** W menu **Plik** używanej aplikacji wybierz opcję **Drukuj**.
- **2.** Sprawdź, czy drukarka jest wybrana.
- **3.** Kliknij przycisk otwierający okno dialogowe **Właściwości**.

W zależności od aplikacji przycisk ten może nazywać się **Właściwości**, **Opcje**, **Ustawienia drukarki**, **Właściwości drukarki**, **Drukarka** lub **Preferencje**.

**4.** Wybierz odpowiednie opcje na karcie **Skróty drukowania** lub **Skrót drukowania**.

Aby zmienić inne ustawienia drukowania, kliknij inne karty.

Aby uzyskać więcej informacji na temat opcji sterownika drukarki, ustaw wskaźnik myszy na każdej z nich, co spowoduje wyświetlenie etykietki.

- **WWAGA:** W przypadku zmiany rozmiaru papieru upewnij się, że do podajnika wejściowego załadowano prawidłowy papier.
- **5.** Kliknij przycisk **OK**, aby zamknąć okno dialogowe **Właściwości**.
- **6.** Kliknij przycisk **Drukuj** lub **OK**, aby rozpocząć drukowanie.

#### **Drukowanie na obu stronach arkusza (Windows)**

- **1.** W menu **Plik** używanej aplikacji wybierz opcję **Drukuj**.
- **2.** Sprawdź, czy drukarka jest wybrana.
- **3.** Kliknij przycisk otwierający okno dialogowe **Właściwości**.

W zależności od programu przycisk ten może nazywać się **Właściwości**, **Opcje**, **Ustawienia drukarki**, **Właściwości drukarki**, **Drukarka** lub **Właściwości**.

**4.** Na karcie **Skróty drukowania** lub **Skrót drukowania** wybierz skrót **Drukowanie dwustronne (dupleks)**, a następnie wybierz opcję z listy rozwijanej **Drukuj dwustronnie ręcznie**.

Aby zmienić inne ustawienia drukowania, kliknij inne karty.

Aby uzyskać więcej informacji na temat opcji sterownika drukarki, ustaw wskaźnik myszy na każdej z nich, co spowoduje wyświetlenie etykietki.

- **WWAGA:** W przypadku zmiany rozmiaru papieru upewnij się, że do podajnika wejściowego załadowano prawidłowy papier.
- **5.** Kliknij przycisk **OK**, aby zamknąć okno dialogowe **Właściwości**.
- **6.** Kliknij przycisk **Drukuj** lub **OK**, aby rozpocząć drukowanie.

### <span id="page-30-0"></span>**Drukowanie fotografii**

Przed rozpoczęciem drukowania zdjęć należy się upewnić, że w podajniku wejściowym załadowany jest papier fotograficzny, a zasobnik wyjściowy jest otwarty. Informacje o ładowaniu papieru znajdują się w części [Ładowanie materiałów na stronie 20.](#page-25-0)

#### **Drukowanie zdjęcia na papierze fotograficznym (Windows)**

- **1.** W menu **Plik** używanej aplikacji wybierz opcję **Drukuj**.
- **2.** Sprawdź, czy drukarka jest wybrana.
- **3.** Kliknij przycisk otwierający okno dialogowe **Właściwości**.

W zależności od aplikacji przycisk ten może nazywać się **Właściwości**, **Opcje**, **Ustawienia drukarki**, **Właściwości drukarki**, **Drukarka** lub **Preferencje**.

**4.** Wybierz odpowiednie opcje na karcie **Skróty drukowania** lub **Skrót drukowania**.

Aby zmienić inne ustawienia drukowania, kliknij inne karty.

Aby uzyskać więcej informacji na temat opcji sterownika drukarki, ustaw wskaźnik myszy na każdej z nich, co spowoduje wyświetlenie etykietki.

- **WAGA:** W przypadku zmiany rozmiaru papieru upewnij się, że do podajnika wejściowego załadowano prawidłowy papier.
- **5.** Kliknij przycisk **OK**, aby zamknąć okno dialogowe **Właściwości**.
- **6.** Kliknij przycisk **Drukuj** lub **OK**, aby rozpocząć drukowanie.
- **ET UWAGA:** Po zakończeniu drukowania wyjmij niewykorzystany papier fotograficzny z podajnika. Papier fotograficzny należy przechowywać w taki sposób, aby nie zaczął się zawijać, co może spowodować obniżenie jakości wydruków.

### <span id="page-31-0"></span>**Drukowanie na kopertach**

Przed rozpoczęciem drukowania kopert należy się upewnić, że w podajniku wejściowym załadowane są koperty, a zasobnik wyjściowy jest otwarty. Do podajnika wejściowego można załadować jedną lub więcej kopert. Nie należy używać błyszczących ani tłoczonych kopert, ani kopert z metalowymi zamknięciami lub okienkami. Informacje o ładowaniu kopert znajdują się w części [Ładowanie materiałów na stronie 20.](#page-25-0)

**WWAGA:** Szczegóły dotyczące formatowania tekstu do drukowania na kopertach znajdują się w dokumentacji używanej aplikacji.

#### **Drukowanie koperty (Windows)**

- **1.** W menu **Plik** używanej aplikacji wybierz opcję **Drukuj**.
- **2.** Sprawdź, czy drukarka jest wybrana.
- **3.** Kliknij przycisk otwierający okno dialogowe **Właściwości**.

W zależności od aplikacji przycisk ten może nazywać się **Właściwości**, **Opcje**, **Ustawienia drukarki**, **Właściwości drukarki**, **Drukarka** lub **Preferencje**.

**4.** Wybierz odpowiednie opcje na karcie **Skróty drukowania** lub **Skrót drukowania**.

Aby zmienić inne ustawienia drukowania, kliknij inne karty.

Aby uzyskać więcej informacji na temat opcji sterownika drukarki, ustaw wskaźnik myszy na każdej z nich, co spowoduje wyświetlenie etykietki.

- **WAGA:** W przypadku zmiany rozmiaru papieru upewnij się, że do podajnika wejściowego załadowano prawidłowy papier.
- **5.** Kliknij przycisk **OK**, aby zamknąć okno dialogowe **Properties** (Właściwości).
- **6.** Kliknij przycisk **Drukuj** lub **OK**, aby rozpocząć drukowanie.

### <span id="page-32-0"></span>**Drukowanie przy użyciu aplikacji HP Smart**

Ta część zawiera podstawowe instrukcje korzystania z aplikacji HP Smart do drukowania z urządzeń z systemem iOS: Android, Windows lub Mac. Aby uzyskać dodatkowe informacje na temat aplikacji, patrz [Używanie aplikacji HP Smart do drukowania, skanowania i rozwiązywania problemów na stronie 13](#page-18-0).

#### **Rozpoczynanie korzystania z aplikacji HP Smart do drukowania**

- **1.** Załaduj papier do zasobnika wejściowego. Więcej informacji: [Ładowanie materiałów na stronie 20](#page-25-0).
- **2.** Otwórz aplikację HP Smart na urządzeniu.
- **3.** Na ekranie głównym aplikacji HP Smart wybierz swoją drukarkę.
	- $\hat{\mathcal{X}}$  **WSKAZÓWKA:** Jeśli drukarka jest już skonfigurowana, można ją wybrać na ekranie głównym aplikacji HP Smart, przesuwając palcem w lewo lub w prawo i wybierając.

Aby użyć innej drukarki, kliknij lub dotknij + (ikona Plus) na ekranie głównym, a następnie wybierz inną drukarkę lub dodaj nową.

#### **Drukowanie z urządzenia z systemem Android lub iOS**

- **1.** Na ekranie głównym aplikacji HP Smart dotknij opcji drukowania (na przykład **Drukuj zdjęcia** lub **Drukuj zdjęcia z serwisu Facebook** itd.). Zdjęcia i dokumenty można drukować ze swojego urządzenia, chmury lub serwisów społecznościowych.
- **2.** Wybierz zdjęcie lub dokument do wydrukowania.
- **3.** Dotknij **Drukuj**.

#### **Drukowanie z urządzenia z systemem Windows 10**

- **1.** Na ekranie głównym aplikacji HP Smart wykonaj jedną z poniższych czynności:
	- Wybierz opcję **Drukuj zdjęcie**, wybierz zdjęcie do wydrukowania, a następnie kliknij lub dotknij **Wybierz zdjęcia do wydruku**.
	- Wybierz polecenie **Drukuj dokument**, zlokalizuj dokument PDF do wydrukowania, a następnie kliknij lub dotknij **Drukuj**.
- **2.** Wybierz odpowiednie opcje. Aby wybrać więcej ustawień, kliknij lub dotknij **Więcej ustawień**.

Więcej informacji na temat ustawień drukowania można znaleźć w rozdziale [Wskazówki przydatne w](#page-37-0)  [trakcie drukowania na stronie 32.](#page-37-0)

**3.** Kliknij lub dotknij **Drukuj**, aby rozpocząć drukowanie.

#### **Drukowanie z urządzenia Mac**

- **1.** Na ekranie głównym aplikacji HP Smart kliknij kafelek **Print** (Drukuj), a następnie kliknij **Print Document**  (Drukuj dokument) **Print Photo** (Drukuj zdjęcie).
- **2.** Odnajdź dokument lub zdjęcie w folderze Documents (Dokumenty) lub Pictures library (Biblioteka zdjęć), albo przejdź do innego folderu, w którym plik jest zapisany.
- **3.** Wybierz odpowiedni dokument lub zdjęcie, a następnie kliknij przycisk **Print** (Drukuj).
- **4.** Wybierz inną drukarkę lub zmień ustawienia drukowania, takie jak format papieru czy jakość wydruku.
- **5.** Kliknij przycisk **Drukuj**.

### <span id="page-34-0"></span>**Drukowanie z maksymalną rozdzielczością**

Użyj trybu maksymalnej rozdzielczości do drukowania wyraźnych obrazów wysokiej jakości na papierze fotograficznym.

Drukowanie w maksymalnej rozdzielczości trwa dłużej niż drukowanie przy zastosowaniu innych ustawień i wymaga dużej ilości miejsca na dysku.

Listę obsługiwanych rozdzielczości druku można znaleźć na stronie pomocy technicznej drukarki pod adresem [www.support.hp.com.](http://www.hp.com/embed/sfs/doc?client=IWS-eLP&lc=pl&cc=pl&ProductSeriesOID=26342881&TapasOnline=PRODUCT_SPECS)

#### **Drukowanie w trybie maksymalnej rozdzielczości (Windows)**

- **1.** W oprogramowaniu wybierz opcję **Drukuj**.
- **2.** Sprawdź, czy drukarka jest wybrana.
- **3.** Kliknij przycisk otwierający okno dialogowe **Właściwości**.

W zależności od aplikacji przycisk ten może nazywać się **Właściwości**, **Opcje**, **Ustawienia drukarki**, **Właściwości drukarki**, **Drukarka** lub **Preferencje**.

**4.** Wybierz odpowiednie opcje.

#### **System Windows 10**

- Kliknij kartę **Papier/Jakość**. Z listy rozwijanej **Paper Size** (Format papieru) wybierz odpowiedni rozmiar papieru. Z listy rozwijanej **Rodzaj papieru** wybierz odpowiedni rodzaj papieru.
- Kliknij kartę **Zaawansowane**, a następnie wybierz opcję **Drukuj w trybie Maksymalne DPI**.

#### **System Windows 7**

- Kliknij kartę **Papier/Jakość**. Z listy rozwijanej **Materiał** wybierz odpowiedni rodzaj papieru.
- Kliknij przycisk **Zaawansowane**. Z listy rozwijanej **Format papieru** wybierz odpowiedni format papieru. W obszarze **Funkcje drukarki** wybierz **Tak** na liście rozwijanej **Drukuj w rozdzielczości maksymalnej**. Następnie kliknij przycisk **OK**, aby zamknąć okno dialogowe **Opcje zaawansowane**.

Więcej wskazówek związanych z drukowaniem można znaleźć w rozdziale [Wskazówki dotyczące](#page-37-0)  [ustawień drukarki na stronie 32.](#page-37-0)

**5.** Potwierdź orientację na karcie **Układ** i kliknij przycisk **OK**, aby wydrukować.

### <span id="page-35-0"></span>**Drukowanie z komputera stacjonarnego lub laptopa Mac**

Instrukcje dotyczące drukarek zgodnych z HP AirPrint i komputerów Mac z systemem OS X 10.11 oraz macOS 10.12 lub nowszym.

#### **Drukarka podłączona do sieci**

Jeśli drukarka jest już skonfigurowana i podłączona do sieci bezprzewodowej, można włączyć drukowanie z komputera stacjonarnego lub laptopa Mac, korzystając z menu **Preferencje systemowe**.

- **1.** Otwórz **Preferencje systemowe** i wybierz opcję **Drukarki i skanery**.
- **2.** Kliknij przycisk Dodaj +, aby skonfigurować drukarkę na komputerze Mac. Wybierz drukarkę z wyświetlanej listy drukarek sieciowych, a następnie kliknij przycisk **Dodaj**. Spowoduje to zainstalowanie dostępnych dla drukarki sterowników drukowania i skanowania.

Te instrukcje umożliwiają drukowanie z komputera Mac. Kontynuuj używanie aplikacji HP Smart do monitorowania poziomu atramentu i ostrzeżeń drukarki.

#### **Komputer niepodłączony do sieci**

▲ Jeśli nie skonfigurowano ani nie podłączono drukarki do sieci, przejdź do strony [123.hp.com](http://123.hp.com), aby zainstalować wymagane oprogramowanie.
# **Drukowanie z urządzeń przenośnych**

## **Drukowanie z urządzeń przenośnych**

Dokumenty i zdjęcia można drukować bezpośrednio przy użyciu urządzeń przenośnych z systemami iOS, Android i Windows Mobile, a także urządzeń Chromebook oraz Amazon Kindle.

**UWAGA:** Można także użyć aplikacji HP Smart do drukowania z urządzeń mobilnych. Aby uzyskać więcej informacji, zobacz [Drukowanie przy użyciu aplikacji HP Smart na stronie 27](#page-32-0).

#### **Drukowanie z urządzeń przenośnych**

- **1.** Upewnij się, że urządzenie używane do podłączenia drukarki jest podłączone do tej samej sieci, do której chcesz podłączyć drukarkę.
	- **WSKAZÓWKA:** Aby drukować bez konieczności podłączania do routera, użyj funkcji Wi-Fi Direct, aby drukować z urządzenia mobilnego. Aby uzyskać więcej informacji, zobacz [Bezprzewodowe podłączanie](#page-80-0)  [drukarki bez użycia routera \(Wi-Fi Direct\) na stronie 75](#page-80-0).
- **2.** Włącz funkcję drukowania w urządzeniu przenośnym:
	- **iOS:** skorzystaj z opcji **Drukuj** w menu **Udostępnij**.
	- **WWAGA:** Urządzenia z zainstalowanym systemem iOS w wersji 4.2 lub nowszej mają fabrycznie zainstalowaną aplikację AirPrint®.
	- **Android:** pobierz moduł dodatkowy HP Print Service Plugin (obsługiwany przez urządzenia z systemem Android w wersji 4.4 lub nowszej) ze sklepu Google Play i włącz go w urządzeniu.
	- **Windows Mobile:** dotknij polecenia **Drukuj** w menu **Urządzenie**. Instalacja nie jest wymagana, ponieważ oprogramowanie jest już zainstalowane.
	- **WWAGA:** Jeśli danej drukarki nie ma na liście, konieczne może być przeprowadzenie jednorazowej instalacji przy użyciu kreatora **Dodaj drukarkę**.
	- **Chromebook:** Pobierz i zainstaluj aplikację **HP Print do Chrome** ze sklepu Chrome Web Store, aby włączyć drukowanie przez sieć Wi-Fi i port USB.
	- **Amazon Kindle Fire HD9 i HDX:** Użycie opcji **Print** (Drukuj) po raz pierwszy powoduje automatyczne pobranie modułu dodatkowego HP Print Service Plugin, który umożliwia drukowanie z urządzenia przenośnego.
- **EX UWAGA:** Szczegółowe informacje na temat drukowania z urządzeń mobilnych dostępne są w witrynie dotyczącej drukowania mobilnego HP ( [www.hp.com/go/mobileprinting](http://www.hp.com/go/mobileprinting) ). Jeśli strona HP Mobile Printing nie istnieje w Twojej wersji językowej, może nastąpić przekierowanie do innej wersji językowej.
- **3.** Upewnij się, czy załadowano papier odpowiadający ustawieniom papieru w drukarce (więcej informacji zawiera sekcja [Ładowanie materiałów na stronie 20](#page-25-0)).

Dokładne ustawienie formatu załadowanego papieru powoduje, że Twoje urządzenie przenośne będzie znać format papieru, na którym zostanie wykonany wydruk.

**WAGA:** Aby zmienić domyślne ustawienia papieru, patrz [Zmiana domyślnych ustawień papieru](#page-13-0) [wykrytych przez drukarkę na stronie 8](#page-13-0).

# **Wskazówki przydatne w trakcie drukowania**

- Wskazówki dotyczące ładowania papieru
- Wskazówki dotyczące ustawień drukarki

Aby drukowanie było udane, głowice drukujące HP powinny działać prawidłowo, pojemniki z atramentem powinny być napełnione wystarczającą ilością atramentu, papier powinien być prawidłowo załadowany, a w drukarce powinny być wprowadzone właściwe ustawienia. Więcej informacji: [Wskazówki dotyczące](#page-73-0)  [korzystania z tuszu i głowic drukujących na stronie 68](#page-73-0).

Ustawienia drukowania nie wpływają na kopiowanie i skanowanie.

## **Wskazówki dotyczące ładowania papieru**

- Włóż stos papieru (nie tylko jedną stronę). Papier w stosie powinien być tego samego rozmiaru i rodzaju w celu uniknięcia zacięcia papieru.
- Załaduj papier stroną do druku do góry.
- Sprawdź, czy papier załadowany do podajnika leży płasko, a jego krawędzie nie są zagięte lub podarte.
- Dokładnie dopasowuj prowadnicę szerokości w podajniku do papieru. Sprawdzaj, czy prowadnica szerokości nie zagięła papieru w podajniku.

Aby uzyskać więcej informacji, zobacz [Ładowanie materiałów na stronie 20](#page-25-0).

## **Wskazówki dotyczące ustawień drukarki**

#### **Wskazówki dotyczące ustawień drukarki (Windows)**

- Aby zmienić domyślne ustawienia drukowania, otwórz folder HP oprogramowanie drukarki, kliknij opcję **Print & Scan (Drukowanie i skanowanie)** , a następnie kliknij opcję **Ustaw preferencje**. Informacje na temat otwierania folderu oprogramowanie drukarki można znaleźć w sekcji [Otwieranie oprogramowania](#page-17-0) [drukarki HP na stronie 12.](#page-17-0)
- **WSKAZÓWKA:** Aby uzyskać więcej informacji na temat opcji sterownika drukarki, ustaw wskaźnik myszy na każdej z nich, co spowoduje wyświetlenie etykietki.
- Aby skrócić czas ustawiania preferencji drukowania, można skorzystać ze skrótów drukowania. Skrót drukowania zapisuje ustawienia odpowiednie dla określonego rodzaju zadania, dzięki czemu można wybrać wszystkie opcje jednym kliknięciem. Aby użyć skrótu drukowania, przejdź na kartę **Skróty drukowania** lub **Skrót drukowania**, zaznacz skrót, a następnie kliknij przycisk **OK**.

Aby dodać nowy skrót drukowania, wybierz ustawienia na karcie **Papier/Jakość**, **Układ** lub **Zaawansowane**, kliknij kartę **Skróty drukowania** lub **Skrót drukowania**, kliknij przycisk **Zapisz jako**  i wprowadź nazwę, a następnie kliknij przycisk **OK**.

Aby usunąć skrót, zaznacz go, a następnie kliknij przycisk **Usuń**.

- **WWAGA:** Nie można usuwać domyślnych skrótów drukowania.
- Ustawienia papieru i zasobnik papieru:
- **Rozmiar papieru**: Wybierz rozmiar papieru załadowanego do podajnika wejściowego.
- **Źródło papieru**: Wybierz zasobnik papieru, do którego załadowano papier.
- **Rodzaj papieru** lub **Materiał**: Wybierz rodzaj używanego papieru.
- Opcje drukowania w kolorze lub w czerni i bieli:
	- **Kolor**: używany jest atrament czarny i kolorowy w celu uzyskania wydruków kolorowych.
	- **Czarno-białe** lub **Tylko czarny atrament**: Korzysta tylko z czarnego atramentu do wykonywania czarno-białych wydruków o normalnej lub obniżonej jakości.
	- **Wysokiej jakości skala szarości**: używany jest atrament czarny i kolorowy w celu uzyskania szerszego zakresu odcieni czerni i szarości na wydrukach czarno-białych w wysokiej jakości.
- Ustawienia jakości wydruku:

Jakość wydruku jest mierzona za pośrednictwem rozdzielczości wydruku, czyli punktów na cal (dpi). Im wyższa rozdzielczość, tym wyraźniejsze i bardziej szczegółowe wydruki. Ustawienie wyższej rozdzielczości zmniejsza jednak prędkość druku i może zwiększyć zużycie atramentu.

- **Szkic**: Z najniższej rozdzielczości należy zazwyczaj korzystać, gdy poziomy atramentu są niskie lub gdy nie są potrzebne wydruki wysokiej jakości.
- **Normalna**: Odpowiednia dla większości zadań drukowania.
- **Najlepsza**: Rozdzielczość wyższa niż **Normalna**.
- **Drukuj w trybie Maksymalne DPI**: Najwyższa dostępna rozdzielczość wykorzystywana do wydruków wysokiej jakości.
- Technologie HP Real Life: Ta funkcja służy do wygładzania oraz wyostrzania obrazów i grafik w celu podniesienia jakości wydruku.
- Aby poznać ustawienia strony i układu:
	- **Orientacja**: Wybierz opcję **Pionowa** do wydruków pionowych lub **Pozioma** do wydruków poziomych.
	- **Drukuj dwustronnie ręcznie**: Ręcznie odwracaj strony po zadrukowaniu jednej strony, aby drukować dwustronnie.
		- **Odwróć wzdłuż dłuższej krawędzi**: Wybierz tę opcję, jeśli chcesz odwracać strony wzdłuż dłuższej krawędzi podczas drukowania dwustronnego.
		- **Odwróć wzdłuż krótszej krawędzi**: Wybierz tę opcję, jeśli chcesz odwracać strony wzdłuż krótszej krawędzi podczas drukowania dwustronnego.
	- **Układ broszury** lub **Broszura**: Umożliwia wydrukowanie wielostronicowego dokumentu jako broszury. Powoduje umieszczenie dwóch stron na każdej stronie arkusza papieru. Po złożeniu arkuszy na pół można utworzyć broszurę.
		- **Zszywanie z lewej strony** lub **Broszura, zszywanie lewej krawędzi**: Po złożeniu arkuszy do postaci broszury krawędź zszywania znajdzie się po lewej stronie. Wybierz tę opcję, jeśli czytasz od strony lewej do prawej.
		- **Zszywanie z prawej strony** lub **Broszura, zszywanie prawej krawędzi**: Po złożeniu arkuszy do postaci broszury krawędź zszywania znajdzie się po prawej stronie. Wybierz tę opcję, jeśli czytasz od strony prawej do lewej.
- **Bez ramek** lub **Ramki stron**: Umożliwia dodanie lub usunięcie obramowania stron, gdy na jednym arkuszu papieru drukowane są więcej niż dwie strony dokumentu.
- **Układ stron na arkusz**: Ułatwia określenie kolejności stron, gdy na jednym arkuszu papieru drukowane są więcej niż dwie strony dokumentu.
- **Liczba stron do wydrukowania**: Umożliwia wydrukowanie tylko stron nieparzystych, tylko stron parzystych lub wszystkich stron.
- **Odwrócona kolejność stron** lub **Kolejność stron**: Pozwala na drukowanie stron od przodu do tyłu lub w odwrotnej kolejności.

## **Wyświetlanie stanu zadań drukowania i zarządzanie nimi (Windows)**

Aby wyświetlić, wstrzymać lub anulować zadania drukowania, otwórz oprogramowanie drukarki HP (dostępne w menu **Start**), kliknij pozycję **Print & Scan (Drukowanie i skanowanie)** , a następnie kliknij opcję **Zobacz, co jest drukowane**.

# **Dostosowanie drukarki (Windows)**

Aby zmienić nazwę drukarki, ustawienia zabezpieczeń lub inne właściwości, otwórz oprogramowanie drukarki HP (dostępne w menu **Start**), kliknij pozycję **Print & Scan (Drukowanie i skanowanie)** , a następnie kliknij opcję **Dostosuj drukarkę**.

# **3 Korzystanie z usług WWW**

- [Co to są usługi sieci Web?](#page-43-0)
- Konfigurowanie usług sieci Web
- [Drukowanie przy użyciu funkcji HP ePrint](#page-45-0)
- [Użyj strony HP Connected.](#page-47-0)
- [Usuwanie usług WWW](#page-48-0)

# <span id="page-43-0"></span>**Co to są usługi sieci Web?**

#### **HP ePrint**

● HP ePrint to darmowa usługa firmy HP pozwalająca na drukowanie dokumentów na drukarce z włączoną usługą HP ePrint w dowolnym czasie i z dowolnego miejsca. Jest to tak łatwe, jak wysłanie wiadomości e-mail na adres przypisany drukarce podczas włączania w niej usług WWW. Nie potrzeba sterowników ani specjalnego oprogramowania. Jeśli możesz wysłać wiadomość e-mail, możesz drukować z dowolnego miejsca przy użyciu usługi HP ePrint.

Po założeniu konta w witrynie HP Connected ( [www.hpconnected.com](https://www.hpconnected.com) ; (dostępność w niektórych krajach/regionach może być ograniczona) można się zalogować, aby dostosować adres e-mail drukarki w usłudze HP ePrint, kontrolować uprawnienia użytkowników do drukowania za pomocą tego adresu email oraz uzyskać pomoc dotyczącą usługi HP ePrint.

# <span id="page-44-0"></span>**Konfigurowanie usług sieci Web**

Przed skonfigurowaniem usług WWW upewnij się, że drukarka jest podłączona do Internetu za pomocą połączenia bezprzewodowego.

#### Konfigurowanie usług WWW przy użyciu panelu sterowania drukarki

- **1.** Gdy na wyświetlaczu panelu sterowania drukarki wyświetlany jest ekran główny, dotknij (Konfiguracja).
- **2.** Dotknij opcji **Usługi WWW** .
- **3.** Dotknij opcji Yes (Tak), aby wyrazić zgodę na warunki konfiguracji usług WWW.
- **4.** Dotknij opcji OK po zakończeniu konfiguracji usług WWW.

Po podłączeniu drukarki do serwera zostanie wydrukowana strona informacyjna, a na ekranie zostanie wyświetlone podsumowanie dla usług WWW.

#### **Konfigurowanie usług WWW przy użyciu wbudowanego serwera WWW**

- **1.** Uruchom wbudowany serwer WWW (EWS). Aby uzyskać więcej informacji, zobacz [Otwieranie](#page-88-0)  [wbudowanego serwera WWW na stronie 83](#page-88-0).
- **2.** Kliknij kartę **Usługi WWW** .
- **3.** W sekcji Ustawienia usług WWW kliknij opcję Konfiguracja, następnie kliknij opcję Kontynuuj i postępuj zgodnie z instrukcjami wyświetlanymi na ekranie, aby zaakceptować warunki użytkowania.
- **WWAGA:** Jeśli sieć korzysta z ustawień proxy i zostanie wyświetlony monit o ich podanie, postępuj zgodnie z instrukcjami widocznymi na ekranie, aby skonfigurować serwer proxy. Jeśli nie znasz wymaganych informacji o serwerze proxy, skontaktuj się z administratorem sieci lub osobą, która skonfigurowała sieć.
- **4.** Gdy drukarka połączy się z serwerem, zostanie wydrukowana strona z informacjami. Aby ukończyć konfigurację, postępuj zgodnie z instrukcjami na stronie informacyjnej.

# <span id="page-45-0"></span>**Drukowanie przy użyciu funkcji HP ePrint**

HP ePrint pozwala na drukowanie na drukarce z włączoną usługą HP ePrint w dowolnej chwili i z dowolnego miejsca.

Aby skorzystać z funkcji HP ePrint, należy się upewnić, że drukarka jest podłączona do aktywnej sieci zapewniającej dostęp do Internetu.

**Znajdowanie adresu e-mail funkcji HP ePrint**

- **1.** Gdy na wyświetlaczu panelu sterowania drukarki wyświetlany jest ekran główny, dotknij (Konfiguracja).
- **2.** Dotknij opcji **Usługi WWW**.
- **3.** Dotknij opcji **Wyświetl adres email**.
	- **UWAGA:** Dotknij opcji **Drukuj**, aby wydrukować stronę informacyjną zawierającą kod drukarki i instrukcje dostosowywania adresu e-mail.

#### **Drukowanie dokumentu za pomocą usługi HP ePrint**

1. Upewnij się, że usługi WWW są skonfigurowane.

Aby uzyskać więcej informacji, zobacz Konfigurowanie usług sieci Web na stronie 39.

- **2.** Wyślij dokument do drukarki pocztą elektroniczną.
	- **a.** W komputerze lub urządzeniu przenośnym otwórz aplikację poczty e-mail.
	- **WWAGA:** Informacje na temat korzystania z aplikacji poczty e-mail w komputerze lub urządzeniu przenośnym znajdziesz w dokumentacji dołączonej do aplikacji.
	- **b.** Utwórz nową wiadomość e-mail i załącz do niej dokument do wydrukowania.
	- **c.** Wyślij wiadomość e-mail na adres e-mail drukarki.

Drukarka wydrukuje załączony dokument.

**UWAGA:** Wiadomość e-mail zostanie wydrukowana zaraz po odebraniu. Podobnie jak z innymi wiadomościami e-mail, nie ma gwarancji, kiedy i czy zostanie ona odebrana. Stan drukowania można sprawdzić w witrynie HP Connected ([www.hpconnected.com](http://h20180.www2.hp.com/apps/Nav?h_pagetype=s-924&h_keyword=lp70014-all&h_client=s-h-e004-01&h_lang=pl&h_cc=pl)). Ta witryna może nie być dostępna we wszystkich krajach/regionach.

**UWAGA:** Dokumenty drukowane za pomocą HP ePrint mogą się różnić od oryginału. Styl, formatowanie i przepływ tekstu mogą być inne, niż w oryginalnym dokumencie. W przypadku dokumentów, które muszą być drukowane w wyższej jakości (np. dokumenty prawne), zalecamy drukowanie z aplikacji z komputera, w której jest większa kontrola nad wyglądem wydruku.

#### **HP ePrint — wyłączanie**

- **1.** Gdy na wyświetlaczu panelu sterowania drukarki wyświetlany jest ekran główny, dotknij  $\hat{\mathbb{B}}$  (HP ePrint), a następnie dotknij <>>
(Ustawienia usług WWW).
- **2.** Dotknij przełącznika obok usługi **HP ePrint**, aby ją wyłączyć.

**WWAGA:** Aby usunąć wszystkie usługi WWW, zobacz [Usuwanie usług WWW na stronie 43](#page-48-0).

[Kliknij tutaj, by przejść na stronę z dodatkowymi informacjami.](http://h20180.www2.hp.com/apps/Nav?h_pagetype=s-924&h_keyword=lp70014-all&h_client=s-h-e004-01&h_lang=pl&h_cc=pl)

# <span id="page-47-0"></span>**Użyj strony HP Connected.**

Skorzystaj z bezpłatnej strony HP HP Connected, aby skonfigurować podwyższony poziom zabezpieczeń dla HP ePrint i określić adresy e-mail, które mogą przesyłać wiadomości do drukarki. Można również otrzymywać aktualizacje produktu i korzystać z innych bezpłatnych usług.

Szczegółowe informacje oraz warunki znajdują się na stronie HP Connected (dostępność jest zależna od kraju/regionu): [www.hpconnected.com](https://www.hpconnected.com) .

# <span id="page-48-0"></span>**Usuwanie usług WWW**

Skorzystaj z poniższych instrukcji, aby usunąć usługi WWW.

#### **Usuwanie usług WWW przy użyciu panelu sterowania drukarki**

- **1.** Gdy na wyświetlaczu panelu sterowania drukarki wyświetlany jest ekran główny, dotknij  $\overrightarrow{E}$  (HP ePrint), a następnie dotknij <a>(Ustawienia usług WWW).
- **2.** dotknij **Usuń usługi WWW**.

#### **Usuwanie usług WWW przy użyciu wbudowanego serwera WWW**

- **1.** Uruchom wbudowany serwer WWW (EWS). Aby uzyskać więcej informacji, zobacz [Otwieranie](#page-88-0)  [wbudowanego serwera WWW na stronie 83](#page-88-0).
- **2.** Kliknij kartę **Usługi WWW**.
- **3.** W menu po lewej stronie kliknij opcje **Ustawienia usług WWW**, **Usuń usługi WWW**, a następnie postępuj zgodnie z instrukcjami na ekranie.

# **4 Kopiowanie i skanowanie**

- [Kopiowanie dokumentów](#page-50-0)
- [Ładowanie oryginału](#page-51-0)
- [Skanowanie przy użyciu aplikacji HP Smart](#page-53-0)
- [Skanowanie przy użyciu oprogramowania HP oprogramowanie drukarki](#page-56-0)
- [Skanowanie z panelu sterowania drukarki](#page-58-0)
- [Skanowanie za pomocą funkcji Webscan](#page-59-0)
- [Wskazówki dotyczące skanowania i kopiowania](#page-60-0)

# <span id="page-50-0"></span>**Kopiowanie dokumentów**

**WWAGA:** Wszystkie dokumenty są kopiowane w trybie normalnej jakości. Nie można zmienić trybu jakości druku w trakcie kopiowania.

Aplikacji HP Smart można również użyć do kopiowania z urządzenia mobilnego. Informacje dotyczące tej aplikacji znajdują się w części [Używanie aplikacji HP Smart do drukowania, skanowania i rozwiązywania](#page-18-0)  [problemów na stronie 13.](#page-18-0)

#### **Kopiowanie dokumentów**

**1.** Załaduj papier do zasobnika wejściowego.

Informacje o ładowaniu papieru znajdują się w części [Ładowanie materiałów na stronie 20.](#page-25-0)

- **2.** Załaduj oryginał do podajnika dokumentów zadrukowaną stroną do góry lub połóż go w pobliżu ikony w rogu szyby skanera zadrukowaną stroną w dół.
- **3.** Gdy na wyświetlaczu panelu sterowania drukarki wyświetlany jest ekran główny, dotknij **Kopia** .
- **4.** Podaj docelową liczbę kopii. Aby wybrać liczbę:
	- Wybierz liczbę, korzystając z pokrętła. Aby zwiększyć lub zmniejszyć liczbę, możesz przewinąć w lewo lub prawo.
	- Dotknij przycisku klawiatury z prawej strony pokrętła, aby wprowadzić określoną liczbę.
- **5.** Dotknij ikony (Ustawienia), aby określić rozmiar papieru, jego rodzaj, jakość i inne ustawienia.
- **6.** Dotknij opcji 
S (Wstecz), aby wrócić do menu kopiowania.
- **7.** Dotknij opcji **Start Mono** lub **Kopiuj kolor**, aby rozpocząć zadanie kopiowania.

# <span id="page-51-0"></span>**Ładowanie oryginału**

#### **Umieszczanie oryginału na szybie skanera**

**1.** Unieś pokrywę skanera.

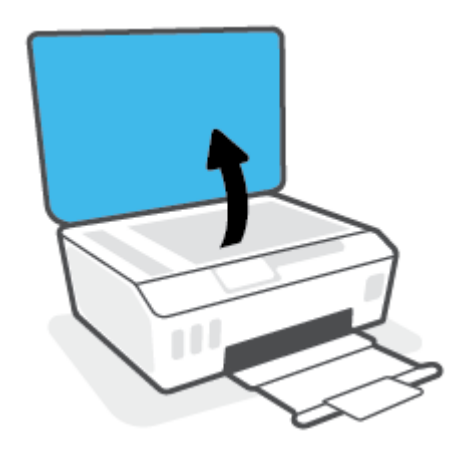

**2.** Połóż oryginał w pobliżu ikony w rogu szyby skanera zadrukowaną stroną w dół.

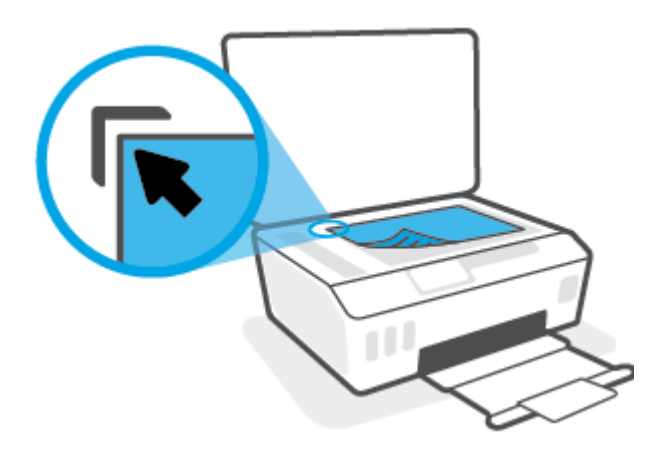

**3.** Zamknij pokrywę skanera.

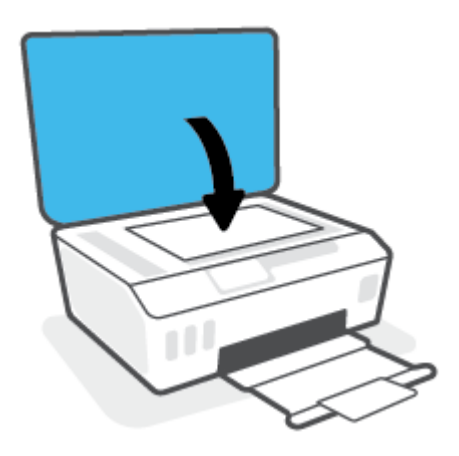

#### **Ładowanie oryginału do podajnika dokumentów**

**1.** Rozsuń prowadnice szerokości papieru.

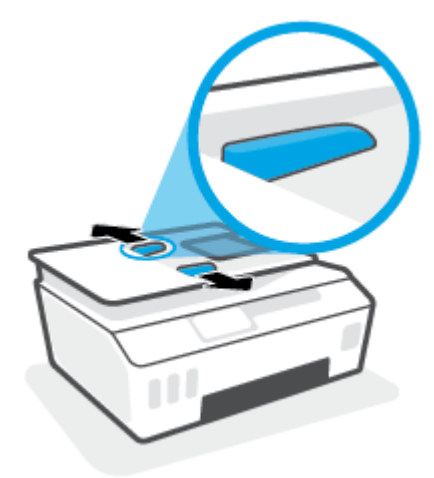

**2.** Załaduj oryginał do podajnika dokumentów stroną zadrukowaną zwróconą do góry.

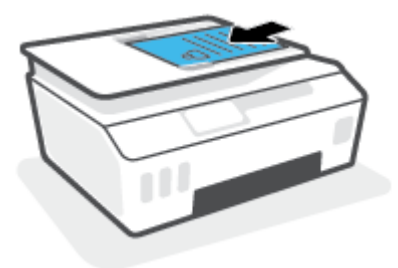

**3.** Przesuń prowadnice szerokości papieru do środka, aż oprą się o brzeg papieru.

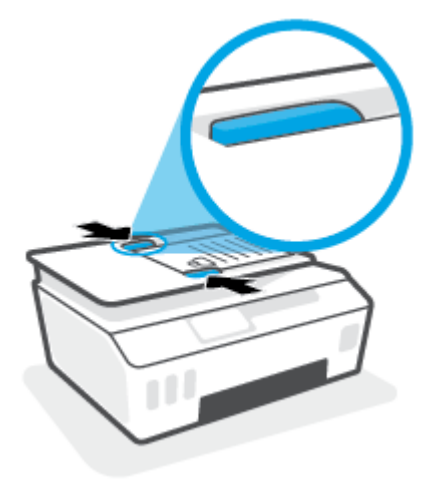

# <span id="page-53-0"></span>**Skanowanie przy użyciu aplikacji HP Smart**

Ta część zawiera podstawowe informacje dotyczące korzystania z aplikacji HP Smart do skanowania z urządzenia z systemem Android, iOS, Windows lub Mac. Aby uzyskać dodatkowe informacje na temat aplikacji, patrz [Używanie aplikacji HP Smart do drukowania, skanowania i rozwiązywania problemów](#page-18-0)  [na stronie 13.](#page-18-0)

Do skanowania dokumentów i zdjęć za pomocą skanera drukarki lub aparatu urządzenia można użyć aplikacji HP Smart. Aplikacja HP Smart oferuje narzędzia do edycji, które pozwalają na dostosowanie skanowanego obrazu przed zapisaniem lub udostępnieniem. Można drukować, zapisywać zeskanowane obrazy lokalnie lub w chmurze i udostępniać je w wiadomości e-mail i SMS, w portalach Facebook, Instagram itp. Aby umożliwić skanowanie z użyciem aplikacji HP Smart, wykonaj instrukcje podane w odpowiedniej sekcji poniżej dotyczącej danego typu urządzenia.

- Skanowanie z urządzenia z systemem iOS lub Android
- Skanowanie z drukarki do urządzenia Mac
- [Skanowanie z urządzenia z systemem Windows 10](#page-54-0)

## **Skanowanie z urządzenia z systemem iOS lub Android**

- **1.** Otwórz aplikację HP Smart na urządzeniu.
- **2.** Na ekranie głównym aplikacji HP Smart wybierz swoją drukarkę.
	- **WSKAZÓWKA:** Jeśli drukarka jest już skonfigurowana, można ją wybrać na ekranie głównym aplikacji HP Smart, przesuwając palcem w lewo lub w prawo i wybierając.

Aby użyć innej drukarki, kliknij lub dotknij ikony + (Plus) na ekranie głównym, a nastepnie wybierz inną drukarkę lub dodaj nową.

- **3.** Dotknij opcję skanowania, której należy użyć.
	- Jeśli korzystasz z aparatu urządzenia, upewnij się, że znajdujesz się w dobrze oświetlonym miejscu, a zdjęcie lub dokument jest dobrze widoczny na tle powierzchni, na której się znajduje.
	- Jeśli korzystasz ze skanera drukarki, dotknij ikony **Ustawienia**, wybierz źródło wejściowe i zmień ustawienia skanowania, a następnie dotknij ikony **Skanuj**.
	- Jeśli wybrano opcję plików i zdjęć, postępuj zgodnie z instrukcjami na ekranie, aby wybrać odpowiedni plik, dokonaj ewentualnych zmian i zapisz je.
- **4.** Po zakończeniu edycji skanowanego dokumentu lub obrazu zapisz go, udostępnij lub wydrukuj.

## **Skanowanie z drukarki do urządzenia Mac**

- **1.** Połóż oryginał w pobliżu ikony w rogu szyby skanera drukarki zadrukowaną stroną w dół.
- **2.** Otwórz aplikację HP Smart na urządzeniu.
- **3.** Na ekranie głównym aplikacji HP Smart wybierz swoją drukarkę.
- **4.** Kliknij kafelek **Scan** (Skanuj).
- **5.** W oknie Scan (Skanowanie) dokonaj ewentualnych zmian, a następnie kliknij przycisk **Scan** (Skanuj).
- <span id="page-54-0"></span>**6.** Na podglądzie skanowania kliknij przycisk **Edit** (Edytuj), aby dokonać zmian, a następnie zastosuj zmiany.
- **7.** W razie potrzeby kliknij przycisk **Add Pages** (Dodaj strony), aby dodać strony do zadania skanowania, a następnie wydrukuj, zapisz lub udostępnij skan.

### **Skanowanie z urządzenia z systemem Windows 10**

#### **Skanowanie dokumentów lub zdjęć za pomocą skanera drukarki**

- **1.** Połóż oryginał w pobliżu ikony w rogu szyby skanera drukarki zadrukowaną stroną w dół.
- **2.** Otwórz program HP Smart. Więcej informacji: [Używanie aplikacji HP Smart do drukowania, skanowania](#page-18-0)  [i rozwiązywania problemów na stronie 13](#page-18-0).
- **3.** Wybierz opcję **Skanuj**, a następnie opcję **Skaner**.
- **4.** Kliknij lub dotknij ikonę Settings (Ustawienia), aby zmodyfikować podstawowe ustawienia.

Wybierz pozycję Szyba z listy rozwijanej **Source** (Źródło).

- **5.** Kliknij lub dotknij ikonę Preview (Podgląd), aby wyświetlić podgląd i ustawić obraz w razie konieczności.
- **6.** Kliknij lub dotknij ikonę skanowania.
- **7.** W razie potrzeby dokonaj edycji:
	- Dotknij opcji **Dodaj strony**, aby dodać więcej dokumentów lub zdjęć.
	- Kliknij lub dotknij opcję **Edit** (Edytuj), aby obrócić lub przyciąć dokument lub obraz lub zmienić jego kontrast, jasność, nasycenie lub kąt.
- **8.** Wybierz rodzaj pliku, a następnie kliknij lub dotknij ikonę zapisu, aby zapisać, lub ikonę udostępniania, aby udostępnić plik innym użytkownikom.

#### **Skanowanie dokumentów lub zdjęć za pomocą aparatu urządzenia**

Jeśli urządzenie jest wyposażone w aparat, można użyć aplikacji HP Smart do skanowania nim wydrukowanych dokumentów lub zdjęć. Można skorzystać z aplikacji HP Smart, aby edytować, zapisać, wydrukować lub udostępnić obraz.

- **1.** Otwórz program HP Smart. Więcej informacji: [Używanie aplikacji HP Smart do drukowania, skanowania](#page-18-0)  [i rozwiązywania problemów na stronie 13](#page-18-0).
- **2.** Wybierz opcję **Skanuj**, a następnie opcję **Aparat**.
- **3.** Umieść dokument lub zdjęcie przed aparatem i kliknij lub dotknij okrągły przycisk w dolnej części ekranu, aby zrobić zdjęcie.
- **4.** W razie potrzeby wykadruj zdjęcie. Kliknij lub dotknij ikonę Apply (Zastosuj).
- **5.** W razie potrzeby dokonaj edycji:
- Dotknij opcji **Dodaj strony**, aby dodać więcej dokumentów lub zdjęć.
- Kliknij lub dotknij opcję **Edit** (Edytuj), aby obrócić lub przyciąć dokument lub obraz lub zmienić jego kontrast, jasność, nasycenie lub kąt.
- **6.** Wybierz rodzaj pliku, a następnie kliknij lub dotknij ikonę zapisu, aby zapisać, lub ikonę udostępniania, aby udostępnić plik innym użytkownikom.

#### **Edycja wcześniej zeskanowanego dokumentu lub zdjęcia**

HP Smart zawiera narzędzia do edycji, takie jak przycinanie i obracanie, których można użyć do obróbki wcześniej zeskanowanego dokumentu lub zdjęcia na urządzeniu.

- **1.** Otwórz program HP Smart. Więcej informacji: [Używanie aplikacji HP Smart do drukowania, skanowania](#page-18-0)  [i rozwiązywania problemów na stronie 13](#page-18-0).
- **2.** Wybierz opcję **Skanuj**, a następnie opcję **Importuj**.
- **3.** Wybierz dokument lub zdjęcie do edycji, a następnie kliknij lub dotknij polecenie **Open** (Otwórz).
- **4.** W razie potrzeby wykadruj zdjęcie. Kliknij lub dotknij ikonę Apply (Zastosuj).
- **5.** W razie potrzeby dokonaj edycji:
	- Dotknij opcji **Dodaj strony**, aby dodać więcej dokumentów lub zdjęć.
	- Kliknij lub dotknij opcję **Edit** (Edytuj), aby obrócić lub przyciąć dokument lub obraz lub zmienić jego kontrast, jasność, nasycenie lub kąt.
- **6.** Wybierz typ pliku, a następnie kliknij lub dotknij ikonę **Save** (Zapisz) lub **Share** (Udostępnij), aby zapisać lub udostępnić plik innym osobom.

## <span id="page-56-0"></span>**Skanowanie przy użyciu oprogramowania HP oprogramowanie drukarki**

- Skanowanie z komputera
- [Zmiana ustawień skanowania \(Windows\)](#page-57-0)
- [Tworzenie nowego skrótu do skanowania \(Windows\)](#page-57-0)

### **Skanowanie z komputera**

Przed skanowaniem z komputera upewnij się, że jest już na nim zainstalowane zalecane oprogramowanie drukarki HP. Drukarka i komputer muszą być połączone i włączone.

#### **Skanowanie dokumentu lub zdjęcia do pliku (Windows)**

- **1.** Załaduj oryginał do podajnika dokumentów zadrukowaną stroną do góry lub połóż go w pobliżu ikony w rogu szyby skanera zadrukowaną stroną w dół.
- **2.** W oprogramowaniu drukarki HP (dostępnym w menu **Start**) kliknij pozycję **Skanuj** , a następnie **Skanuj dokument lub zdjęcie** .
- **3.** Wybierz typ skanowania, jakie chcesz przeprowadzić, a następnie kliknij przycisk **Skanuj** .
	- Wybierz opcję **Zapisz jako PDF** , aby zapisać dokument (lub zdjęcie) w postaci pliku PDF.
	- Wybierz opcję **Zapisz jako JPEG** , aby zapisać zdjęcie (lub dokument) w postaci pliku obrazu.
	- **WAGA:** Aby przejrzeć i zmodyfikować ustawienia skanowania, należy kliknąć łącze Więcej w prawym górnym rogu okna dialogowego skanowania.

Więcej informacji znajdziesz w [Zmiana ustawień skanowania \(Windows\) na stronie 52](#page-57-0).

Jeśli wybrano opcję **Pokaż przeglądarkę po skanowaniu** , na ekranie podglądu można dokonać poprawek na zeskanowanym obrazie.

#### **Skanowanie dokumentu lub zdjęcia do wiadomości e-mail (Windows)**

- **1.** Załaduj oryginał do podajnika dokumentów zadrukowaną stroną do góry lub połóż go w pobliżu ikony w rogu szyby skanera zadrukowaną stroną w dół.
- **2.** W oprogramowaniu drukarki HP, dostępnym w menu **Start**, kliknij pozycję **Skanuj** , a następnie **Skanuj dokument lub zdjęcie** .
- **3.** Wybierz typ skanowania, jakie chcesz przeprowadzić, a następnie kliknij przycisk **Skanuj** .

Wybierz opcję **E-mail jako PDF** lub **E-mail jako JPEG** , aby uruchomić program pocztowy z zeskanowanym plikiem w załączniku.

**WAGA:** Aby przejrzeć i zmodyfikować ustawienia skanowania, należy kliknąć łącze Więcej w prawym górnym rogu okna dialogowego skanowania.

Aby uzyskać więcej informacji, zobacz [Zmiana ustawień skanowania \(Windows\) na stronie 52](#page-57-0).

Jeśli wybrano opcję **Pokaż przeglądarkę po skanowaniu** , na ekranie podglądu można dokonać poprawek na zeskanowanym obrazie.

## <span id="page-57-0"></span>**Zmiana ustawień skanowania (Windows)**

Dowolne ustawienia skanowania można zmodyfikować w celu jednokrotnego użycia lub można trwale zapisać zmiany do użycia w przyszłości. Ustawienia te obejmują takie opcje, jak rozmiar i orientacja papieru, rozdzielczość skanowania, kontrast oraz położenie folderu, w którym zapisywane są zeskanowane obrazy.

- **1.** Załaduj oryginał do podajnika dokumentów zadrukowaną stroną do góry lub połóż go w pobliżu ikony w rogu szyby skanera zadrukowaną stroną w dół.
- **2.** W oprogramowaniu drukarki HP, dostępnym w menu **Start**, kliknij pozycję **Skanuj** , a następnie **Skanuj dokument lub zdjęcie** .
- **3.** Kliknij łącze **Więcej** w prawym górnym rogu okna dialogowego programu HP Scan.

Po prawej stronie zostanie wyświetlone okno szczegółowych ustawień. Lewa kolumna zawiera podsumowanie bieżących ustawień każdej sekcji. W prawej kolumnie można zmieniać ustawienia znajdujące się w wyróżnionej sekcji.

**4.** Kliknij każdą sekcję po lewej stronie okna szczegółowych ustawień, aby przejrzeć ustawienia w tej sekcji.

Większość ustawień można wyświetlać i zmieniać za pomocą menu rozwijanych.

Niektóre ustawienia oferują większą elastyczność dzięki wyświetleniu nowego okna. Są one oznaczone znakiem plus (+) po prawej stronie ustawienia. Aby wrócić do okna szczegółowych ustawień, należy zaakceptować lub odrzucić wszystkie zmiany, klikając odpowiednio przycisk **OK** lub **Anuluj**.

- **5.** Po zmianie ustawień wykonaj jedną z poniższych czynności:
	- Kliknij opcję **Skanuj** . Zostanie wyświetlony monit o zapisanie lub odrzucenie zmian wprowadzonych do skrótu po zakończeniu skanowania.
	- Kliknij ikonę zapisu po prawej stronie skrótu, a następnie kliknij przycisk **Skanuj** .

### **Tworzenie nowego skrótu do skanowania (Windows)**

Aby ułatwić skanowanie, można utworzyć własny skrót do niego. Można na przykład regularnie skanować zdjęcia i zapisywać je w formacie PNG zamiast JPEG.

- **1.** Załaduj oryginał do podajnika dokumentów zadrukowaną stroną do góry lub połóż go w pobliżu ikony w rogu szyby skanera zadrukowaną stroną w dół.
- **2.** W oprogramowaniu drukarki HP, dostępnym w menu **Start**, kliknij pozycję **Skanuj** , a następnie **Skanuj dokument lub zdjęcie** .
- **3.** Kliknij opcję **Utwórz nowy skrót do skanowania** .
- **4.** Wpisz opisową nazwę, wybierz istniejący skrót, na podstawie którego zostanie utworzony nowy, a następnie kliknij przycisk **Utwórz** .

Jeśli na przykład tworzony jest nowy skrót dla zdjęć, wybierz opcję **Zapisz jako JPEG** albo **E-mail jako JPEG** . Powoduje to udostępnienie tych opcji do pracy z ilustracjami podczas skanowania.

- **5.** Odpowiednio do potrzeb zmień ustawienia nowego skrótu, a następnie kliknij ikonę zapisu znajdującą się po jego prawej stronie.
	- **WAGA:** Aby przejrzeć i zmodyfikować ustawienia skanowania, należy kliknąć łącze Więcej w prawym górnym rogu okna dialogowego skanowania.

Więcej informacji znajdziesz w Zmiana ustawień skanowania (Windows) na stronie 52.

# <span id="page-58-0"></span>**Skanowanie z panelu sterowania drukarki**

#### **Skanowanie oryginału z panelu sterowania drukarki**

- **1.** Załaduj oryginał do podajnika dokumentów zadrukowaną stroną do góry lub połóż go w pobliżu ikony w rogu szyby skanera zadrukowaną stroną w dół.
- **2.** Dotknij opcji **Skanuj** .
- **3.** Dotknij komputera, do którego chcesz skanować.
- **4.** Wybierz odpowiedni typ skanowania.
- **5.** Dotknij przycisku **OK**.

# <span id="page-59-0"></span>**Skanowanie za pomocą funkcji Webscan**

Webscan jest funkcją wbudowanego serwera WWW pozwalającą na skanowanie zdjęć i dokumentów z drukarki do komputera za pomocą przeglądarki internetowej.

Funkcja ta jest dostępna nawet bez zainstalowanego oprogramowania drukarki na komputerze.

**WWAGA:** Domyślnie funkcja Webscan jest wyłączona. Można ją włączyć przy użyciu serwera EWS.

Jeśli nie można otworzyć funkcji Webscan na serwerze EWS, mogła ona zostać wyłączona przez administratora sieci. Aby uzyskać więcej informacji, skontaktuj się z administratorem sieci lub z osobą, która skonfigurowała sieć.

#### **Włączanie funkcji Webscan**

- **1.** Uruchom wbudowany serwer internetowy. Więcej informacji znajdziesz w części [Otwieranie](#page-88-0)  [wbudowanego serwera WWW na stronie 83](#page-88-0).
- **2.** Kliknij kartę **Ustawienia** .
- **3.** W sekcji **Zabezpieczenia** kliknij opcję **Ustawienia administratora**.
- **4.** Wybierz opcję **Webscan**, aby włączyć funkcję Webscan.
- **5.** Kliknij przycisk **Apply** (Zastosuj).

#### **Skanowanie przy użyciu funkcji Webscan**

Podczas skanowania przy użyciu funkcji Webscan dostępne są podstawowe opcje skanowania. Aby skorzystać z dodatkowych opcji i funkcji skanowania, należy skanować z poziomu oprogramowania drukarki HP.

**1.** Załaduj oryginał do podajnika dokumentów zadrukowaną stroną do góry lub połóż go w pobliżu ikony w rogu szyby skanera zadrukowaną stroną w dół.

Więcej informacji znajdziesz w [Ładowanie oryginału na stronie 46.](#page-51-0)

- **2.** Uruchom wbudowany serwer internetowy. Więcej informacji znajdziesz w części [Otwieranie](#page-88-0)  [wbudowanego serwera WWW na stronie 83](#page-88-0).
- **3.** Kliknij kartę **Skanuj** .
- **4.** Kliknij opcję **Webscan** w lewym okienku, zmień żądane ustawienia, a następnie kliknij opcję **Skanuj** .

# <span id="page-60-0"></span>**Wskazówki dotyczące skanowania i kopiowania**

Poniższe wskazówki pozwolą na udane kopiowanie i skanowanie:

- Utrzymuj szybę i tył pokrywy skanera w czystości. Skaner analizuje wszystko, co zostanie wykryte na szybie jako część obrazu.
- Połóż oryginał w pobliżu ikony w rogu szyby skanera zadrukowaną stroną w dół.
- W celu wykonania dużej kopii z małego oryginału, zeskanuj go na dysk komputera, zmień rozmiar obrazu w oprogramowaniu do skanowania, a następnie wydrukuj kopię z powiększonego obrazu.
- Aby uniknąć nieprawidłowo zeskanowanego lub brakującego tekstu, upewnij się, że jasność została właściwie ustawiona w oprogramowaniu.
- Można również użyć aplikacji HP Smart, aby skanować z urządzenia mobilnego. Informacje dotyczące tej aplikacji znajdują się w części [Skanowanie przy użyciu aplikacji HP Smart na stronie 48](#page-53-0).
- Przy skanowaniu za pomocą oprogramowania HP zwróć uwagę, aby wybrać właściwe źródło (podajnik dokumentów lub szyba skanera).
- Wyświetlacz panelu sterowania sygnalizuje, gdy w podajniku dokumentów znajdują się prawidłowo włożone oryginały.

# **5 Zarządzanie tuszem i głowicami drukującymi**

W tym rozdziale opisano następujące zagadnienia:

- [Poziomy tuszu](#page-62-0)
- [Napełnianie pojemników z atramentem](#page-63-0)
- [Zamawianie materiałów eksploatacyjnych](#page-66-0)
- [Drukowanie z użyciem tylko czarnego tuszu](#page-67-0)
- [Poprawianie jakości wydruku](#page-68-0)
- [Wyrównywanie głowic drukujących](#page-70-0)
- [Czyszczenie głowic drukujących](#page-71-0)
- [Czyszczenie drukarki](#page-72-0)
- [Wskazówki dotyczące korzystania z tuszu i głowic drukujących](#page-73-0)
- [Przenoszenie drukarki](#page-74-0)

# <span id="page-62-0"></span>**Poziomy tuszu**

Poziomy atramentu można sprawdzić na pojemnikach z atramentem zainstalowanych w drukarce. W oprogramowaniu drukarki HP i na panelu sterowania drukarki także można sprawdzić, czy wymagane jest napełnienie pojemników.

#### **Aby sprawdzić poziomy tuszu za pomocą oprogramowania drukarki (Windows)**

- **1.** W oprogramowaniu drukarki HP (dostępnym w menu **Start**) kliknij opcję **Szac. poz. tuszu** u góry okna.
- **2.** W programie Przybornik kliknij kartę **Szacunkowe poziomy**.

#### **Sprawdzanie poziomów tuszu z panelu sterowania drukarki**

● Na ekranie głównym dotknij ikony atramentu .

# <span id="page-63-0"></span>**Napełnianie pojemników z atramentem**

**UWAGA:** Serwis urządzenia i naprawy wymagane w wyniku nieprawidłowego napełnienia pojemników lub użycia tuszu innej firmy nie są objęte gwarancją.

#### **Sposób napełniania pojemników z tuszem**

**1.** Otwórz przednie drzwiczki.

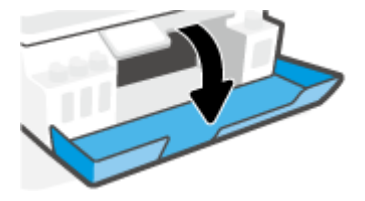

**2.** Otwórz osłonę pojemnika z atramentem, który chcesz napełnić.

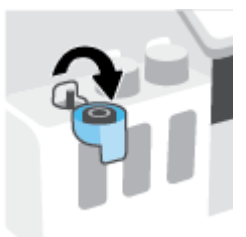

- **3.** W zależności od typu posiadanych butelek z atramentem wykonaj jedną z następujących czynności:
	- **Butelki z zakrętką:** Odkręć zakrętkę butelki z atramentem.

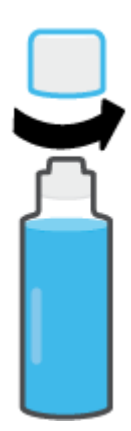

● **Butelki z zamknięciem:** Obróć nakrętkę na buteleczce z tuszem, aby ją zdjąć, usuń uszczelnienie buteleczki, załóż nakrętkę z powrotem na buteleczkę, a następnie pociągnij za górną część nakrętki w celu jej otwarcia.

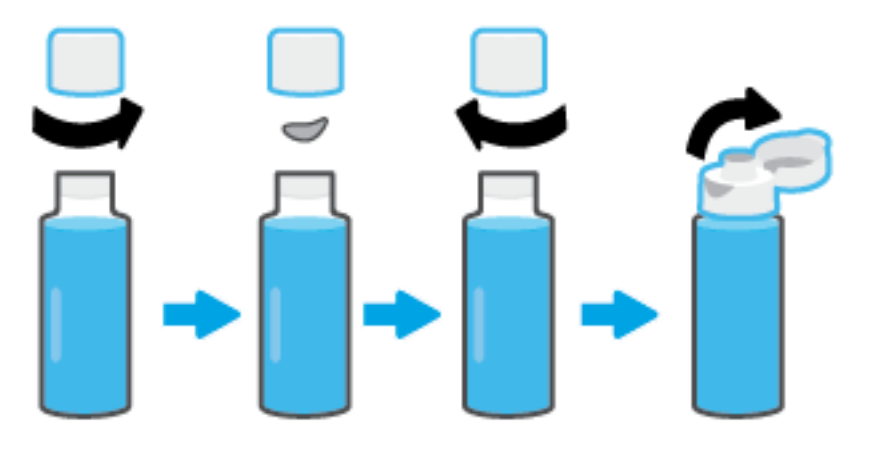

- **4.** Dopasuj kolor butelki z atramentem do koloru pojemnika z atramentem. Przyłóż butelkę do dyszy pojemnika w taki sposób, aby szyjka butelki została prawidłowo dopasowana do dyszy, a następnie poczekaj, aż atrament spłynie do pojemnika i pojemnik będzie pełny. Jeśli atrament nie zacznie wypływać od razu, zdejmij butelkę i ponownie ją przyłóż do pojemnika.
	- **WWAGA:** Podczas uzupełniania atramentu nie należy ściskać butelki. Dostępne są butelki z atramentem dwóch typów.

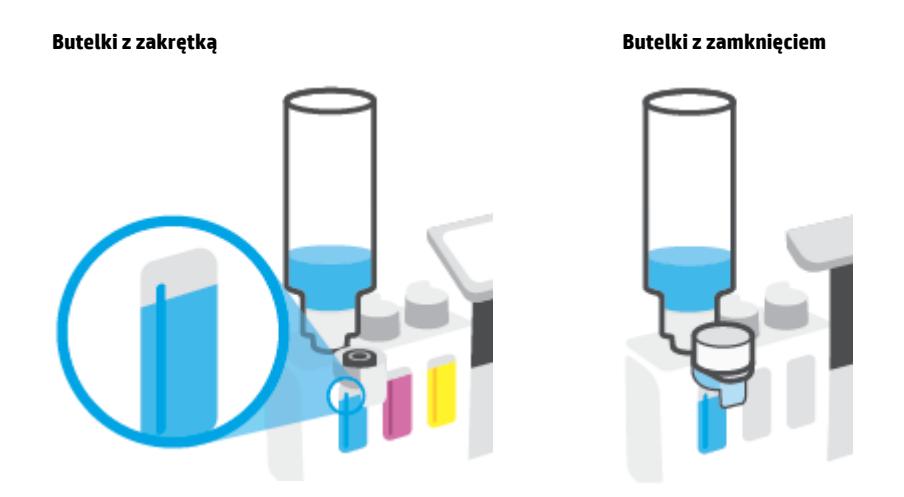

**WWAGA:** Jeśli w butelce pozostał atrament, należy ją przechowywać w pozycji pionowej w suchym i chłodnym miejscu.

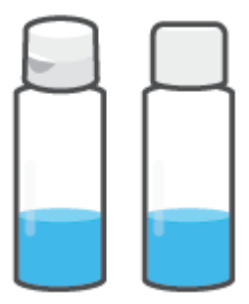

**5.** Zamknij szczelnie osłonę pojemnika z tuszem.

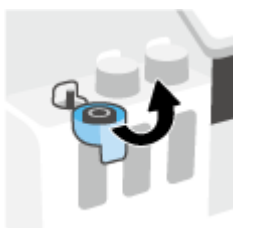

- **6.** Powtarzaj czynności 2–5, aby napełnić pozostałe pojemniki z tuszem.
- **7.** Zamknij przednie drzwiczki drukarki.

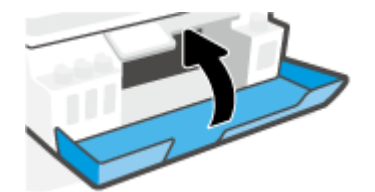

#### **Środki ostrożności wymagane w przypadku buteleczek z tuszem**

Poniższe wskazówki mogą być przydatne w trakcie korzystania z buteleczek z tuszem:

- Buteleczki z tuszem należy przechowywać poza zasięgiem dzieci.
- Butelki z atramentem należy otwierać tylko z zamiarem napełniania pojemników z atramentem.
- Po otwarciu buteleczki z atramentem nie należy jej przechylać ani ściskać bądź nią potrząsać, ponieważ mogłoby to spowodować wyciekanie z niej atramentu.
- Buteleczki z tuszem należy przechowywać w ciemnym i chłodnym miejscu.
- Nie pić i nie wkładać do ust.

# <span id="page-66-0"></span>**Zamawianie materiałów eksploatacyjnych**

Przed zamówieniem buteleczek z tuszem należy znaleźć ich numery podane na znajdujących się na nich etykietach. Informację taką można także znaleźć na etykiecie produktu umieszczonej po wewnętrznej stronie przednich drzwiczek.

Aby zamówić oryginalne materiały eksploatacyjne firmy HP do drukarki, przejdź na stronę internetową [www.hp.com/buy/supplies](http://www.hp.com/buy/supplies) . W przypadku wyświetlenia monitu wybierz swój kraj/region, a następnie postępuj zgodnie z monitami, aby znaleźć odpowiednie buteleczki z tuszem.

**WWAGA:** Zamawianie buteleczek z tuszem przez Internet jest niedostępne w niektórych krajach/regionach. Jeżeli możliwość ta nie jest dostępna w twoim kraju/regionie, można przejrzeć informacje o materiałach eksploatacyjnych i wydrukować ich listę przydatną podczas zakupów u lokalnego sprzedawcy HP.

# <span id="page-67-0"></span>**Drukowanie z użyciem tylko czarnego tuszu**

#### **Sposób drukowania z użyciem tylko czarnego tuszu(Windows)**

- **1.** W oprogramowaniu wybierz opcję **Drukuj**.
- **2.** Sprawdź, czy drukarka jest wybrana.
- **3.** Kliknij przycisk otwierający okno dialogowe **Właściwości**.

W zależności od aplikacji przycisk ten może nazywać się **Właściwości**, **Opcje**, **Ustawienia drukarki**, **Właściwości drukarki**, **Drukarka** lub **Preferencje**.

**4.** Wybierz odpowiednie opcje.

#### **System Windows 10**

- Kliknij kartę **Papier/Jakość**.
- Z listy **Drukuj w odcieniach szarości** wybierz opcję **Tylko czarny atrament**, a następnie kliknij przycisk **OK**.

#### **System Windows 7**

- Na karcie **Układ** lub **Papier/Jakość** kliknij przycisk **Zaawansowane** w celu otwarcia okna dialogowego **Opcje zaawansowane**.
- Z listy rozwijanej **Drukuj w odcieniach szarości** wybierz opcję **Tylko czarny atrament**, a następnie kliknij przycisk **OK**.

# <span id="page-68-0"></span>**Poprawianie jakości wydruku**

Można wydrukować stronę diagnostyczną w celu stwierdzenia, czy wymagane jest oczyszczenie lub wyrównanie głowic drukujących w celu poprawy jakości druku.

Jakość druku można też poprawić za pomocą aplikacji HP Smart. Aby uzyskać dodatkowe informacje na temat aplikacji, patrz [Używanie aplikacji HP Smart do drukowania, skanowania i rozwiązywania problemów](#page-18-0) [na stronie 13.](#page-18-0)

#### **Drukowanie strony diagnostycznej jakości druku z wyświetlacza drukarki**

- **1.** Załaduj nieużywany arkusz białego, zwykłego papieru o rozmiarze Letter lub A4 do podajnika wejściowego.
- **2.** Gdy na wyświetlaczu panelu sterowania drukarki wyświetlany jest ekran główny, dotknij przycisku (Konfiguracja).
- **3.** Dotknij opcji **Narzędzia** , a następnie dotknij opcji **Raport o jakości wydr.**

#### **Drukowanie strony diagnostycznej jakości wydruku (Windows)**

- **1.** Załaduj nieużywany arkusz białego, zwykłego papieru o rozmiarze Letter lub A4 do podajnika wejściowego.
- **2.** W oprogramowaniu drukarki HP (dostępnym w menu **Start**) kliknij pozycję **Print & Scan (Drukowanie i skanowanie)** u góry okna.
- **3.** W sekcji **Drukuj** kliknij opcję **Konserwacja drukarki**, aby otworzyć program Przybornik.
- **4.** W programie Przybornik kliknij kartę **Usługi urządzenia**, a następnie opcję **Drukuj stronę diagnostyki jakości**.

**5.** Sprawdź pola koloru turkusowego, purpurowego, żółtego i czarnego oraz inne elementy na stronie diagnostycznej.

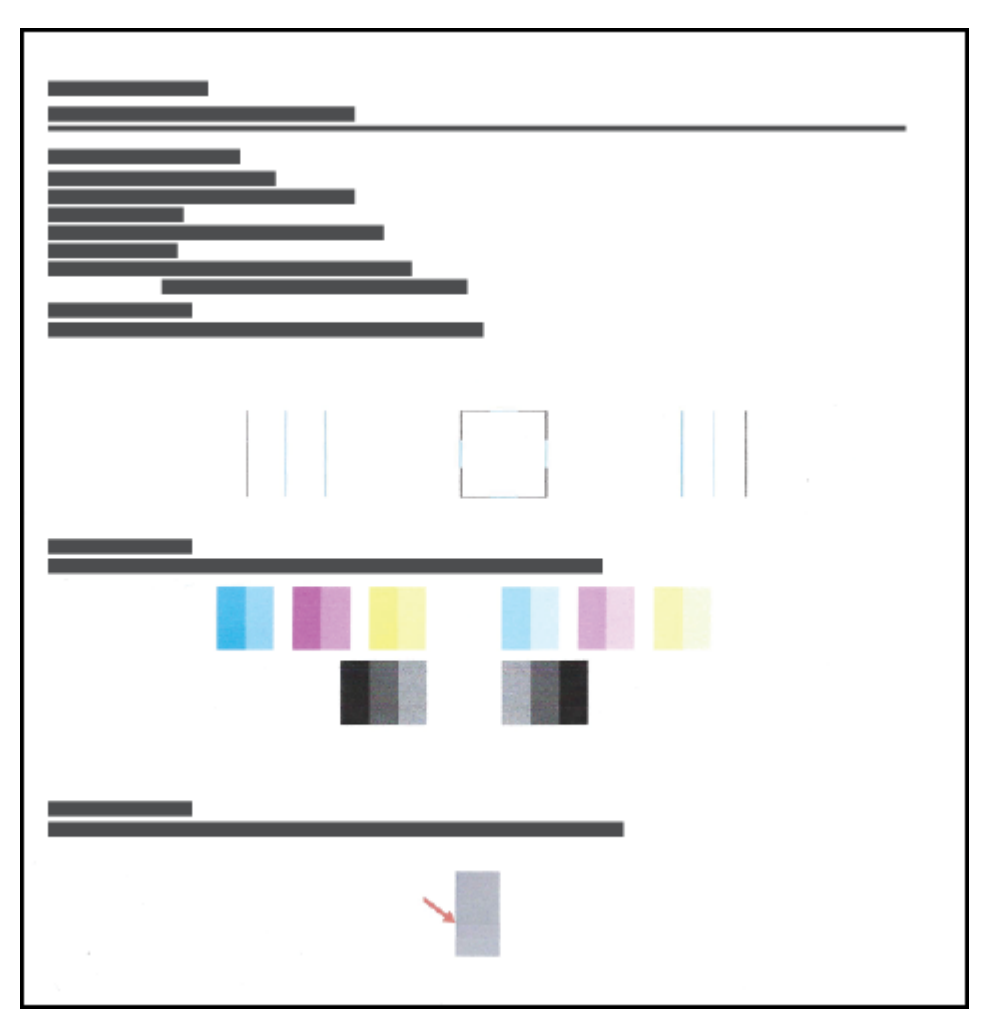

**6.** Wyczyść głowice drukujące, jeśli strona diagnostyczna zawiera smugi lub brakujące fragmenty kolorowych i czarnych pól.

Aby uzyskać więcej informacji, zobacz [Czyszczenie głowic drukujących na stronie 66.](#page-71-0)

**7.** Jeśli na stronie diagnostycznej widoczne są poszarpane linie lub zawiera ona informację, że warto wyrównać głowice drukujące, wykonaj wyrównywanie.

Aby uzyskać więcej informacji, zobacz [Wyrównywanie głowic drukujących na stronie 65](#page-70-0).

**8.** Jeśli mimo wyczyszczenia i wyrównania głowic drukujących nadal występują problemy z jakością, należy skontaktować się z pomocą techniczną HP.

# <span id="page-70-0"></span>**Wyrównywanie głowic drukujących**

Wyrównanie głowic drukujących może poprawić jakość druku. Wyrównanie należy przeprowadzić w razie stwierdzenia braku wyrównania kolorów lub linii na wydrukach albo na stronie diagnostycznej jakości wydruku. Aby uzyskać więcej informacji na temat strony diagnostycznej jakości wydruku, zobacz [Poprawianie](#page-68-0) [jakości wydruku na stronie 63.](#page-68-0)

#### **Wyrównywanie głowic drukujących (Windows)**

- **1.** Załaduj nieużywany arkusz białego, zwykłego papieru o rozmiarze Letter lub A4 do podajnika wejściowego.
- **2.** W oprogramowaniu drukarki HP (dostępnym w menu **Start**) kliknij pozycję **Print & Scan (Drukowanie i skanowanie)** u góry okna.
- **3.** W sekcji **Drukuj** kliknij opcję **Konserwacja drukarki**, aby otworzyć program Przybornik.
- **4.** W programie Przybornik kliknij kartę **Usługi urządzenia**, kliknij żądaną opcję, a następnie postępuj zgodnie z instrukcjami wyświetlanymi na ekranie.

#### **Wyrównywanie głowicy drukującej za pomocą wyświetlacza drukarki**

- **1.** Załaduj nieużywany arkusz białego, zwykłego papieru o rozmiarze Letter lub A4 do podajnika wejściowego.
- **2.** Gdy na wyświetlaczu panelu sterowania drukarki wyświetlany jest ekran główny, dotknij (Konfiguracia).
- **3.** Dotknij kolejno opcji **Narzędzia** i **Align Cartridges** (Wyrównaj pojemniki), a następnie postępuj zgodnie z instrukcjami wyświetlanymi na ekranie.

# <span id="page-71-0"></span>**Czyszczenie głowic drukujących**

Jeśli na wydrukach widoczne są rozmazania, albo gdy niektóre kolory są niewłaściwe lub ich brak, niezbędne może być wyczyszczenie głowic drukujących. Aby stwierdzić, czy czyszczenie jest wymagane, można też sprawdzić stronę diagnostyczną jakości wydruku. W trakcie procesu czyszczenia głowic drukujących drukowana jest jedna strona. Aby uzyskać więcej informacji na temat strony diagnostycznej jakości wydruku, zobacz [Poprawianie jakości wydruku na stronie 63](#page-68-0).

**WWAGA:** Głowice drukujące należy czyścić tylko w razie potrzeby. Zbyt częste czyszczenie powoduje szybkie zużywanie tuszu i skrócenie okresu eksploatacji głowic.

#### **Czyszczenie głowic drukujących (Windows)**

- **1.** Załaduj nieużywany arkusz białego, zwykłego papieru o rozmiarze Letter lub A4 do podajnika wejściowego.
- **2.** W oprogramowaniu drukarki HP (dostępnym w menu **Start**) kliknij pozycję **Print & Scan (Drukowanie i skanowanie)** u góry okna.
- **3.** W sekcji **Drukuj** kliknij opcję **Konserwacja drukarki**, aby otworzyć program Przybornik.
- **4.** W programie Przybornik kliknij kartę **Usługi urządzenia**, kliknij żądaną opcję, a następnie postępuj zgodnie z instrukcjami wyświetlanymi na ekranie.

#### **Czyszczenie głowic drukujących za pomocą wyświetlacza drukarki**

- **1.** Załaduj nieużywany arkusz białego, zwykłego papieru o rozmiarze Letter lub A4 do podajnika wejściowego.
- **2.** Gdy na wyświetlaczu panelu sterowania drukarki wyświetlany jest ekran główny, dotknij przycisku (Konfiguracja).
- **3.** Dotknij kolejno opcji **Narzędzia** i **Clean Cartridges** (Oczyść pojemniki), a następnie postępuj zgodnie z instrukcjami wyświetlanymi na ekranie.
# **Czyszczenie drukarki**

Procedura czyszczenia, którą można uruchomić z poziomu oprogramowania drukarki, pozwala zapobiegać rozmazywaniu atramentu na odwrocie stron.

#### **Czyszczenie drukarki z poziomu oprogramowania drukarki (Windows)**

- **1.** Załaduj nieużywany arkusz białego, zwykłego papieru o rozmiarze Letter lub A4 do podajnika wejściowego.
- **2.** W oprogramowaniu drukarki HP (dostępnym w menu **Start**) kliknij pozycję **Print & Scan (Drukowanie i skanowanie)** u góry okna.
- **3.** W sekcji **Drukuj** kliknij opcję **Konserwacja drukarki**, aby otworzyć program Przybornik.
- **4.** W programie Przybornik kliknij kartę **Usługi urządzenia**, kliknij żądaną opcję, a następnie postępuj zgodnie z instrukcjami wyświetlanymi na ekranie.

# **Wskazówki dotyczące korzystania z tuszu i głowic drukujących**

#### **Wskazówki dotyczące głowic drukujących**

Poniższe wskazówki mogą być przydatne w trakcie korzystania z głowic drukujących:

- Należy stosować oryginalne głowice drukujące HP.
- Aby chronić głowice drukujące przed wyschnięciem, zawsze wyłączaj drukarkę przy użyciu przycisku Zasilanie i poczekaj, aż zgaśnie wskaźnik przycisku Zasilanie.
- Otwieraj głowice drukujące i zdejmuj z nich taśmę tylko bezpośrednio przed instalacją. Pozostawienie taśmy na głowicach drukujących ogranicza ulatnianie się tuszu.
- Należy prawidłowo zainstalować czarną i kolorową głowicę drukującą.

Aby uzyskać więcej informacji, zobacz [Problem z głowicą drukującą \(pojemnikiem\) na stronie 101.](#page-106-0)

- Po skonfigurowaniu drukarki nie należy otwierać zatrzasku głowicy drukującej bez wyraźnego polecenia.
- Wyrównaj drukarkę, aby uzyskać najlepszą jakość wydruku. Więcej informacji na ten temat można znaleźć w rozdziale [Poprawianie jakości wydruku na stronie 63](#page-68-0).
- Jeśli z jakiegoś powodu wyjmiesz z drukarki głowicę drukującą, spróbuj włożyć ją z powrotem tak szybko, jak to tylko możliwe. Niezabezpieczone głowice drukujące zaczynają wysychać poza drukarką.

#### **Wskazówki dotyczące tuszu**

Poniższe wskazówki mogą być przydatne w trakcie korzystania z tuszu:

● Przed rozpoczęciem drukowania należy upewnić się, że pojemniki z atramentem zawierają dostatecznie dużo atramentu.

Aby uzyskać więcej informacji, zobacz [Poziomy tuszu na stronie 57.](#page-62-0)

- Jeśli atramentu jest niewiele, należy napełnić pojemniki. Drukowanie przy małej ilości atramentu w pojemnikach może spowodować uszkodzenie drukarki.
- Nie należy przechylać drukarki.
- **WWAGA:** Oryginalne głowice drukujące i tusze firmy HP są zaprojektowane i testowane z drukarkami i papierami HP, aby umożliwiać łatwe uzyskiwanie doskonałych wyników za każdym razem.

Firma HP nie gwarantuje jakości ani niezawodności tuszu innych producentów. Serwis urządzenia i naprawy wymagane w wyniku użycia tuszu innej firmy nie są objęte gwarancją.

# **Przenoszenie drukarki**

Aby drukarka nie uległa uszkodzeniu i nie wylał się z niej atrament, należy przestrzegać następujących zasad.

Podczas przenoszenia drukarki w domu lub biurze należy pozostawić zatrzask głowicy drukującej zamknięty i utrzymywać drukarkę w pozycji poziomej.

Podczas przenoszenia drukarki poza dom lub biuro należy korzystać z instrukcji przenoszenia umieszczonej w opakowaniu lub odwiedzić stronę [www.support.hp.com](http://h20180.www2.hp.com/apps/Nav?h_pagetype=s-001&h_product=26342880&h_client&s-h-e002-1&h_lang=pl&h_cc=pl) .

# **6 Połączenia**

- [Przed rozpoczęciem](#page-76-0)
- · Włączanie trybu konfiguracji w drukarce
- [Podłączanie drukarki do sieci bezprzewodowej z routerem](#page-78-0)
- [Bezprzewodowe podłączanie drukarki bez użycia routera \(Wi-Fi Direct\)](#page-80-0)
- [Podłączanie drukarki za pomocą aplikacji HP Smart](#page-83-0)
- [Zmiana ustawień sieci bezprzewodowej](#page-84-0)
- [Łączenie drukarki z komputerem za pomocą przewodu USB \(połączenie inne niż sieciowe\)](#page-86-0)
- [Zmiana z połączenia USB na połączenie bezprzewodowe](#page-87-0)
- [Korzystanie z zaawansowanych narzędzi zarządzania drukarką \(drukarki sieciowe\)](#page-88-0)
- · Wskazówki dotyczące konfiguracji i korzystania z drukarki w sieci

# <span id="page-76-0"></span>**Przed rozpoczęciem**

Wykonaj poniższe czynności:

- Sieć bezprzewodowa jest skonfigurowana i działa prawidłowo.
- Drukarka i komputery z niej korzystające znajdują się w tej samej sieci (podsieci).

Podczas podłączania drukarki może zostać wyświetlony monit o wprowadzenie nazwy sieci bezprzewodowej (SSID) i hasła:

- Nazwa sieci bezprzewodowej to nazwa posiadanej sieci.
- Hasło sieci bezprzewodowej uniemożliwia innym osobom połączenie z siecią bezprzewodową bez zezwolenia. Zależnie od wymaganego poziomu zabezpieczeń sieć bezprzewodowa może być zabezpieczona hasłem WPA lub kluczem WEP.

Jeśli nazwa sieci lub klucz zabezpieczający nie zostały zmienione od czasu konfiguracji sieci, możesz czasami odnaleźć je na spodzie lub z boku routera bezprzewodowego.

Jeśli nie możesz odnaleźć nazwy sieci lub hasła zabezpieczającego, albo nie pamiętasz tych informacji, skorzystaj z dokumentacji dostarczonej z komputerem lub routerem bezprzewodowym. Jeśli wciąż nie możesz odnaleźć tych informacji, skontaktuj się z administratorem sieci lub osobą, która skonfigurowała sieć bezprzewodową.

# <span id="page-77-0"></span>**Włączanie trybu konfiguracji w drukarce**

Jeśli upłynęły ponad dwie godziny od pierwszego włączenia drukarki, a drukarka nie została skonfigurowana bezprzewodowo, można ją przestawić w tryb konfiguracji sieci przez przywrócenie ustawień sieciowych drukarki. Tryb konfiguracji działa przez dwie godziny. Aby uzyskać informacje o przywracaniu ustawień sieciowych drukarki, patrz [Przywracanie oryginalnych ustawień fabrycznych na stronie 118.](#page-123-0)

# <span id="page-78-0"></span>**Podłączanie drukarki do sieci bezprzewodowej z routerem**

- Podłączanie drukarki do sieci bezprzewodowej za pomocą oprogramowania HP oprogramowanie drukarki
- Podłączanie drukarki do sieci bezprzewodowej za pomocą panelu sterowania drukarki

#### **Podłączanie drukarki do sieci bezprzewodowej za pomocą oprogramowania HP oprogramowanie drukarki**

Aby podłączyć drukarkę do zintegrowanej sieci WLAN 802.11, należy spełnić następujące warunki:

Sieć bezprzewodowa 802.11 zawierająca router bezprzewodowy lub punkt dostępowy.

**WWAGA:** Drukarka obsługuje połączenia 2,4 GHz i 5 GHz.

- Upewnij się, że komputer jest podłączony do sieci bezprzewodowej, do której chcesz podłączyć drukarkę.
- Nazwa sieci (SSID).
- Klucz WEP lub hasło WPA (zależnie od potrzeby).

#### **Podłączanie drukarki przy użyciu oprogramowania HP oprogramowanie drukarki (Windows)**

W przypadku bezprzewodowego podłączania drukarki za pomocą oprogramowania HP należy włączyć tryb konfiguracji sieci przez przywrócenie ustawień sieciowych drukarki. Tryb konfiguracji działa przez dwie godziny. Aby uzyskać informacje o przywracaniu ustawień sieciowych drukarki, patrz [Przywracanie](#page-123-0)  [oryginalnych ustawień fabrycznych na stronie 118](#page-123-0).

**1.** W oprogramowanie drukarki HP (dostępnym w menu **Start**) kliknij opcję **Narzędzia**.

Informacje dotyczące tego oprogramowania, patrz [Otwieranie oprogramowania drukarki HP](#page-17-0)  [na stronie 12.](#page-17-0)

- **2.** Kliknij opcję **Konfiguracja i oprogramowanie urządzenia**.
- **3.** Kliknij opcję **Podłącz nowe urządzenie**.
- 4. Wybierz opcję **Konfiguracja ręczna**, następnie opcję bezprzewodową i postępuj zgodnie z instrukcjami wyświetlanymi na ekranie.

#### **Podłączanie drukarki do sieci bezprzewodowej za pomocą panelu sterowania drukarki**

Użyj Kreatora konfiguracji łącza bezprzewodowego dostępnego na wyświetlaczu panelu sterowania drukarki, aby skonfigurować komunikację bezprzewodową.

**WWAGA:** Przed kontynuowaniem zapoznaj się z listą w sekcji [Przed rozpoczęciem na stronie 71](#page-76-0).

- 1. Gdy na wyświetlaczu panelu sterowania drukarki wyświetlany jest ekran główny, dotknij (ri) (Sieć bezprzewodowa).
- **2.** Dotknij opcji  $\bullet$  (Ustawienia).
- 3. Dotknij opcji Kreator konfiguracji łącza bezprzewodowego lub Wi-Fi Protected Setup.
- **4.** Postępuj zgodnie z instrukcjami na wyświetlaczu, aby zakończyć instalację.

### <span id="page-80-0"></span>**Bezprzewodowe podłączanie drukarki bez użycia routera (Wi-Fi Direct)**

Dzięki funkcji Wi-Fi Direct możesz drukować bezprzewodowo z komputera, smartfonu, tabletu lub innego urządzenia obsługującego łączność bezprzewodową, przy czym nie musisz nawiązywać połączenia z istniejącą siecią Wi-Fi.

#### **Wskazówki dotyczące korzystania z funkcji Wi-Fi Direct**

- **WWAGA:** Dalsze informacje na temat funkcji Wi-Fi Direct można znaleźć na stronie [www.hp.com/go/](http://www.hp.com/go/wifidirectprinting) [wifidirectprinting](http://www.hp.com/go/wifidirectprinting) .
	- Sprawdź, czy funkcja Wi-Fi Direct w drukarce jest włączona. Patrz część Włączanie lub wyłączanie funkcji Wi-Fi Direct na stronie 75.
	- Upewnij się, że w komputerze lub urządzeniu przenośnym jest zainstalowane wymagane oprogramowanie.
		- Jeśli korzystasz z komputera, sprawdź, czy zostało zainstalowane oprogramowanie dostarczone wraz z drukarką.

Jeśli na komputerze nie zainstalowano oprogramowania drukarki HP, najpierw nawiąż połączenie z siecią Wi-Fi Direct drukarki, a następnie zainstaluj to oprogramowanie. Wybierz opcję **Bezprzewodowe**, gdy oprogramowanie drukarki wyświetli pytanie o typ połączenia.

- Jeśli korzystasz z urządzenia przenośnego, sprawdź, czy została zainstalowana zgodna aplikacja do drukowania.
- Z tego samego połączenia przy użyciu funkcji Wi-Fi Direct może korzystać do pięciu komputerów i urządzeń przenośnych jednocześnie.
- Funkcji Wi-Fi Direct można również używać, gdy drukarka jest połączona z komputerem za pomocą kabla USB lub z siecią za pomocą połączenia bezprzewodowego.
- Za pomocą funkcji Wi-Fi Direct komputer, urządzenie przenośne ani drukarka nie może się łączyć z Internetem.

#### **Włączanie lub wyłączanie funkcji Wi-Fi Direct**

- **1.** Gdy na wyświetlaczu panelu sterowania drukarki wyświetlany jest ekran główny, dotknij przycisku  $\vec{b}$ a p (Wi-Fi Direct).
- **2.** Dotknij opcji  $\bullet$  (Ustawienia).
- **3.** Jeśli na wyświetlaczu widać, że dla funkcji Wi-Fi Direct wybrano ustawienie **Wył** , dotknij przełącznik obok opcji **Wi-Fi Direct**, aby ją włączyć.
- **WSKAZÓWKA:** Funkcję Wi-Fi Direct można także włączyć z poziomu serwera EWS. Aby uzyskać więcej informacji na temat uruchamiania wbudowanego serwera WWW, patrz rozdział [Otwieranie wbudowanego](#page-88-0)  [serwera WWW na stronie 83](#page-88-0).

#### <span id="page-81-0"></span>**Zmiana metody połączenia**

- **1.** Gdy na wyświetlaczu panelu sterowania drukarki wyświetlany jest ekran główny, dotknij przycisku (Wi-Fi Direct).
- **2.** Dotknij opcji  $\bullet$  (Ustawienia).
- **3.** Dotknij opcji **Metoda połączenia**, a następnie wybierz opcję **Automatyczne** lub **Ręczne**.

#### **Sprawdzanie nazwy i hasła połączenia Wi-Fi Direct**

● Gdy na wyświetlaczu panelu sterowania drukarki wyświetlany jest ekran główny, dotknij przycisku  $\bar{0}$ a i (Wi-Fi Direct).

Nazwa i hasło połączenia Wi-Fi Direct zostaną wyświetlone na ekranie.

#### **Drukowanie z urządzenia przenośnego wyposażonego w możliwości komunikacji bezprzewodowej, które obsługuje funkcję Wi-Fi Direct**

W przypadku urządzenia przenośnego z systemem Google Android upewnij się, że zainstalowana jest w nim najnowsza wersja modułu dodatkowego HP Print Service. Ten moduł dodatkowy można pobrać z serwisu aplikacji Google Play.

- **1.** Upewnij się, że na drukarce została włączona funkcja Wi-Fi Direct.
- **2.** Włącz funkcję Wi-Fi Direct w urządzeniu przenośnym. Więcej informacji na ten temat znajduje się w dokumentacji dostarczonej z urządzeniem przenośnym.
- **3.** W urządzeniu przenośnym wybierz dokument z aplikacji umożliwiającej drukowanie, a następnie wybierz opcję jego wydrukowania.

Zostanie wyświetlona lista dostępnych drukarek.

**4.** Z listy dostępnych drukarek wybierz nazwę funkcji Wi-Fi Direct, na przykład DIRECT-\*\*-HP Smart Tank (gdzie \*\* to unikatowe znaki identyfikujàce używaną drukarkę), aby podłączyć urządzenie przenośne.

Jeśli urządzenie mobilne nie połączy się z drukarką w sposób automatyczny, wykonaj instrukcje wyświetlane na panelu sterowania drukarki w celu nawiązania połączenia z nią. Jeśli na panelu sterowania drukarki zostanie wyświetlony kod PIN, wprowadź kod PIN w urządzeniu mobilnym.

Gdy urządzenie mobilne pomyślnie połączy się z drukarką, drukarka zacznie drukować.

#### **Drukowanie z urządzenia przenośnego wyposażonego w możliwości komunikacji bezprzewodowej, które nie obsługuje funkcji Wi-Fi Direct**

- **1.** Upewnij się, że na urządzeniu przenośnym jest zainstalowana zgodna aplikacja do drukowania. Aby uzyskać więcej informacji, odwiedź stronę [www.hp.com/global/us/en/eprint/](http://www.hp.com/global/us/en/eprint/mobile_printing_apps.html) [mobile\\_printing\\_apps.html.](http://www.hp.com/global/us/en/eprint/mobile_printing_apps.html)
- **2.** Upewnij się, że na drukarce została włączona funkcja Wi-Fi Direct. Więcej informacji: [Włączanie lub](#page-80-0)  [wyłączanie funkcji Wi-Fi Direct na stronie 75.](#page-80-0)
- **3.** Włącz w urządzeniu przenośnym połączenie bezprzewodowe (Wi-Fi). Więcej informacji na ten temat znajduje się w dokumentacji dostarczonej z urządzeniem przenośnym.
- **4.** Na urządzeniu mobilnym postępuj według normalnych procedur podłączania do nowej sieci bezprzewodowej lub punktu dostępowego typu hotspot. Wybierz nazwę Wi-Fi Direct z listy wykrytych

sieci bezprzewodowych, np. DIRECT-\*\*-HP Smart Tank (gdzie \*\* to unikatowe znaki identyfikujące drukarkę).

- **WWAGA:** Aby sprawdzić nazwę i hasło połączenia Wi-Fi Direct, patrz Sprawdzanie nazwy i hasła [połączenia Wi-Fi Direct na stronie 76](#page-81-0).
- **5.** Po pojawieniu się odpowiedniego monitu wpisz hasło Wi-Fi Direct drukarki.
- **6.** Wydrukuj dokument.

#### **Drukowanie z komputera z funkcją komunikacji bezprzewodowej (Windows)**

- **1.** Upewnij się, że na drukarce została włączona funkcja Wi-Fi Direct. Więcej informacji: [Włączanie lub](#page-80-0)  [wyłączanie funkcji Wi-Fi Direct na stronie 75.](#page-80-0)
- **2.** Włącz połączenie Wi-Fi w komputerze. Więcej informacji na ten temat znajduje się w dokumentacji dostarczonej z komputerem.
- **WWAGA:** Jeśli komputer nie obsługuje połączeń Wi-Fi, nie będzie można korzystać z funkcji Wi-Fi Direct.
- **3.** Na komputerze postępuj według normalnych procedur podłączania do nowej sieci bezprzewodowej lub punktu dostępowego typu hotspot. Wybierz nazwę Wi-Fi Direct z listy wykrytych sieci bezprzewodowych, np. DIRECT-\*\*-HP Smart Tank (gdzie \*\* to unikatowe znaki identyfikujàce drukarkę).

Po wyświetleniu monitu podaj hasło funkcji Wi-Fi Direct.

Aby sprawdzić nazwę i hasło połączenia Wi-Fi Direct, patrz [Sprawdzanie nazwy i hasła połączenia Wi-Fi](#page-81-0)  [Direct na stronie 76](#page-81-0).

- **4.** Przejdź do kroku 5, jeśli drukarka została zainstalowana i podłączona do komputera za pośrednictwem sieci bezprzewodowej. Jeśli drukarka została zainstalowana i połączona z komputerem przy użyciu kabla USB, postępuj zgodnie z poniższymi wskazówkami, aby zainstalować oprogramowanie drukarki przy użyciu połączenia Wi-Fi Direct.
	- **a.** Zależnie od systemu operacyjnego, wykonaj jedną z czynności:
		- **Windows 10**: Na pulpicie komputera kliknij przycisk **Start**, wybierz pozycję **HP** z listy aplikacji, a następnie wybierz ikonę z nazwą drukarki.
		- **Windows 7**: Na pulpicie komputera kliknij przycisk **Start**, wybierz opcję **Wszystkie programy**, kliknij opcję **HP**, kliknij folder drukarki, a następnie wybierz ikonę z nazwą drukarki.
	- **b.** W oprogramowaniu oprogramowanie drukarki kliknij opcję **Narzędzia**.
	- **c.** Kliknij opcję **Konfiguracja i oprogramowanie urządzenia**, a następnie wybierz opcję **Podłącz nowe urządzenie**.
	- **d.** Po wyświetleniu ekranu oprogramowania **Opcje połączenia** wybierz opcję **Bezprzewodowe**.

Wybierz drukarkę HP z listy wykrytych drukarek.

- **e.** Postępuj zgodnie z instrukcjami wyświetlanymi na ekranie.
- **5.** Wydrukuj dokument.

# <span id="page-83-0"></span>**Podłączanie drukarki za pomocą aplikacji HP Smart**

#### **Podłączanie drukarki do sieci bezprzewodowej przy użyciu aplikacji HP Smart**

Aplikacja HP Smart pozwala skonfigurować drukarkę w sieci bezprzewodowej. Aplikacja HP Smart jest obsługiwana w systemie iOS, Android, Windows i Mac. Aby uzyskać informacje na temat aplikacji, patrz [Używanie aplikacji HP Smart do drukowania, skanowania i rozwiązywania problemów na stronie 13](#page-18-0).

- **1.** Upewnij się, że urządzenie używane do podłączenia drukarki jest podłączone do tej samej sieci, do której chcesz podłączyć drukarkę.
- **2.** Jeśli upłynęły ponad dwie godziny od pierwszego włączenia drukarki, a drukarka nie została skonfigurowana bezprzewodowo, można ją przestawić w tryb konfiguracji sieci przez przywrócenie ustawień sieciowych drukarki. Aby uzyskać informacje o przywracaniu ustawień sieciowych drukarki, patrz [Przywracanie oryginalnych ustawień fabrycznych na stronie 118](#page-123-0).
- **3.** W przypadku korzystania z urządzenia przenośnego z systemem iOS lub Android upewnij się, że włączona jest funkcja Bluetooth.

**UWAGA:**

- Aplikacja HP Smart korzysta z Bluetooth tylko do konfigurowania drukarki. Umożliwia to przyspieszanie i ułatwianie procesu konfiguracji na urządzeniach przenośnych z systemem iOS i Android.
- Drukowanie z użyciem Bluetooth nie jest obsługiwane.
- **4.** Otwórz aplikację HP Smart na urządzeniu. Informacje na temat instalowania aplikacji, patrz [Używanie](#page-18-0)  [aplikacji HP Smart do drukowania, skanowania i rozwiązywania problemów na stronie 13.](#page-18-0)
- **5.** Na ekranie głównym aplikacji HP Smart kliknij lub dotknij + (ikona Plus), a następnie wybierz lub dodaj drukarkę.

Postępuj zgodnie z instrukcjami wyświetlanymi na ekranie urządzenia, aby dodać drukarkę do sieci.

#### **Podłączanie drukarki za pomocą kabla USB przy użyciu aplikacji HP Smart**

- **1.** Połącz swoje urządzenie z drukarką kablem USB.
- **2.** Otwórz aplikację HP Smart na urządzeniu. Więcej informacji ten temat zawiera sekcja [Używanie aplikacji](#page-18-0)  [HP Smart do drukowania, skanowania i rozwiązywania problemów na stronie 13](#page-18-0).
- **3.** Na ekranie głównym aplikacji HP Smart kliknij lub dotknij (ikona Plus), a następnie wybierz swoją drukarkę.

# <span id="page-84-0"></span>**Zmiana ustawień sieci bezprzewodowej**

Można skonfigurować połączenie bezprzewodowe drukarki i zarządzać nim oraz wykonywać szereg operacji zarządzania siecią. Należą do nich drukowanie informacji o ustawieniach sieciowych, włączanie lub wyłączanie funkcji komunikacji bezprzewodowej oraz zmienianie ustawień komunikacji bezprzewodowej.

#### **Konfigurowanie ustawień bezprzewodowych**

**1.** Gdy na wyświetlaczu panelu sterowania drukarki wyświetlany jest ekran główny, dotknij

(Komunikacja bezprzewodowa), a następnie dotknij (Ustawienia).

2. Wybierz Kreatora konfiguracji sieci bezprzewodowej, a następnie postępuj zgodnie z instrukcjami wyświetlanymi na ekranie, aby znaleźć nazwę sieci i wprowadzić hasło zabezpieczające (WEP/WPA/ WPA2).

#### **Włączanie i wyłączanie funkcji sieci bezprzewodowej drukarki**

Niebieski wskaźnik sieci bezprzewodowej na panelu sterowania drukarki świeci się, gdy funkcja komunikacji bezprzewodowej w drukarce jest włączona.

**1.** Gdy na wyświetlaczu panelu sterowania drukarki wyświetlany jest ekran główny, dotknij

(Komunikacja bezprzewodowa), a następnie dotknij <>
(Ustawienia).

**2.** Dotknij przełącznika obok opcji **Bezprzewodowe**, aby włączyć lub wyłączyć funkcje bezprzewodowe.

#### **Drukowanie raportu z testu sieci bezprzewodowej**

- **1.** Gdy na wyświetlaczu panelu sterowania drukarki wyświetlany jest ekran główny, dotknij (Komunikacja bezprzewodowa), a następnie dotknij (Ustawienia).
- **2.** Dotknij opcji **Drukuj raport**.
- **3.** Dotknij opcji **Raport z testu połączenia bezprzewodowego**.

#### **Drukowanie ustawień sieci**

Wykonaj jedną z następujących czynności:

- Gdy na wyświetlaczu panelu sterowania drukarki wyświetlany jest ekran główny, dotknij ((1) (Komunikacja bezprzewodowa), aby wyświetlić ekran stanu sieci. Dotknij opcji **Drukuj**, aby wydrukować stronę konfiguracji sieci.
- Gdy na wyświetlaczu panelu sterowania drukarki wyświetlany jest ekran główny, dotknij  $\{\tilde{\otimes}\}$ ( Konfiguracja ), Narzędzia, a następnie Raport z konfiguracji sieci.

#### **Zmiana ustawień sieci bezprzewodowej przy użyciu aplikacji HP Smart**

**1.** Jeśli upłynęły ponad dwie godziny od pierwszego włączenia drukarki, a drukarka nie została skonfigurowana bezprzewodowo, można ją przestawić w tryb konfiguracji sieci przez przywrócenie ustawień sieciowych drukarki.

Tryb konfiguracji działa przez dwie godziny. Aby uzyskać informacje o przywracaniu ustawień sieciowych drukarki, patrz [Przywracanie oryginalnych ustawień fabrycznych na stronie 118.](#page-123-0)

2. Dotknij + (ikona Plus) na ekranie głównym aplikacji HP Smart, a następnie wybierz opcję dodawania nowej drukarki.

### <span id="page-86-0"></span>**Łączenie drukarki z komputerem za pomocą przewodu USB (połączenie inne niż sieciowe)**

Drukarka obsługuje połączenie USB 2.0 High Speed z komputerem przez tylny port.

Jeśli zainstalowano oprogramowanie HP oprogramowanie drukarki, drukarka będzie działała jako urządzenie plug and play. Jeśli oprogramowanie nie zostało zainstalowane, należy wykonać poniższe czynności w celu podłączenia drukarki za pomocą kabla USB.

Jeśli korzystasz z aplikacji HP Smart zamiast oprogramowania drukarki, patrz [Podłączanie drukarki za](#page-83-0) [pomocą kabla USB przy użyciu aplikacji HP Smart na stronie 78](#page-83-0).

#### **Podłączanie drukarki za pomocą przewodu USB**

**1.** Wprowadź adres [123.hp.com](http://123.hp.com) w przeglądarce internetowej na komputerze, aby pobrać i zainstalować oprogramowanie HP oprogramowanie drukarki. Można również skorzystać z dysku CD z oprogramowaniem HP oprogramowanie drukarki (jeśli jest dołączony) lub pobrać oprogramowanie z witryny [www.support.hp.com](http://h20180.www2.hp.com/apps/Nav?h_pagetype=s-001&h_product=26342880&h_client&s-h-e002-1&h_lang=pl&h_cc=pl) .

**WWAGA:** Nie podłączaj przewodu USB do drukarki, dopóki nie pojawi się odpowiednie polecenie.

- **2.** Postępuj zgodnie z instrukcjami wyświetlanymi na ekranie. Po monicie podłącz drukarkę do komputera, wybierając opcję **USB** na ekranie **Connection Options** (Opcje połączenia).
- **3.** Postępuj zgodnie z instrukcjami wyświetlanymi na ekranie.

## <span id="page-87-0"></span>**Zmiana z połączenia USB na połączenie bezprzewodowe**

Jeśli drukarka została skonfigurowana, a oprogramowanie zainstalowane z przewodem USB łączącym drukarkę z komputerem, możesz łatwo zmienić je na bezprzewodowe połączenie sieciowe. Potrzebna będzie sieć bezprzewodowa 802.11b/g/n zawierająca router bezprzewodowy lub punkt dostępowy.

Przed zmianą z połączenia USB na sieć bezprzewodową należy się upewnić, że:

- Drukarka jest podłączona do komputera kablem USB do momentu pojawienia się prośby o odłączenie kabla.
- Upewnij się, że komputer jest podłączony do sieci bezprzewodowej, do której chcesz podłączyć drukarkę.

**WAGA:** Jeśli nie można skonfigurować połączenia przez wykonanie czynności podanych w tej części, zobacz [Problemy z siecią i połączeniem na stronie 114](#page-119-0).

#### **Zmiana z połączenia USB na połączenie bezprzewodowe (Windows)**

- **1.** W oprogramowanie drukarki HP (dostępnym w menu **Start**) kliknij opcję **Narzędzia**.
- **2.** Kliknij opcję **Konfiguracja i oprogramowanie urządzenia**.
- **3.** Wybierz opcję **Zamień urządzenie podłączone przez USB na bezprzewodowe**. Postępuj zgodnie z instrukcjami wyświetlanymi na ekranie.

**Zmiana metody połączenia z połączenia przez USB na połączenie przez sieć bezprzewodową przy użyciu aplikacji HP Smart (Windows 10)**

- **1.** Najpierw sprawdź, czy komputer i drukarka spełniają następujące wymagania:
	- Drukarka jest podłączona do komputera kablem USB.
	- Komputer jest połączony z siecią bezprzewodową.
- **2.** Otwórz aplikację HP Smart. Więcej informacji ten temat zawiera sekcja [Używanie aplikacji HP Smart do](#page-18-0) [drukowania, skanowania i rozwiązywania problemów na stronie 13.](#page-18-0)
- **3.** Sprawdź, czy drukarka jest wybrana.
	- ☆ **WSKAZÓWKA:** Jeśli drukarka jest już skonfigurowana, można ją wybrać na ekranie głównym aplikacji HP Smart, przesuwając palcem w lewo lub w prawo.

Aby użyć innej drukarki, kliknij lub dotknij + (ikona Plus) na ekranie głównym, a nastepnie wybierz inną drukarkę lub dodaj nową.

- **4.** Kliknij opcję **Learn More** (Dowiedz się więcej), gdy w górnej części ekranu głównego aplikacji zobaczysz komunikat "Make printing easier by connecting your printer wirelessly" (Uproszczenie procesu drukowania przez połączenie drukarki bezprzewodowo).
- **5.** Postępuj zgodnie z instrukcjami wyświetlanymi na ekranie, aby ukończyć łączenie.

### <span id="page-88-0"></span>**Korzystanie z zaawansowanych narzędzi zarządzania drukarką (drukarki sieciowe)**

Jeśli drukarka jest podłączona do sieci, można używać wbudowanego serwera WWW (EWS) do wyświetlania informacji o stanie, zmiany ustawień i zarządzania drukarką z komputera.

- **WWAGA:** Z serwera EWS można korzystać nawet wtedy, gdy nie jest on podłączony do Internetu. Jednak wówczas nie są dostępne niektóre funkcje.
- **EX UWAGA:** W celu zmiany niektórych ustawień konieczne będzie hasło.
	- Otwieranie wbudowanego serwera WWW
	- [Informacje o plikach cookie](#page-89-0)

#### **Otwieranie wbudowanego serwera WWW**

Wbudowany serwer WWW można otworzyć w jeden z poniższych sposobów.

#### **Otwieranie wbudowanego serwera WWW przez sieć**

- 1. Sprawdź adres IP drukarki, dotykając opcji ((p) (Komunikacja bezprzewodowa) lub drukując stronę konfiguracji sieci.
- **EZ UWAGA:** Drukarka i komputer lub urządzenie mobilne muszą znajdować się w tej samej sieci lokalnej. Ponadto drukarka musi mieć adres IP.
- **2.** W obsługiwanej przeglądarce internetowej na komputerze lub urządzeniu mobilnym wpisz adres IP przypisany do drukarki.

Na przykład jeśli adresem IP jest 123.123.123.123, wpisz w przeglądarce następujący adres: http:// 123.123.123.123.

#### **Otwieranie wbudowanego serwera WWW z poziomu oprogramowania HP oprogramowanie drukarki (Windows)**

- **1.** Otwórz okno oprogramowanie drukarki. Aby uzyskać więcej informacji, zobacz [Otwieranie](#page-17-0) [oprogramowania drukarki HP na stronie 12](#page-17-0).
- **2.** Kliknij kartę **Drukowanie i skanowanie**, a następnie kliknij opcję **Konserwacja drukarki**.
- **3.** W programie Toolbox kliknij kartę **Informacje o urządzeniu**.
- **4.** Po pobraniu informacji o drukarce kliknij przycisk **Strona startowa EWS drukarki** u dołu po prawej stronie.

#### <span id="page-89-0"></span>**Otwieranie wbudowanego serwera WWW z poziomu aplikacji HP Smart**

- **1.** Otwórz aplikację HP Smart na urządzeniu. Więcej informacji: [Używanie aplikacji HP Smart do](#page-18-0)  [drukowania, skanowania i rozwiązywania problemów na stronie 13.](#page-18-0)
- **2.** Na ekranie głównym aplikacji HP Smart wybierz swoją drukarkę.
	- ☆ **WSKAZÓWKA:** Jeśli drukarka jest już skonfigurowana, można ją wybrać na ekranie głównym aplikacji HP Smart, przesuwając palcem w lewo lub w prawo i wybierając.

Aby użyć innej drukarki, kliknij lub dotknij + (ikona Plus) na ekranie głównym, a następnie wybierz inną drukarkę lub dodaj nową.

- **3.** Kliknij drukarkę lub dotknij jej.
- **4. iOS/Android**: Wybierz **Ustawienia zaawansowane** w obszarze **Zaawansowane**.

**Windows 10/Mac**: Kliknij **Strona domowa drukarki (EWS)** w obszarze **Zaawansowane**.

#### **Otwieranie wbudowanego serwera WWW za pośrednictwem funkcji Wi-Fi Direct**

- **1.** Gdy na wyświetlaczu panelu sterowania drukarki wyświetlany jest ekran główny, dotknij (Wi-Fi Direct).
- **2.** Dotknij opcji (Ustawienia).
- **3.** Jeśli na wyświetlaczu widać, że dla funkcji Wi-Fi Direct wybrano ustawienie **Wył** , dotknij przełącznika obok opcji **Wi-Fi Direct**, aby ją włączyć.
- **4.** Na komputerze bezprzewodowym lub urządzeniu mobilnym włącz obsługę sieci bezprzewodowej, wyszukaj nazwę funkcji Wi-Fi Direct i podłącz się do niej, na przykład: DIRECT-\*\*-HP Smart Tank (gdzie \*\* to unikatowe znaki identyfikujące drukarkę).

Po wyświetleniu monitu podaj hasło połączenia Wi-Fi Direct.

- **UWAGA:** Aby sprawdzić nazwę i hasło połączenia Wi-Fi Direct, na ekranie głównym na wyświetlaczu panelu sterowania drukarki dotknij przycisku (Wi-Fi Direct).
- **5.** W obsługiwanej przeglądarce internetowej na swoim komputerze lub urządzeniu mobilnym wpisz następujący adres: http://192.168.223.1.

#### **Informacje o plikach cookie**

Podczas przeglądania strony internetowej wbudowany serwer internetowy (EWS) zapisuje na dysku twardym małe pliki tekstowe (pliki cookie). Pliki cookie pozwalają serwerowi EWS rozpoznać dany komputer podczas następnego przeglądania tej samej strony. Na przykład jeśli we wbudowanym serwerze internetowym została wybrana wersja językowa, plik cookie zawiera informację o tym fakcie, w związku z czym przy następnym otwarciu strona taka zostanie wyświetlona w wybranej wersji językowej. Niektóre pliki cookie (np. pliki zawierające preferencje klienta) są przechowywane na komputerze do momentu ich ręcznego usunięcia.

Przeglądarkę można skonfigurować tak, aby akceptowała wszystkie pliki cookie, albo tak, aby wyświetlała alerty za każdym razem, gdy pliki cookie mają zostać zapisane. Druga opcja pozwala użytkownikowi samodzielnie decydować o akceptacji bądź odrzuceniu poszczególnych plików cookie. Za pomocą przeglądarki można również usunąć zbędne pliki cookie.

- **UWAGA:** W zależności od drukarki po wyłączeniu obsługi plików cookie wyłączone zostaną jedna lub kilka z następujących funkcji:
	- · Powrót do ostatnio otwartej strony (przydatne zwłaszcza w przypadku kreatorów konfiguracji)
	- Pamiętanie języka serwera EWS
	- Dostosowanie strony Strona główna serwera EWS

Informacje na temat sposobu zmiany ustawień związanych z prywatnością i plikami cookie oraz przeglądania i kasowania plików cookie można znaleźć w dokumentacji przeglądarki internetowej.

### <span id="page-91-0"></span>Wskazówki dotyczące konfiguracji i korzystania z drukarki w **sieci**

Podczas korzystania z drukarki w sieci warto skorzystać z następujących wskazówek:

- Podczas konfiguracji bezprzewodowej drukarki sieciowej, upewnij się, że router bezprzewodowy lub punkt dostępowy są włączone. Drukarka wyszukuje routerów bezprzewodowych, a następnie wyświetla listę nazw znalezionych sieci w komputerze.
- Jeżeli komputer jest podłączony do sieci VPN (Virtual Private Network), uzyskanie dostępu do urządzeń w sieci lokalnej (w tym także drukarki) wymaga odłączenia się od sieci VPN.
- Dowiedz się więcej na temat konfiguracji sieci i drukarki w celu drukowania bezprzewodowego. Kliknij [tutaj, by przejść na stronę z dodatkowymi informacjami.](http://h20180.www2.hp.com/apps/Nav?h_pagetype=s-924&h_keyword=lp70041-all-Y0F71A&h_client=s-h-e004-01&h_lang=pl&h_cc=pl)
- Dowiedz się, jak odnaleźć ustawienia zabezpieczeń sieci. [Kliknij tutaj, by przejść na stronę z](http://www.hp.com/embed/sfs/doc?client=IWS-eLP&lc=pl&cc=pl&ProductSeriesOID=26342881&TapasOnline=NETWORK_SECURITY) [dodatkowymi informacjami.](http://www.hp.com/embed/sfs/doc?client=IWS-eLP&lc=pl&cc=pl&ProductSeriesOID=26342881&TapasOnline=NETWORK_SECURITY)
- Upewnij się, że sieć bezprzewodowa udostępnia połączenie internetowe.
- Upewnij się, że drukarka jest połączona z siecią.

Jeśli nie jest, użyj Kreatora konfiguracji łącza bezprzewodowego dostępnego na wyświetlaczu panelu sterowania drukarki, aby skonfigurować komunikację bezprzewodową.

- Upewnij się, że drukarka i urządzenie są włączone i podłączone do tej samej sieci bezprzewodowej.
- Jeśli upłynęły ponad dwie godziny od pierwszego włączenia drukarki, a drukarka nie została skonfigurowana bezprzewodowo, można ją przestawić w tryb konfiguracji sieci przez przywrócenie ustawień sieciowych drukarki. Tryb konfiguracji działa przez dwie godziny. Aby uzyskać informacje o przywracaniu ustawień sieciowych drukarki, patrz [Przywracanie oryginalnych ustawień fabrycznych](#page-123-0) [na stronie 118](#page-123-0).
- Jeśli używasz urządzenia przenośnego, sprawdź, czy jest w nim włączona funkcja Bluetooth.
- Dowiedz się, czym jest narzędzie HP Print and Scan Doctor. Kliknij tutaj, by przejść na stronę z [dodatkowymi informacjami.](http://h20180.www2.hp.com/apps/Nav?h_pagetype=s-924&h_keyword=lp70044-win&h_client=s-h-e004-01&h_lang=pl&h_cc=pl)

**WWAGA:** To narzędzie jest dostępne tylko dla systemów operacyjnych Windows.

- Dowiedz się, jak zamienić połączenie USB na bezprzewodowe. [Kliknij tutaj, by przejść na stronę z](http://www.hp.com/embed/sfs/doc?client=IWS-eLP&lc=pl&cc=pl&ProductSeriesOID=26342881&TapasOnline=NETWORK_WIRELESS&OS=Windows)  [dodatkowymi informacjami.](http://www.hp.com/embed/sfs/doc?client=IWS-eLP&lc=pl&cc=pl&ProductSeriesOID=26342881&TapasOnline=NETWORK_WIRELESS&OS=Windows)
- Dowiedz się, jak obsługiwać zaporę sieciową i programy antywirusowe w trakcie instalacji drukarki. [Kliknij tutaj, by przejść na stronę z dodatkowymi informacjami.](http://www.hp.com/embed/sfs/doc?client=IWS-eLP&lc=pl&cc=pl&ProductSeriesOID=26342881&TapasOnline=NETWORK_FIREWALL&OS=Windows)

# **7 Rozwiązywanie problemów**

W tym rozdziale opisano następujące zagadnienia:

- [Uzyskiwanie pomocy HP w Internecie przy rozwiązywaniu problemów](#page-93-0)
- [Dodatkowa pomoc](#page-94-0)
- [Uzyskiwanie pomocy z poziomu panelu sterowania drukarki](#page-95-0)
- [Uzyskiwanie pomocy za pośrednictwem aplikacji HP Smart](#page-96-0)
- [Problemy związane z zacięciami i pobieraniem papieru](#page-97-0)
- [Problem z głowicą drukującą \(pojemnikiem\)](#page-106-0)
- [Problem związany z drukowaniem](#page-113-0)
- [Problemy związane z kopiowaniem](#page-117-0)
- [Problemy związane ze skanowaniem](#page-118-0)
- [Problemy z siecią i połączeniem](#page-119-0)
- [Problemy sprzętowe drukarki](#page-121-0)
- [Rozwiązywanie problemów z usługami WWW](#page-122-0)
- [Przywracanie oryginalnych ustawień fabrycznych](#page-123-0)
- [Konserwacja drukarki](#page-124-0)
- [Pomoc techniczna firmy HP](#page-127-0)

## <span id="page-93-0"></span>**Uzyskiwanie pomocy HP w Internecie przy rozwiązywaniu problemów**

Narzędzie HP do rozwiązywania problemów w trybie online umożliwia rozwiązanie problemów z drukarką. Na podstawie poniższej tabeli zidentyfikuj problem z drukarką, a następnie kliknij odpowiednie łącze.

**WWAGA:** Kreatory rozwiązywania problemów z drukarką HP w trybie online mogą nie być dostępne we wszystkich językach.

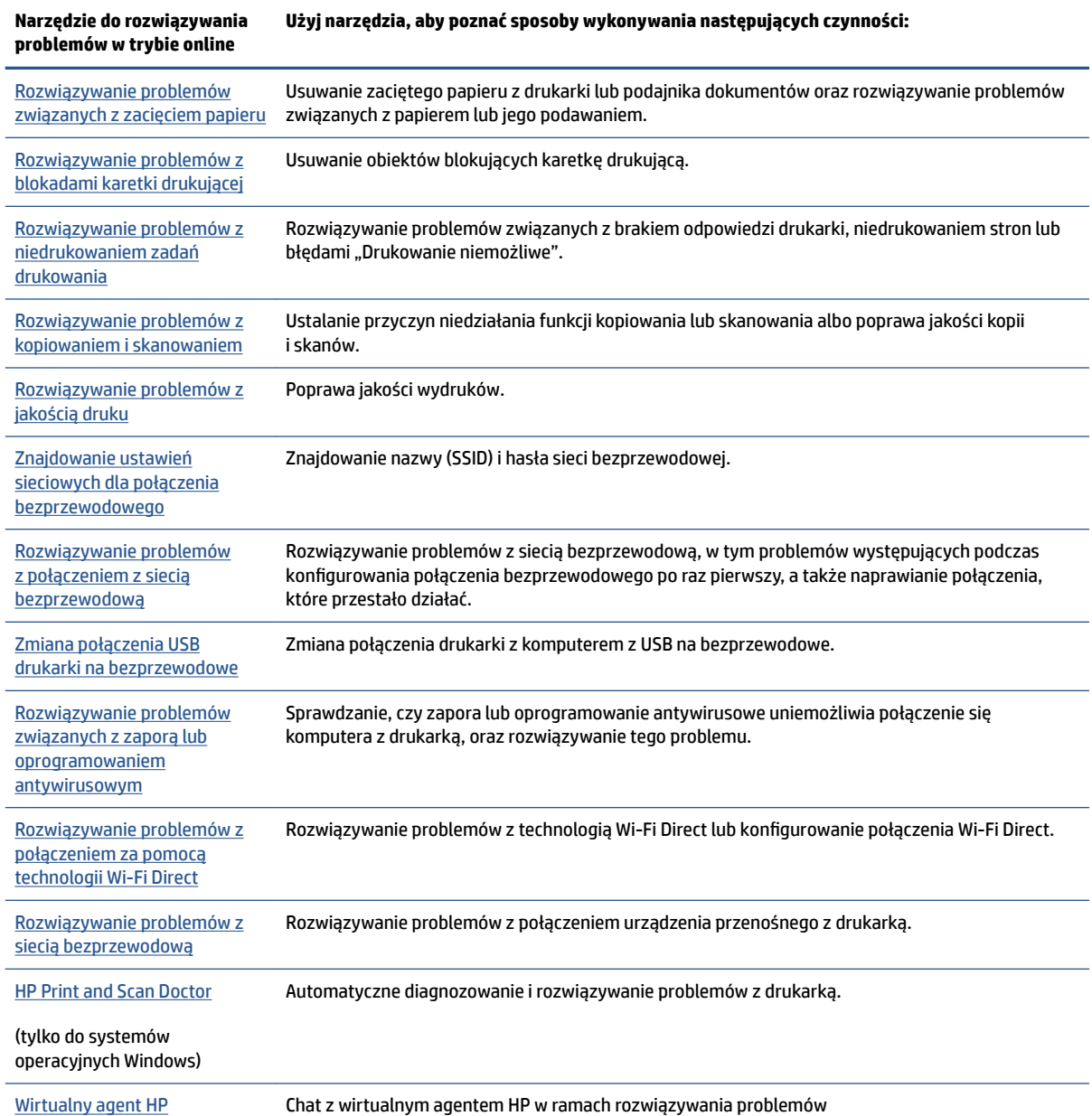

# <span id="page-94-0"></span>**Dodatkowa pomoc**

Rozwiązywanie problemów z drukarką za pomocą Diagnozowanie i rozwiązywanie problemów z drukarką narzędzi HP do rozwiązywania problemów w trybie ÓД online **[HP Print and Scan Doctor](http://h20180.www2.hp.com/apps/Nav?h_pagetype=s-924&h_keyword=lp70044-win&h_client=s-h-e004-01&h_lang=pl&h_cc=pl)** [Uzyskiwanie pomocy HP w Internecie przy](#page-93-0) (tylko do systemów operacyjnych Windows) [rozwiązywaniu problemów na stronie 88](#page-93-0) Dokumentacja drukarki, informacje o rozwiązywaniu Drukowanie, skanowanie i zarządzanie drukarką z problemów, aktualizacje oprogramowania itd. urządzenia za pomocą aplikacji HP Smart [www.support.hp.com](http://h20180.www2.hp.com/apps/Nav?h_pagetype=s-001&h_product=26342880&h_client&s-h-e002-1&h_lang=pl&h_cc=pl) **iOS/Android:** [www.hp.com/go/hpsmart-help](http://www.hp.com/go/hpsmart-help/) ● **Windows**: [www.hp.com/go/hpsmartwin-help](http://www.hp.com/go/hpsmartwin-help/) ● Komputer **Mac**: [www.hp.com/go/hpsmartmac](http://www.hp.com/go/hpsmartmac-help)[help](http://www.hp.com/go/hpsmartmac-help) Zamawianie materiałów eksploatacyjnych Skanowanie za pomocą oprogramowania HP Scan **AD6** [HP Scan software](http://www.hp.com/embed/sfs/doc?client=IWS-eLP&lc=pl&cc=pl&ProductSeriesOID=26342881&TapasOnline=TIPS_SW_SCAN&OS=Windows) [HP Sure Supply](http://www.hp.com/buy/supplies) Kontakt z pomocą techniczną HP Drukowanie z dowolnego miejsca na drukarce obsługującej technologię HP ePrint [Contact support website](http://h20180.www2.hp.com/apps/Nav?h_pagetype=s-017&h_product=26342880&h_client&s-h-e002-1&h_lang=pl&h_cc=pl) [HP ePrint](https://www.hpconnected.com) Rejestracja produktu Opcje gwarancji na drukarkę [www.register.hp.com](http://www.register.hp.com) [www.support.hp.com](http://h20180.www2.hp.com/apps/Nav?h_pagetype=s-001&h_product=26342880&h_client&s-h-e002-1&h_lang=pl&h_cc=pl)

# <span id="page-95-0"></span>**Uzyskiwanie pomocy z poziomu panelu sterowania drukarki**

Aby dowiedzieć się więcej o drukarce, można użyć tematów pomocy drukarki. Niektóre z nich zawierają animacje przeprowadzające użytkownika przez procedury, np. ładowanie papieru.

Dotknij przycisku ? na panelu sterowania drukarki, aby wyświetlić menu pomocy na ekranie początkowym lub pomoc kontekstową na innym ekranie.

# <span id="page-96-0"></span>**Uzyskiwanie pomocy za pośrednictwem aplikacji HP Smart**

Aplikacja HP Smart wyświetla ostrzeżenia o problemach z drukarką (zacięcia i inne problemy), daje dostęp do systemu pomocy i umożliwia kontakt z działem pomocy technicznej. Aby uzyskać dodatkowe informacje na temat aplikacji, patrz [Używanie aplikacji HP Smart do drukowania, skanowania i rozwiązywania problemów](#page-18-0) [na stronie 13.](#page-18-0)

- **1.** Otwórz aplikację HP Smart na urządzeniu.
- **2.** Na ekranie głównym aplikacji HP Smart wybierz swoją drukarkę.
- ☆ **WSKAZÓWKA:** Jeśli drukarka jest już skonfigurowana, można ją wybrać na ekranie głównym aplikacji HP Smart, przesuwając palcem w lewo lub w prawo i wybierając.

Aby użyć innej drukarki, kliknij lub dotknij + (ikona Plus) na ekranie głównym, a następnie wybierz inną drukarkę lub dodaj nową.

**3.** Aby wyświetlić stan drukarki, kliknij ikonę drukarki lub dotknij jej.

# <span id="page-97-0"></span>**Problemy związane z zacięciami i pobieraniem papieru**

### **Usuwanie zacięcia papieru lub karetki drukującej**

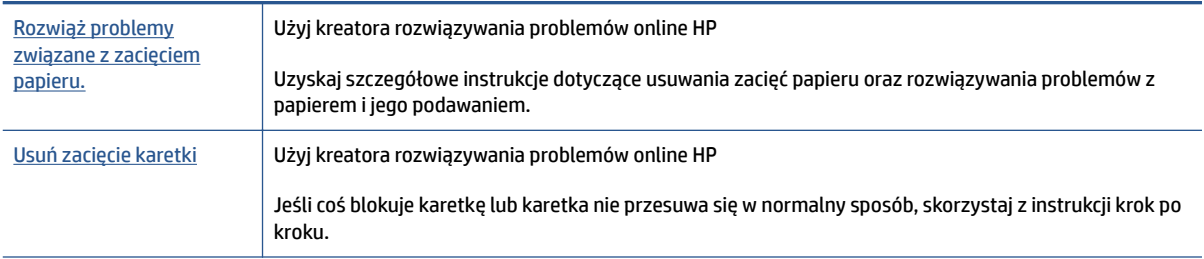

**WWAGA:** Kreatory rozwiązywania problemów online HP mogą nie być dostępne we wszystkich językach.

#### **Zapoznaj się z ogólnymi instrukcjami usuwania zacięć w Pomocy**

Zacięcia papieru mogą wystąpić w kilku miejscach. W przypadku zacięcia karetki usuń wszelkie materiały, w tym papier, które blokują karetkę drukującą w obszarze dostępu do głowic drukujących.

**WWAGA:** Nie używaj żadnych narzędzi ani innych urządzeń do usuwania zaciętych materiałów. Zawsze zachowaj ostrożność podczas usuwania zaciętego materiału z wnętrza drukarki.

#### **Usuwanie zacięcia papieru z podajnika wejściowego**

**1.** Delikatnie wyjmij papier z podajnika wejściowego.

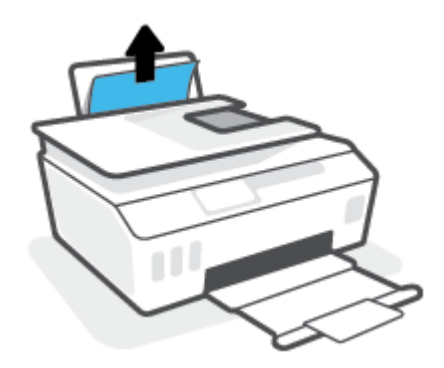

**2.** Upewnij się, że ścieżki papieru nie blokuje żadne obce ciało, a następnie ponownie załaduj papier.

**UWAGA:** Osłona podajnika wejściowego może zapobiegać dostawaniu się ciał obcych na ścieżkę papieru i dzięki temu pozwala uniknąć poważnych zacięć papieru. Nie należy zdejmować osłony podajnika wejściowego.

#### **Usuwanie zacięcia papieru przez zasobnik wyjściowy**

**▲** Delikatnie wyjmij papier z zasobnika wyjściowego.

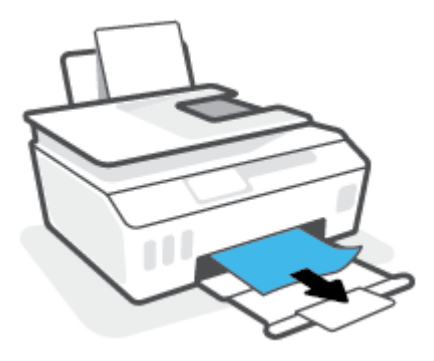

#### **Usuwanie zacięcia papieru z podajnika dokumentów**

**1.** Podnieś pokrywę podajnika dokumentów.

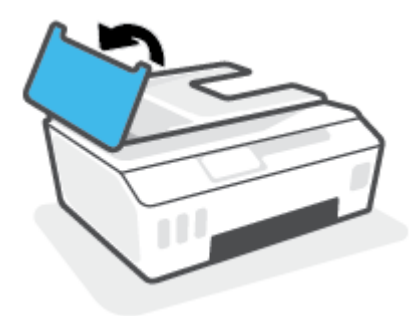

**2.** Delikatnie wyciągnij zacięty papier spomiędzy rolek.

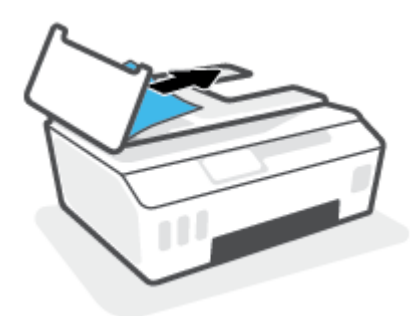

**OSTROŻNIE:** Jeśli papier podarł się podczas wyciągania z rolek, sprawdź, czy wewnątrz drukarki, pomiędzy rolkami i kółkami, nie ma resztek podartego papieru.

Jeśli nie usuniesz wszystkich kawałków papieru z drukarki, istnieje ryzyko wystąpienia kolejnych zacięć papieru.

**3.** Zamknij pokrywę podajnika dokumentów, wciskając go mocno, aż zatrzaśnie się we właściwym miejscu.

**Usuwanie zaciętego papieru lub innych przedmiotów przez obszar dostępu do głowic drukujących (pojemników)**

**1.** Zamknij przedłużenie odbiornika, a następnie zamknij odbiornik.

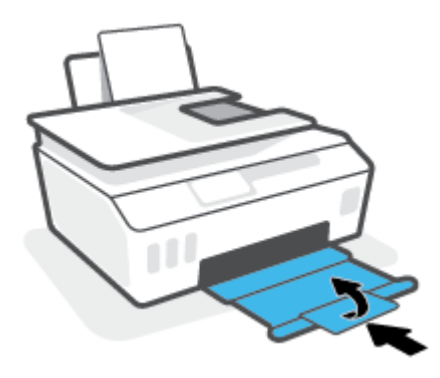

**2.** Otwórz przednie drzwiczki drukarki.

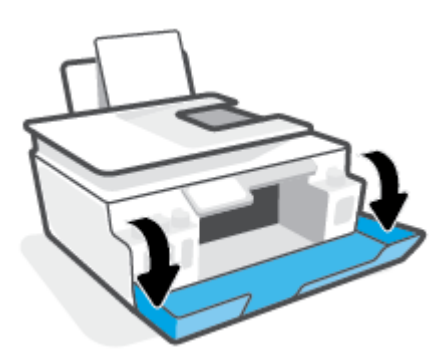

**3.** Otwórz drzwiczki dostępu do głowicy drukującej.

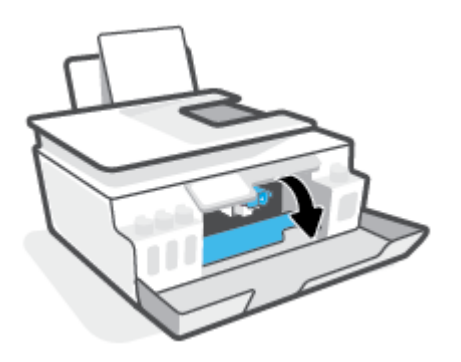

**4.** Upewnij się, że karetka nie jest zablokowana. Niezbędne może być przesunięcie karetki w prawo.

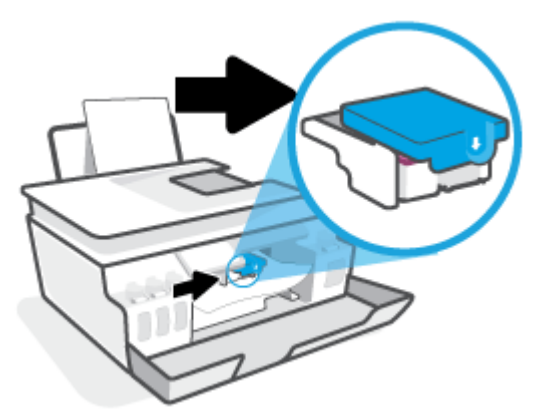

Usuń zacięty papier lub inne przedmioty blokujące karetkę.

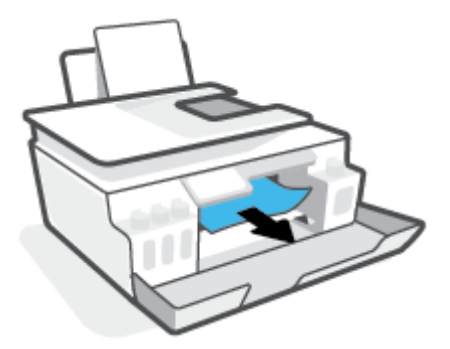

**5.** Sprawdź, czy zatrzask głowicy drukującej jest prawidłowo zamknięty.

POWIADOMIENIE: Po skonfigurowaniu drukarki nie należy otwierać zatrzasku głowicy drukującej bez wyraźnego polecenia.

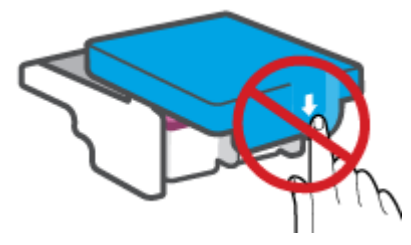

**6.** Zamknij przednie drzwiczki drukarki.

**7.** Wysuń zasobnik wyjściowy i przedłużenie zasobnika.

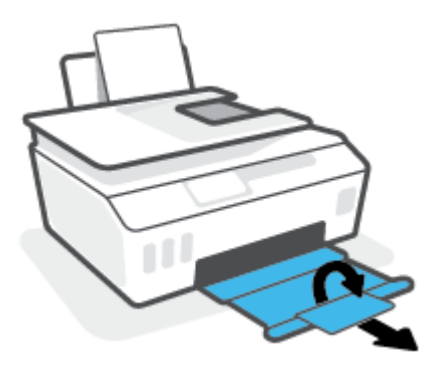

#### **Usuwanie zacięcia papieru wewnątrz drukarki**

- **UWAGA:** Po wypróbowaniu innych sposobów usuwania zacięć papieru wykonaj czynności opisane w tej części. Przed rozpoczęciem upewnij się, że osłony pojemników z atramentem są dobrze zamknięte, aby nie doszło do wycieku atramentu.
	- **1.** Naciśnij przycisk (Zasilanie), aby wyłączyć drukarkę.
	- **2.** Otwórz drzwiczki przednie, a następnie otwórz drzwiczki dostępu do głowicy drukującej.

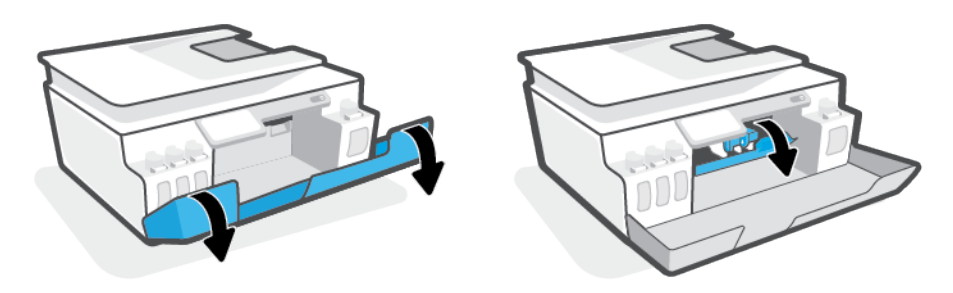

**WWAGA:** Jeśli karetka drukarki nie znajduje się z lewej strony, ręcznie przesuń ją do końca w lewo.

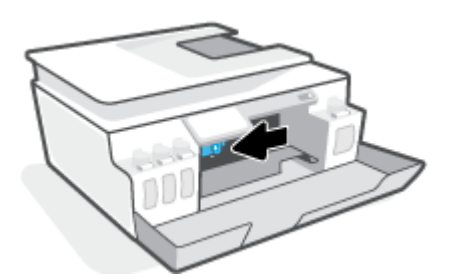

- **3.** Wciśnij zatrzask z boku głowicy drukującej, aby go otworzyć.
- **WAGA:** Po skonfigurowaniu drukarki nie należy otwierać zatrzasku głowicy drukującej bez wyraźnego polecenia.
- **4.** Zamknij drzwiczki.
- **5.** Unieś przód drukarki i oprzyj ją na tylnej krawędzi, aby uzyskać dostęp do drzwiczek czyszczenia znajdujących się na spodzie. Odnajdź drzwiczki czyszczenia na spodzie drukarki, a następnie pociągnij za dwa uchwyty w drzwiczkach, aby je otworzyć.
- **WAGA:** Drukarki nie należy trzymać w pozycji odchylonej zbyt długo, aby nie doszło do wycieku atramentu.

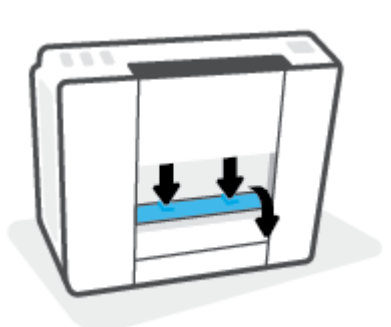

**6.** Wyjmij zacięty papier.

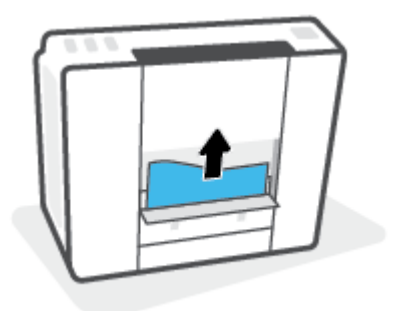

**7.** Zamknij drzwiczki do czyszczenia. Delikatnie dopchnij drzwiczki do drukarki, aż oba zaczepy zablokują się we właściwym miejscu.

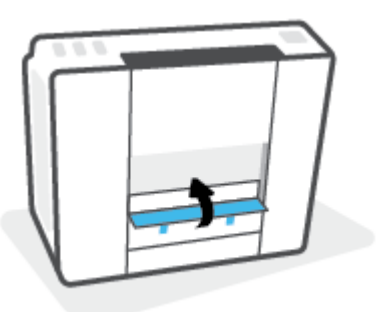

- **8.** Ustaw drukarkę z powrotem w prawidłowej pozycji.
- **9.** Otwórz drzwiczki przednie, a następnie otwórz drzwiczki dostępu do głowicy drukującej.
- **10.** Zamknij zatrzask głowicy drukującej, a następnie zamknij drzwiczki.

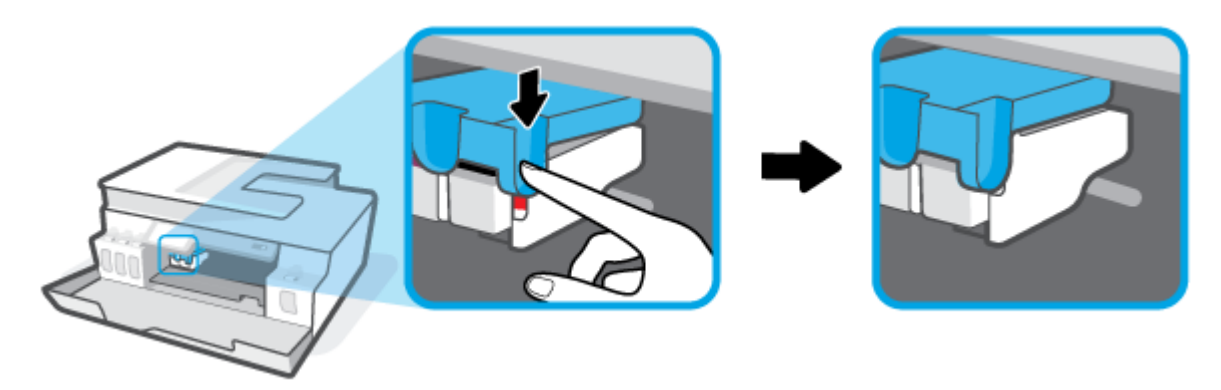

**11.** Podłącz przewód zasilający i włącz drukarkę.

### **Sposoby unikania zacięć papieru**

W celu uniknięcia zacięć papieru należy stosować się do następujących wskazówek.

- Uważaj, aby nie przepełnić podajnika wejściowego, ale z drugiej strony w celu uzyskania najlepszych efektów zadbaj o znajdowanie się w nim co najmniej 5 arkuszy.
- Dbaj o to, aby do wnętrza drukarki nie przedostawały się drobiny kurzu ani inne zanieczyszczenia, wyjmując papier z podajnika wejściowego i zamykając go, gdy nie jest używany.
- Regularnie wyjmuj wydrukowane strony z zasobnika wyjściowego.
- Sprawdź, czy papier załadowany do podajnika leży płasko, a jego krawędzie nie są zagięte lub podarte.
- Nie umieszczaj różnych rodzajów i rozmiarów papieru na raz w podajniku wejściowym. Wszystkie arkusze w podajniku muszą być są tego samego formatu i rodzaju.

W celu zapewnienia optymalnej wydajności należy używać papieru firmy HP. Więcej informacji na temat papieru firmy HP można znaleźć w rozdziale [Podstawowe informacje dotyczące papieru na stronie 9](#page-14-0).

● Dokładnie dopasowuj prowadnicę szerokości w podajniku do papieru. Sprawdzaj, czy prowadnica szerokości nie zagięła papieru w podajniku.

- Nie wsuwaj na siłę zbyt głęboko papieru do podajnika.
- Nie należy dodawać papieru, kiedy drukarka drukuje. Jeśli w drukarce kończy się papier, dodaj go po wyświetleniu komunikatu o braku papieru.

### **Rozwiązywanie problemów z pobieraniem papieru**

Czego dotyczy problem?

- **Papier nie jest pobierany z podajnika wejściowego**
	- Upewnij się, że do podajnika wejściowego został załadowany papier. Aby uzyskać więcej informacji, zobacz [Ładowanie materiałów na stronie 20](#page-25-0).
	- Dokładnie dopasowuj prowadnicę szerokości w podajniku do papieru. Sprawdzaj, czy prowadnica szerokości nie zagięła papieru w podajniku.
	- Upewnij się, że papier w podajniku wejściowym nie jest zwinięty. Rozprostuj papier, wyginając go w przeciwną stronę.
	- Wyczyść rolki papieru.

#### ● **Strony są przekrzywione**

- Sprawdź, czy papier jest załadowany z prawej strony podajnika wejściowego, a prowadnica szerokości papieru opiera się o lewą krawędź papieru.
- Ładuj papier do drukarki tylko wtedy, gdy drukarka nie drukuje.

#### ● **Pobierane jest kilka stron**

- Dokładnie dopasowuj prowadnicę szerokości w podajniku do papieru. Sprawdzaj, czy prowadnica szerokości nie zagięła papieru w podajniku.
- Sprawdź, czy w podajniku wejściowym nie ma zbyt wiele papieru.
- Upewnij się, że arkusze załadowanego papieru nie są posklejane.
- W celu zapewnienia optymalnej wydajności i efektywności należy używać papieru firmy HP.
- Wyczyść rolki papieru.

#### **Ręczne czyszczenie rolek papieru**

- **1.** Przygotuj następujące materiały:
	- Długi, niestrzępiący się, bawełniany wacik
	- Woda destylowana, filtrowana lub z butelki (woda z kranu może uszkodzić drukarkę)
- **2.** Naciśnij przycisk (Zasilanie), aby wyłączyć drukarkę.
- **3.** Odłącz przewód zasilający z tyłu drukarki.
- **4.** Jeśli kabel USB jest nadal podłączony, odłącz go.
- **5.** Podnieś zasobnik wejściowy.
- **6.** Unieś i przytrzymaj osłonę podajnika wejściowego.
- **WWAGA:** Nie należy zdejmować osłony podajnika wejściowego. Osłona podajnika wejściowego zapobiega przedostawaniu się ciał obcych na ścieżkę papieru i dzięki temu pozwala uniknąć zacięć papieru.
- **7.** Popatrz przez otwarty zasobnik wejściowy i znajdź szare rolki do pobierania papieru. Potrzebna może być latarka w celu oświetlenia odpowiedniego miejsca.
- **8.** Zwilż długi, bawełniany wacik wodą destylowaną lub z butelki, a następnie ściśnij go, aby usunąć nadmiar wody.
- **9.** Wciśnij wacik w rolki, a następnie obracaj je palcami do góry. Zastosuj odpowiednio mocny nacisk, aby usunąć kurz i nagromadzony brud.
- **10.** Opuść osłonę podajnika wejściowego.
- **11.** Rolki powinny schnąć przez 10 lub 15 minut.
- **12.** Podłącz przewód zasilający do gniazda znajdującego się z tyłu drukarki.
- **13.** W razie potrzeby ponownie podłącz kabel USB do drukarki.
- **14.** Naciśnij przycisk zasilania, aby włączyć drukarkę.

# <span id="page-106-0"></span>**Problem z głowicą drukującą (pojemnikiem)**

Jeśli komunikat wskazuje na problem z głowicą drukującą, wykonaj kolejno następujące czynności:

- **1.** Sprawdź, czy wskazana głowica drukująca jest prawidłowo zainstalowana.
- **2.** Oczyść styki głowicy drukującej.
- **3.** Skontaktuj się z pomocą techniczną HP, aby uzyskać pomoc. Przejdź na stronę [www.support.hp.com](http://h20180.www2.hp.com/apps/Nav?h_pagetype=s-001&h_product=26342880&h_client&s-h-e002-1&h_lang=pl&h_cc=pl) .

#### Weryfikowanie prawidłowego zainstalowania głowicy drukującej

POWIADOMIENIE: Te instrukcje odnoszą się tylko do tej części. Po skonfigurowaniu drukarki nie należy otwierać zatrzasku głowicy drukującej bez wyraźnego polecenia.

- **1.** Sprawdź, czy drukarka jest włączona.
- **2.** Zamknij przedłużenie odbiornika, a następnie zamknij odbiornik.

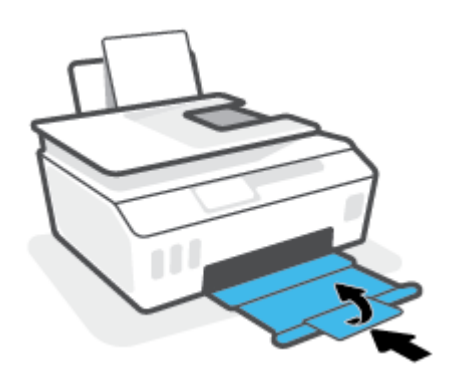

- **3.** Wyjmij głowicę drukującą i włóż ją ponownie.
	- **a.** Otwórz przednie drzwiczki drukarki.

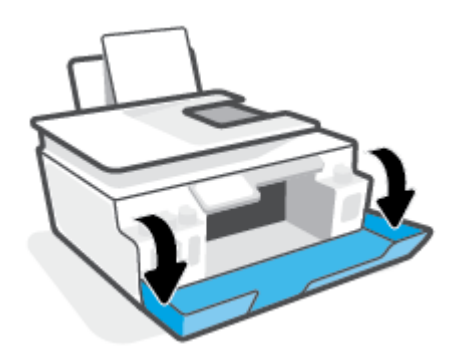

**b.** Otwórz drzwiczki dostępu do głowicy drukującej.

POWIADOMIENIE: Po skonfigurowaniu drukarki nie należy otwierać zatrzasku głowicy drukującej bez wyraźnego polecenia.

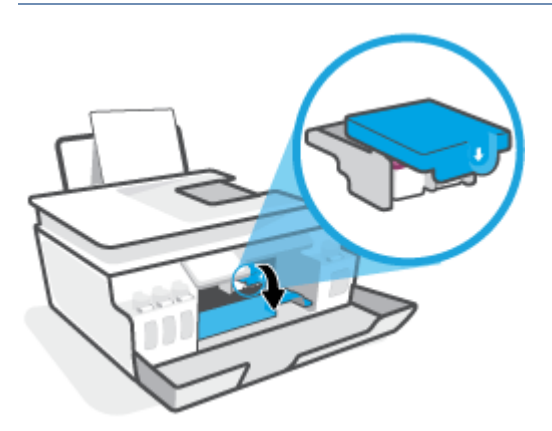

**c.** Wciśnij zatrzask głowicy drukującej, aby go otworzyć.

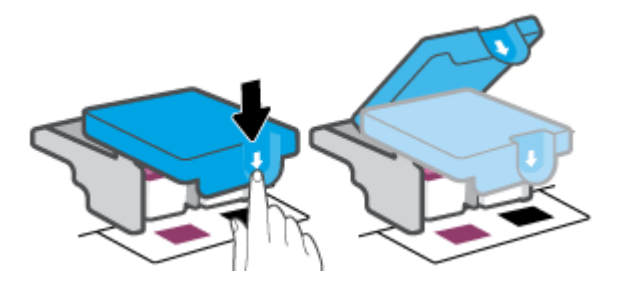

**d.** Wyjmij głowicę drukującą z karetki.

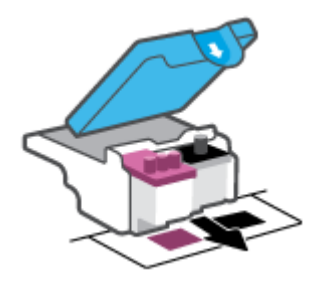

**e.** Sprawdź, czy na górze głowicy drukującej znajduje się osłona lub jej styki są zaklejone taśmą plastikową. Jeśli tak właśnie jest, usuń osłonę z górnej części głowicy i taśmę plastikową z jej styków.

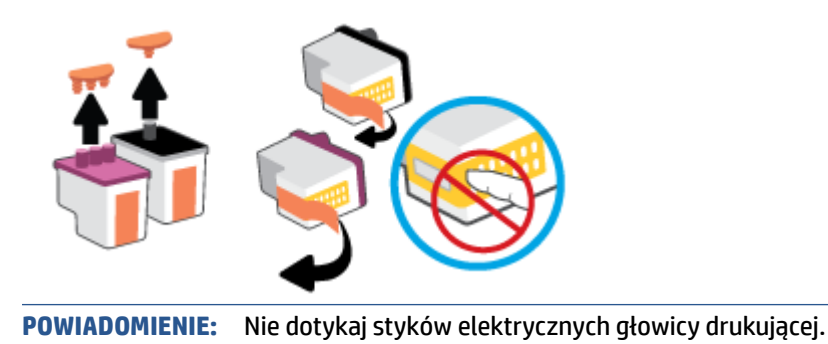
**f.** Wsuń głowicę drukującą do gniazda, aż zatrzaśnie się na swoim miejscu.

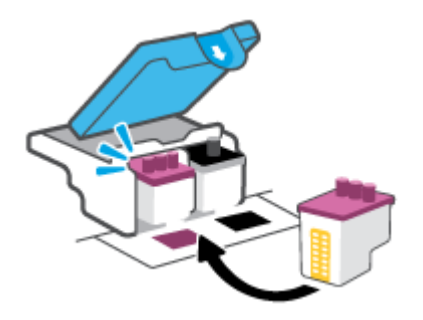

**g.** Zamknij zatrzask głowicy drukującej. Należy sprawdzić, czy zatrzask głowicy drukującej jest prawidłowo zamknięty. Pozwoli to uniknąć problemów, takich jak blokada karetki.

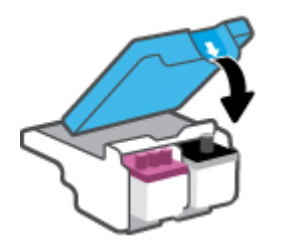

**h.** Zamknij przednie drzwiczki drukarki.

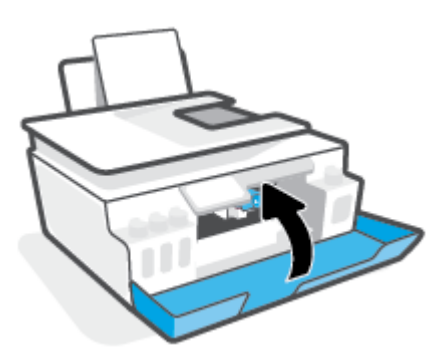

**4.** Wysuń zasobnik wyjściowy i przedłużenie zasobnika.

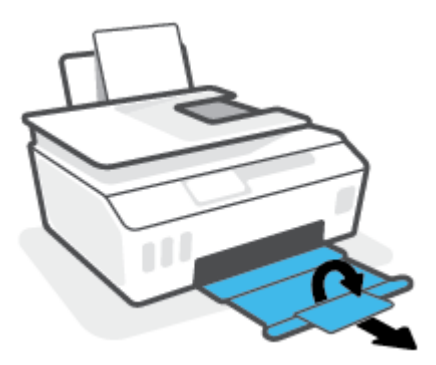

#### **Czyszczenie styków głowic drukujących**

#### **EV** UWAGA:

Zatrzask drukarki należy otwierać, a styki głowic czyścić tylko wówczas, gdy jest to niezbędne; na przykład jeśli nie można wykryć drukarki.

Te instrukcje odnoszą się tylko do tej części. Po skonfigurowaniu drukarki nie należy otwierać zatrzasku głowicy drukującej bez wyraźnego polecenia.

- Procedura czyszczenia powinna trwać tylko kilka minut. Upewnij się, że głowice drukujące zostaną jak najszybciej ponownie zainstalowane w drukarce. Nie zaleca się pozostawiania głowic drukujących poza drukarką na dłużej niż 30 minut. Mogłoby to spowodować uszkodzenie głowic drukujących.
- **1.** Sprawdź, czy drukarka jest włączona.
- **2.** Zamknij przedłużenie odbiornika, a następnie zamknij odbiornik.

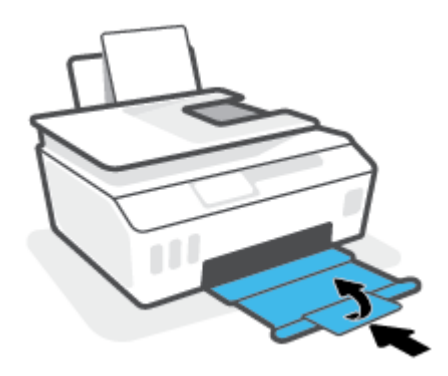

**3.** Otwórz przednie drzwiczki drukarki.

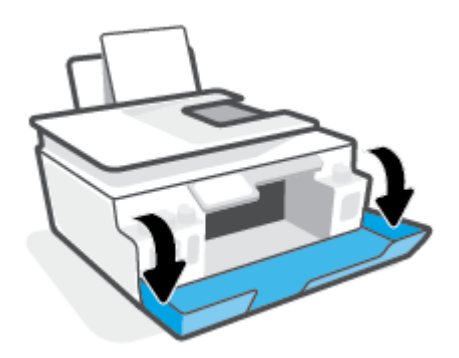

- **4.** Otwórz drzwiczki dostępu do głowicy drukującej.
- **WAGA:** Po skonfigurowaniu drukarki nie należy otwierać zatrzasku głowicy drukującej bez wyraźnego polecenia.

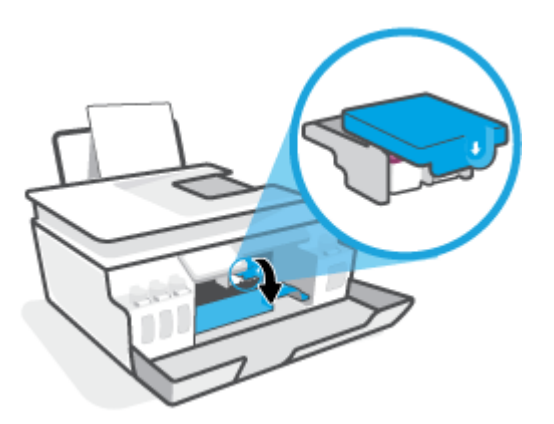

**5.** Wciśnij zatrzask głowicy drukującej, aby go otworzyć.

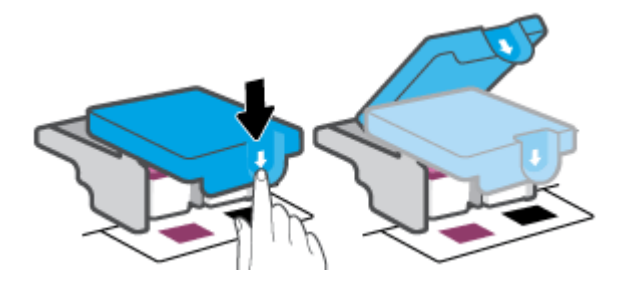

**6.** Wyjmij głowicę drukującą wskazaną w komunikacie o błędzie.

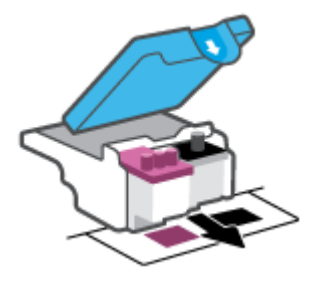

- **7.** Oczyść styki głowicy drukującej oraz styki drukarki.
	- **a.** Trzymając głowicę drukującą z boków, odszukaj na niej styki elektryczne.

Styki elektryczne to małe, złote kropki na głowicy drukującej.

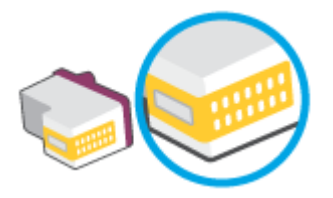

- **b.** Przetrzyj same styki suchym wacikiem lub miękką, nie pozostawiającą kłaczków szmatką.
	- **WWAGA:** Uważaj, aby czyścić wyłącznie styki i nie rozsmarowywać tuszu ani innych zanieczyszczeń na styki.
- **c.** Znajdź wewnątrz drukarki styki przeznaczone do głowicy drukującej.

Styki drukarki to zestaw wybrzuszeń w kolorze złotym w miejscu, w którym mogą się zetknąć ze stykami głowicy drukującej.

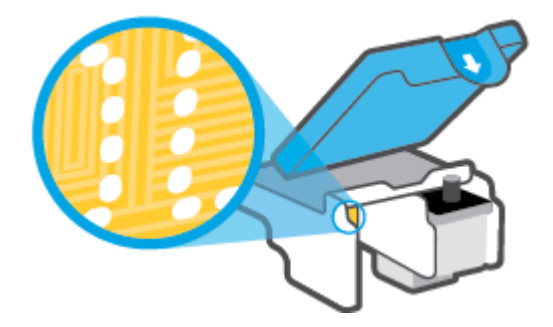

- **d.** Przetrzyj styki suchym wacikiem lub miękką, nie pozostawiającą kłaczków szmatką.
	- **WWAGA:** Uważaj, aby czyścić wyłącznie styki i nie rozsmarowywać tuszu ani innych zanieczyszczeń na styki.
- **8.** Ponownie zainstaluj głowicę drukującą.

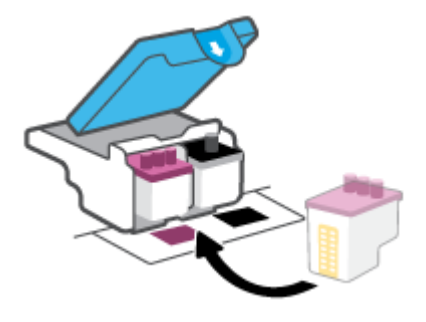

**9.** Zamknij zatrzask głowicy drukującej. Należy sprawdzić, czy zatrzask głowicy drukującej jest prawidłowo zamknięty. Pozwoli to uniknąć problemów, takich jak blokada karetki.

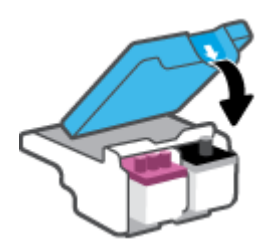

- **10.** Zamknij przednie drzwiczki drukarki.
- **11.** Sprawdź, czy komunikat o błędzie przestał być wyświetlany. Jeżeli komunikat o błędzie wciąż występuje, wyłącz, a następnie włącz drukarkę.

# **Problem związany z drukowaniem**

# **Naprawianie problemu z niedrukowaniem strony (nie można drukować)**

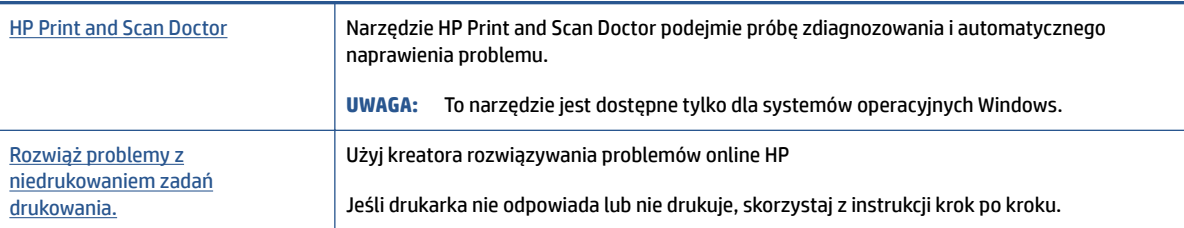

**WWAGA:** Narzędzie HP Print and Scan Doctor oraz kreatory rozwiązywania problemów online HP mogą nie być dostępne we wszystkich językach.

#### **Zapoznanie się z ogólnymi instrukcjami dotyczącymi problemów związanych z niedrukowaniem w Pomocy**

#### **Rozwiązywanie problemów z drukowaniem (Windows)**

Sprawdź, czy drukarka jest włączona i czy w podajniku wejściowym jest papier. Jeśli wciąż nie można drukować, wykonaj poniższe kroki w podanej kolejności:

- **1.** Sprawdź oprogramowanie drukarki pod kątem komunikatów o błędach i rozwiąż je, postępując zgodnie z instrukcjami na ekranie.
- **2.** Jeśli drukarka jest podłączona do komputera za pomocą kabla USB, odłącz i ponownie podłącz kabel.

Jeśli komputer jest połączony z drukarką za pomocą połączenia bezprzewodowego, potwierdź, że połączenie działa.

**3.** Sprawdź, czy drukarka nie jest wstrzymana lub wyłączona.

#### **Sprawdzanie, czy drukarka nie jest wstrzymana lub wyłączona**

- **a.** Zależnie od systemu operacyjnego wykonaj jedną z czynności:
	- **Windows 10**: W menu **Start** systemu Windows wybierz **System Windows** z listy aplikacji, wybierz **Panel sterowania**, a następnie kliknij opcję **Wyświetl urządzenia i drukarki** w obszarze **Sprzęt i dźwięk**.
	- **Windows 7**: W menu **Start** systemu Windows kliknij **Urządzenia i drukarki**.
- **b.** Kliknij dwukrotnie lub kliknij prawym przyciskiem myszy ikonę drukarki i wybierz opcję **Sprawdź, co jest drukowane**, aby otworzyć kolejkę drukowania.
- **c.** W menu **Drukarka** sprawdź, czy opcje **Wstrzymaj drukowanie** lub **Użyj drukarki w trybie oƱine** nie są zaznaczone.
- **d.** Jeśli zostały wprowadzone jakiekolwiek zmiany spróbuj wydrukować ponownie.
- **4.** Sprawdź, czy drukarka jest drukarką domyślną.

#### **Sprawdzanie, czy drukarka jest drukarką domyślną**

- **a.** Zależnie od systemu operacyjnego wykonaj jedną z czynności:
	- **Windows 10**: W menu **Start** systemu Windows wybierz **System Windows** z listy aplikacji, wybierz **Panel sterowania**, a następnie kliknij opcję **Wyświetl urządzenia i drukarki** w obszarze **Sprzęt i dźwięk**.
	- **Windows 7**: W menu **Start** systemu Windows kliknij **Urządzenia i drukarki**.
- **b.** Upewnij się, że właściwa drukarka jest ustawiona jako drukarka domyślna.

Obok drukarki domyślnej znajduje się znak wyboru w czarnym lub zielonym kółku.

- **c.** Jeśli wybrana jest niewłaściwa drukarka, kliknij właściwą drukarkę prawym przyciskiem myszy i wybierz opcję **Ustaw jako drukarkę domyślną**.
- **d.** Spróbuj ponownie użyć drukarki.
- **5.** Ponownie uruchom bufor wydruku.

#### **Ponowne uruchamianie bufora wydruku**

- **a.** Zależnie od systemu operacyjnego wykonaj jedną z czynności:
	- **Windows 10**: W menu **Start** systemu Windows kliknij **System Windows**, a następnie **Panel sterowania**.
	- **Windows 7**: W menu **Start** systemu Windows kliknij **Panel sterowania**.
- **b.** Kliknij **System i zabezpieczenia**, a następnie **Narzędzia administracyjne**.
- **c.** Kliknij dwukrotnie opcję **Usługi**.
- **d.** Kliknij prawym przyciskiem opcję **Bufor wydruku**, a następnie kliknij opcję **Właściwości**.
- **e.** Na karcie **Ogólne** sprawdź, czy z listy rozwijanej **Typ uruchomienia** wybrano opcję **Automatyczne**.
- **f.** Sprawdź stan w obszarze **Stan usługi**.
	- Jeśli usługa nie jest uruchomiona, kliknij opcję **Uruchom**.
	- Jeśli usługa jest uruchomiona, kliknij opcję **Zatrzymaj**, a następnie opcję **Uruchom**, aby ponownie uruchomić usługę.

Kliknij przycisk **OK**.

- **6.** Ponownie uruchom komputer.
- **7.** Czyszczenie kolejki wydruku.

#### **Czyszczenie kolejki wydruku**

**a.** Zależnie od systemu operacyjnego wykonaj jedną z czynności:

- **Windows 10**: W menu **Start** systemu Windows kliknij **System Windows**, a następnie **Panel sterowania**. W obszarze **Sprzęt i dźwięk** kliknij opcję **Wyświetl urządzenia i drukarki**.
- **Windows 7**: W menu **Start** systemu Windows kliknij **Urządzenia i drukarki**.
- **b.** Kliknij prawym przyciskiem myszy ikonę drukarki, a następnie wybierz opcję sprawdzania drukowanych dokumentów.
- **c.** W menu **Drukarka** kliknij opcję **Anuluj wszystkie dokumenty** lub **Zakończ drukowanie dokumentu**, a następnie kliknij opcję **Tak**, aby potwierdzić.
- **d.** Jeśli w kolejce wciąż znajdują się dokumenty, uruchom komputer ponownie i po uruchomieniu jeszcze raz rozpocznij drukowanie.
- **e.** Sprawdź ponownie kolejkę drukowania, aby upewnić się, że jest pusta, a następnie rozpocznij ponownie drukowanie.

#### **Rozwiązywanie problemów z drukowaniem (macOS)**

- **1.** Sprawdź komunikaty o błędach i rozwiąż je.
- **2.** Odłącz i podłącz ponownie kabel USB.
- **3.** Sprawdź, czy urządzenie nie jest wstrzymane lub w trybie offline.

#### **Sprawdzanie, czy urządzenie nie jest wstrzymane lub w trybie oƱine**

- **a.** W obszarze **Preferencje systemowe** kliknij opcję **Drukarki i skanery** .
- **b.** Kliknij przycisk **Otwórz kolejkę drukowania**.
- **c.** Kliknij zadanie drukowania, aby je zaznaczyć.

Zadaniami drukowania można zarządzać przy użyciu następujących przycisków:

- **Delete** (Usuń): Usuwanie wybranego zadania drukowania.
- **Hold** (Wstrzymaj): Wstrzymywanie wybranego zadania drukowania.
- **Resume** (Wznów): Kontynuowanie wstrzymanego zadania drukowania.
- **Pause Printer** (Wstrzymaj drukarkę): Wstrzymywanie wszystkich zadań drukowania w kolejce wydruku.
- **d.** Jeśli zostały wprowadzone jakiekolwiek zmiany spróbuj wydrukować ponownie.
- **4.** Ponownie uruchom komputer.

# **Naprawianie problemów z jakością wydruku**

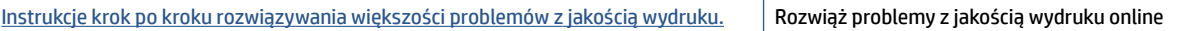

### **Zapoznanie się z ogólnymi instrukcjami dotyczącymi rozwiązywania problemów z jakością wydruku w Pomocy**

**UWAGA:** Aby uniknąć problemów z jakością wydruku, zawsze wyłączaj drukarkę przy użyciu przycisku Zasilanie i poczekaj, aż wskaźnik przycisku Zasilanie przestanie świecić, zanim wyciągniesz wtyczkę lub wyłączysz rozgałęziacz elektryczny. Umożliwi to drukarce przesunięcie głowic drukujących do położenia osłoniętego, w której są chronione przed wyschnięciem.

Aby poprawić jakość druku, patrz [Poprawianie jakości wydruku na stronie 63.](#page-68-0)

# **Problemy związane z kopiowaniem**

Więcej informacji: [Wskazówki dotyczące skanowania i kopiowania na stronie 55.](#page-60-0)

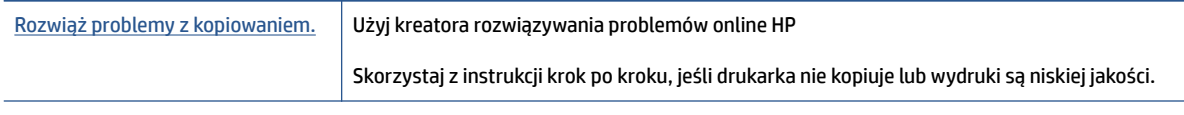

**UWAGA:** Kreatory rozwiązywania problemów online HP mogą nie być dostępne we wszystkich językach.

# **Problemy związane ze skanowaniem**

Więcej informacji: [Wskazówki dotyczące skanowania i kopiowania na stronie 55.](#page-60-0)

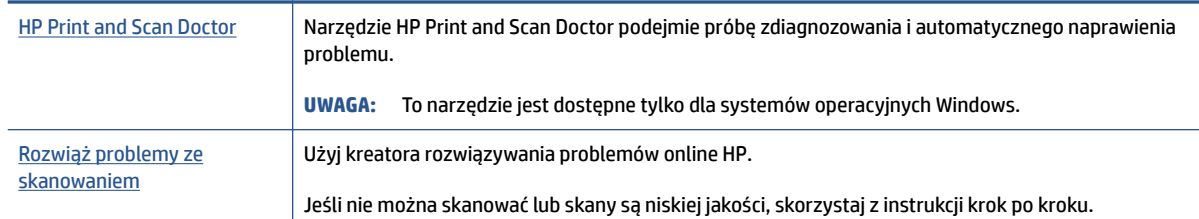

**UWAGA:** Narzędzie HP Print and Scan Doctor oraz kreatory rozwiązywania problemów z drukarką HP w trybie online mogą nie być dostępne we wszystkich językach.

# <span id="page-119-0"></span>**Problemy z siecią i połączeniem**

# **Rozwiązywanie problemów z połączeniem sieciowym**

Wybierz jedną z następujących opcji rozwiązywania problemów.

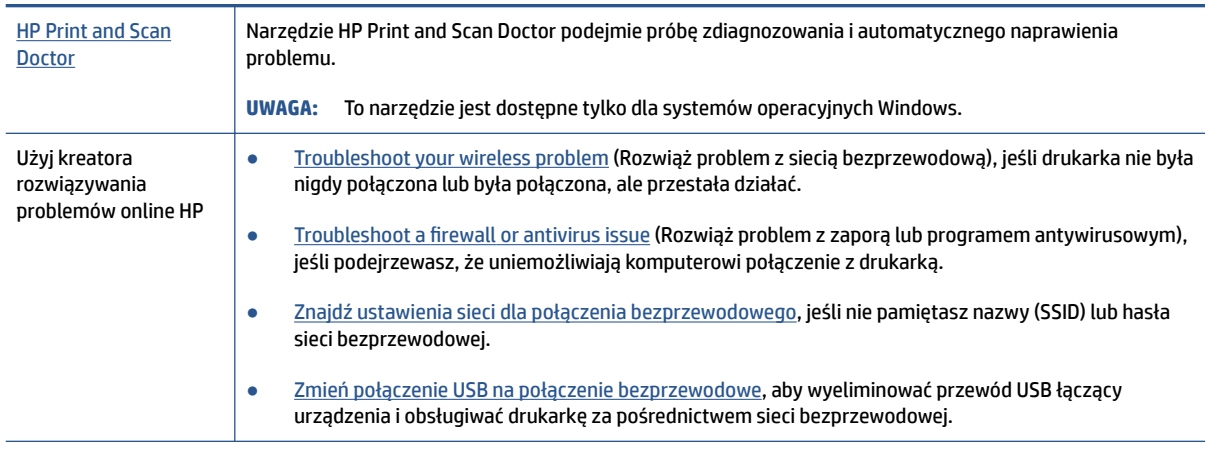

**WWAGA:** Narzędzie HP Print and Scan Doctor oraz kreatory rozwiązywania problemów online HP mogą nie być dostępne we wszystkich językach.

**Zapoznanie się z ogólnymi instrukcjami dotyczącymi problemów związanych z siecią bezprzewodową w Pomocy**

**▲** Wydrukuj raport z testu sieci bezprzewodowej oraz stronę konfiguracji sieci. Więcej informacji: Zmiana [ustawień sieci bezprzewodowej na stronie 79](#page-84-0).

# **Znajdowanie ustawień sieciowych dla połączenia bezprzewodowego**

Wybierz jedną z następujących opcji rozwiązywania problemów.

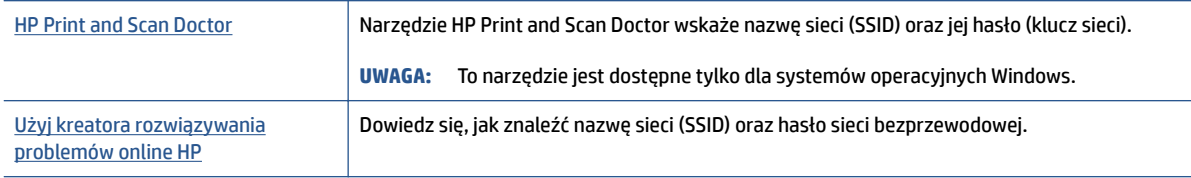

**WWAGA:** Narzędzie HP Print and Scan Doctor oraz kreatory rozwiązywania problemów online HP mogą nie być dostępne we wszystkich językach.

# **Naprawianie połączenia Wi-Fi Direct**

Aby uzyskać więcej informacji na temat funkcji Wi-Fi Direct, patrz [Bezprzewodowe podłączanie drukarki bez](#page-80-0) [użycia routera \(Wi-Fi Direct\) na stronie 75.](#page-80-0)

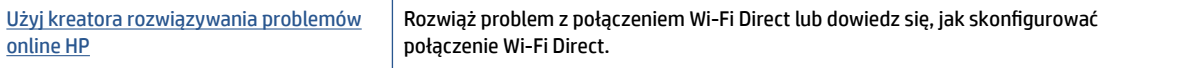

#### **WWAGA:** Kreatory rozwiązywania problemów online HP mogą nie być dostępne we wszystkich językach.

#### **Zapoznanie się z ogólnymi instrukcjami dotyczącymi rozwiązywania problemów związanych z funkcją Wi-Fi Direct w Pomocy**

- **1.** Upewnij się, że ikona Wi-Fi Direct na wyświetlaczu drukarki jest włączona. Aby włączyć funkcję Wi-Fi Direct, patrz [Bezprzewodowe podłączanie drukarki bez użycia routera \(Wi-Fi Direct\) na stronie 75](#page-80-0).
- **2.** Włącz połączenie bezprzewodowe (Wi-Fi) w komputerze obsługującym komunikację bezprzewodową lub w urządzeniu przenośnym, wyszukaj dostępne sieci i połącz się z siecią Wi-Fi Direct swojej drukarki.
- **WAGA:** Aby sprawdzić nazwę i hasło połączenia Wi-Fi Direct, na ekranie głównym na wyświetlaczu panelu sterowania drukarki dotknij przycisku (Wi-Fi Direct).
- **3.** Po wyświetleniu monitu podaj hasło funkcji Wi-Fi Direct.
- **4.** Jeśli korzystasz z urządzenia przenośnego, sprawdź, czy została zainstalowana zgodna aplikacja do drukowania. Aby uzyskać więcej informacji na temat drukowania bezprzewodowego, odwiedź stronę [www.hp.com/global/us/en/eprint/mobile\\_printing\\_apps.html](http://www.hp.com/global/us/en/eprint/mobile_printing_apps.html).

## **Zmiana połączenia USB drukarki na bezprzewodowe**

Aby zmienić typ połączenia, patrz [Zmiana z połączenia USB na połączenie bezprzewodowe na stronie 82](#page-87-0).

Wybierz jedną z następujących opcji rozwiązywania problemów.

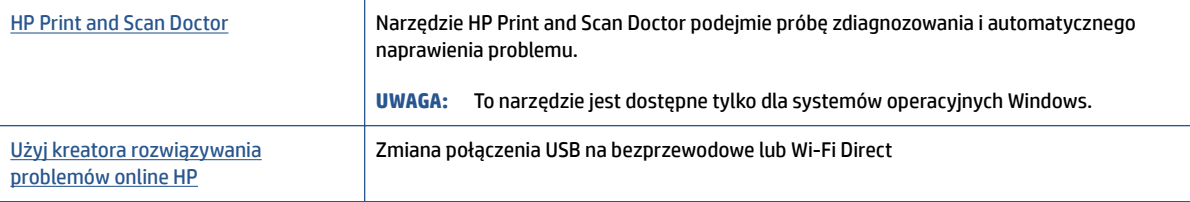

**WWAGA:** Narzędzie HP Print and Scan Doctor oraz kreatory rozwiązywania problemów online HP mogą nie być dostępne we wszystkich językach.

# **Problemy sprzętowe drukarki**

#### **Zamykanie drzwiczek drukarki**

● Upewnij się, że drzwiczki dostępu do głowic drukujących i drzwiczki przednie są prawidłowo zamknięte.

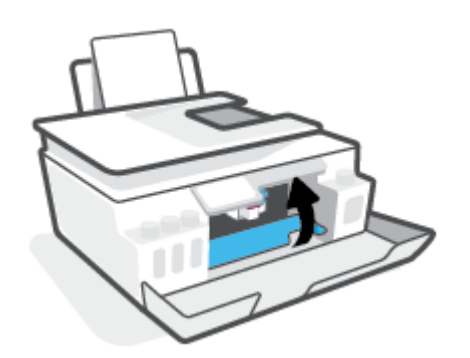

#### **Drukarka niespodziewanie wyłącza się**

- Sprawdź zasilanie i połączenia kabli zasilania.
- Sprawdź, czy kabel zasilający drukarki jest dobrze podłączony do działającego gniazdka.
- **UWAGA:** Gdy Automatyczne wyłączanie działa, drukarka wyłączy się automatycznie po 2 godzinach bezczynności w celu ograniczenia zużycia energii. Aby uzyskać więcej informacji, zobacz [Automatyczne](#page-22-0) [wyłączanie na stronie 17](#page-22-0).

#### **Usuwanie awarii drukarki**

● Wyłącz i włącz drukarkę. Jeżeli to nie rozwiąże problemu, skontaktuj się z firmà HP.

# **Rozwiązywanie problemów z usługami WWW**

Jeśli masz problemy z korzystaniem z usług WWW, takich jak HP ePrint, sprawdź następujące kwestie:

- Upewnij się, że drukarka jest podłączona do Internetu za pomocą połączenia bezprzewodowego.
- Upewnij się, że zainstalowano najnowsze aktualizacje drukarki.
- Upewnij się, że usługi WWW są włączone w drukarce. Więcej informacji: Konfigurowanie usług sieci Web [na stronie 39.](#page-44-0)
- Sprawdź, czy koncentrator, przełącznik lub router sieciowy jest włączony i poprawnie działa.
- Jeśli drukarka jest podłączona za pomocą połączenia bezprzewodowego, upewnij się, że sieć bezprzewodowa działa prawidłowo. Więcej informacji: [Problemy z siecią i połączeniem na stronie 114.](#page-119-0)
- Jeśli korzystasz z funkcji HP ePrint, sprawdź następujące elementy:
	- Upewnij się, że adres e-mail drukarki jest prawidłowy.
	- Upewnij się, że adres e-mail drukarki jest jedynym adresem w polu "Do" wiadomości e-mail. Jeśli w polu "Do" znajdują się inne adresy, wysyłane załączniki mogą nie zostać wydrukowane.
	- Upewnij się, że wysyłasz dokumenty spełniające wymagania funkcji HP ePrint. Aby uzyskać więcej informacji, przejdź na stronę internetową [www.hpconnected.com](https://www.hpconnected.com) (dostępność w niektórych krajach/regionach może być ograniczona)..
- Jeśli sieć wykorzystuje ustawienia proxy podczas łączenia z Internetem, sprawdź, czy wprowadzone ustawienia są prawidłowe:
	- Sprawdź ustawienia używane przez przeglądarkę internetową (np. Internet Explorer, Firefox czy Safari).
	- · Zweryfikuj z Administratorem IT lub osobą konfigurującą zaporę sieciową.

Jeśli zmieniono ustawienia proxy używane przez zaporę sieciową, musisz zaktualizować te ustawienia w panelu sterowania drukarki lub we wbudowanym serwerze WWW. Jeśli ustawienia nie zostaną zaktualizowane, nie będzie można korzystać z usług WWW.

Więcej informacji: Konfigurowanie usług sieci Web na stronie 39.

 $\hat{\mathcal{X}}$  **WSKAZÓWKA:** Dodatkową pomoc dotyczącą konfigurowania i używania usług WWW można znaleźć na stronie [www.hpconnected.com](https://www.hpconnected.com) (dostępność w niektórych krajach/regionach może być ograniczona)..

# **Przywracanie oryginalnych ustawień fabrycznych**

- Jeśli zmieniono ustawienia drukarki lub sieci, można przywrócić w drukarce pierwotne ustawienia fabryczne lub ustawienia sieci.
- Jeśli upłynęły ponad dwie godziny od pierwszego włączenia drukarki, a drukarka nie została skonfigurowana bezprzewodowo, można ją przestawić w tryb konfiguracji sieci przez przywrócenie ustawień sieciowych drukarki. Tryb konfiguracji działa przez dwie godziny.
- Przez przywrócenie ustawień sieciowych drukarki można także rozwiązać problemy z połączeniem sieciowym.

**OSTROŻNIE:** Po przywróceniu ustawień sieciowych drukarki należy ją ponownie połączyć z siecią.

#### **Przywracanie ustawień sieciowych drukarki za pomocą panelu sterowania drukarki**

Przywrócenie ustawień sieciowych drukarki ustawia drukarkę w trybie konfiguracji sieci.

- **1.** Na ekranie początkowym dotknij przycisku ((p) (Komunikacja bezprzewodowa), a następnie dotknij ikony  $\bullet$  (Ustawienia).
- **2.** Dotknij opcji **Restore Network Settings** (Przywróć ustawienia sieciowe), a następnie postępuj zgodnie z instrukcjami wyświetlanymi na ekranie.
- **3.** Wydrukuj stronę konfiguracji sieci i sprawdź, czy ustawienia sieciowe zostały zresetowane.
- **WWAGA:** Po zresetowaniu ustawień sieciowych drukarki wcześniej skonfigurowane ustawienia sieci bezprzewodowej (np. szybkość połączenia, adres IP) zostaną usunięte. Adres IP zostanie ustawiony w tryb automatycznego uzyskiwania.
- **WSKAZÓWKA:** Na stronie [www.support.hp.com](http://h20180.www2.hp.com/apps/Nav?h_pagetype=s-001&h_product=26342880&h_client&s-h-e002-1&h_lang=pl&h_cc=pl) można znaleźć informacje i narzędzia pomocne przy rozwiązywaniu wielu typowych problemów z drukarką.

(Windows) Uruchom narzędzie [HP Print and Scan Doctor](http://h20180.www2.hp.com/apps/Nav?h_pagetype=s-924&h_keyword=lp70044-win&h_client=s-h-e004-01&h_lang=pl&h_cc=pl), aby zdiagnozować i automatycznie naprawić problemy związane z drukowaniem, skanowaniem i kopiowaniem. Aplikacja nie jest dostępna we wszystkich językach.

#### **Przywracanie oryginalnych, domyślnych ustawień fabrycznych drukarki**

- **1.** Gdy na wyświetlaczu panelu sterowania drukarki wyświetlany jest ekran główny, dotknij przycisku (Konfiguracja).
- **2.** Dotknij opcji **Narzędzia** i **Restore Factory Defaults** (Przywróć ustawienia fabryczne), a następnie postępuj zgodnie z instrukcjami wyświetlanymi na ekranie.

# **Konserwacja drukarki**

- Czyszczenie szyby skanera
- [Czyszczenie obudowy](#page-125-0)
- [Czyszczenie podajnika dokumentów](#page-125-0)

# **Czyszczenie szyby skanera**

Zakurzenie lub zabrudzenie szyby skanera, pokrywy skanera lub ramy skanera może zmniejszyć wydajność pracy, pogorszyć jakość zeskanowanych obrazów oraz negatywnie wpływać na dokładność działania funkcji specjalnych, takich jak dopasowywanie kopii do określonego formatu papieru.

#### **Czyszczenie szyby skanera**

**A ostrzeżenie!** Przed przystąpieniem do czyszczenia drukarki należy ją wyłączyć, naciskając przycisk (\*) (Zasilanie) i odłączając przewód zasilający od gniazdka elektrycznego.

**1.** Unieś pokrywę skanera.

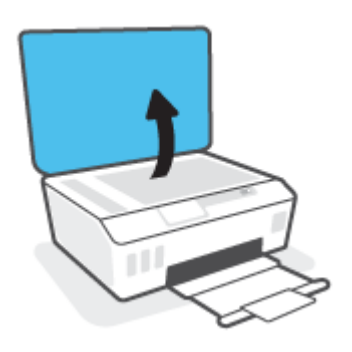

<span id="page-125-0"></span>**2.** Oczyść szybę skanera i wewnętrzną część pokrywy za pomocą miękkiej, niestrzępiącej się ściereczki spryskanej łagodnym środkiem do mycia powierzchni szklanych.

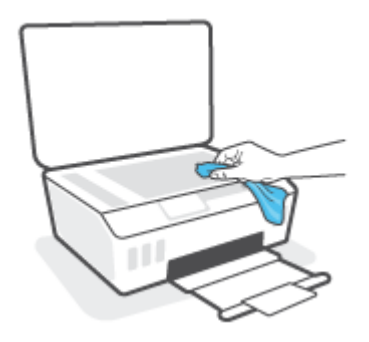

**OSTROŻNIE:** Należy używać tylko środków przeznaczonych do czyszczenia szkła. Nie wolno stosować środków ściernych, acetonu, benzenu ani czterochlorku węgla (tetrachlorometanu); substancje te mogą uszkodzić szybę skanera. Należy unikać stosowania alkoholu izopropylowego, ponieważ może pozostawiać smugi na szybie skanera.

**OSTROŻNIE:** Środka do mycia powierzchni szklanych nie należy rozpylać bezpośrednio na szybę skanera. Zastosowanie zbyt dużej ilości środka może spowodować przedostanie się go pod szybę skanera i jego uszkodzenie.

**3.** Zamknij pokrywę skanera i włącz drukarkę.

## **Czyszczenie obudowy**

**OSTRZEŻENIE!** Przed przystąpieniem do czyszczenia drukarki należy ją wyłączyć, naciskając przycisk zasilania (!) (Zasilanie) i odłączając przewód zasilający od gniazdka elektrycznego.

Użyj miękkiej, wilgotnej szmatki nie pozostawiającej pyłu, aby wytrzeć kurz, smugi i plamy z obudowy. Nie pozwól na kontakt płynów z zewnętrzną częścią drukarki ani z panelem sterowania.

# **Czyszczenie podajnika dokumentów**

Jeżeli podajnik dokumentów poda kilka stron lub nie podaje zwykłego papieru, można wyczyścić rolki oraz podkładkę separatora.

#### **Czyszczenie rolek i wkładki separatora**

**<u><sup>/\</sup>) OSTRZEŻENIE!</u>** Przed przystąpieniem do czyszczenia drukarki należy ją wyłączyć, naciskając przycisk (\*) (Zasilanie) i odłączając przewód zasilający od gniazdka elektrycznego.

**1.** Usuń wszelkie oryginały z podajnika dokumentów.

**2.** Podnieś pokrywę podajnika dokumentów.

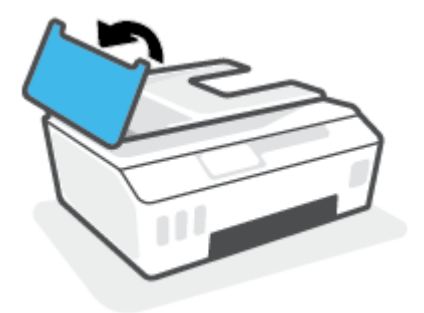

Zapewnia to łatwy dostęp do rolek (1) i podkładki separatora (2).

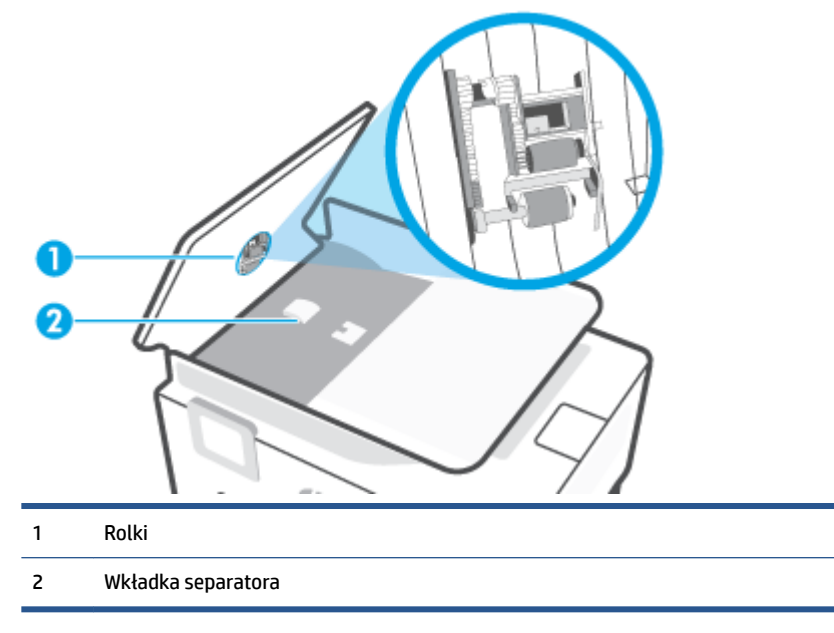

- **3.** Lekko namocz czystą, nie pozostawiającą włókien ściereczkę wodą destylowaną i wyciśnij.
- **4.** Wilgotną ściereczką zetrzyj zanieczyszczenia z rolek lub wkładki separatora.

**UWAGA:** Jeśli destylowana woda nie usuwa zanieczyszczeń, spróbuj użyć alkoholu izopropylowego.

**5.** Zamknij pokrywę podajnika dokumentów.

# **Pomoc techniczna firmy HP**

Najnowsze aktualizacje produktów i informacje pomocy technicznej można znaleźć na stronie [www.support.hp.com.](http://www.hp.com/embed/sfs/doc?client=IWS-eLP&lc=pl&cc=pl&ProductSeriesOID=26342881&TapasOnline=PRODUCT_SPECS) Pomoc techniczna online firmy HP udostępnia szeroką gamę opcji ułatwiających korzystanie z drukarki:

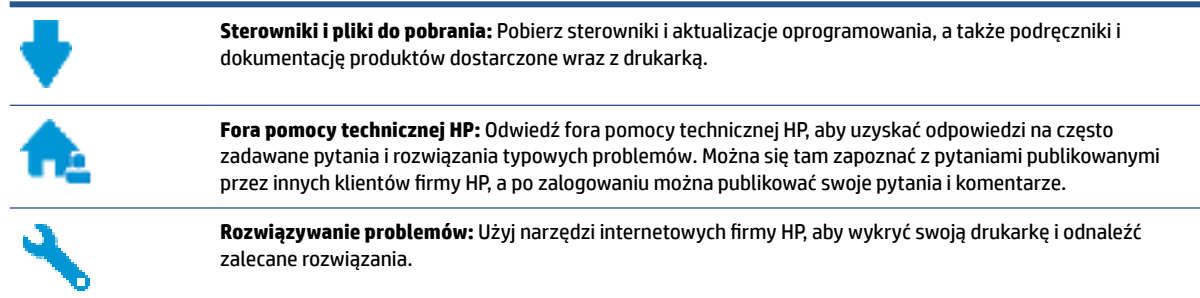

**UWAGA:** Można też skorzystać z aplikacji HP Smart, aby sprawdzić błędy drukarki i uzyskać pomoc podczas rozwiązywania problemów. Informacje dotyczące tej aplikacji znajdują się w części [Używanie aplikacji HP](#page-18-0)  [Smart do drukowania, skanowania i rozwiązywania problemów na stronie 13](#page-18-0).

# **Kontakt z HP**

Aby rozwiązać problem z pomocą przedstawiciela pomocy technicznej firmy HP, należy odwiedzić [stronę](http://h20180.www2.hp.com/apps/Nav?h_pagetype=s-017&h_product=26342880&h_client&s-h-e002-1&h_lang=pl&h_cc=pl)  [internetową Kontakt z pomocą techniczną.](http://h20180.www2.hp.com/apps/Nav?h_pagetype=s-017&h_product=26342880&h_client&s-h-e002-1&h_lang=pl&h_cc=pl) W okresie gwarancji klienci mają bezpłatny dostęp do następujących opcji kontaktu (pomoc techniczna udzielana przez przedstawiciela firmy HP po upłynięciu okresu gwarancji może wymagać wniesienia opłaty):

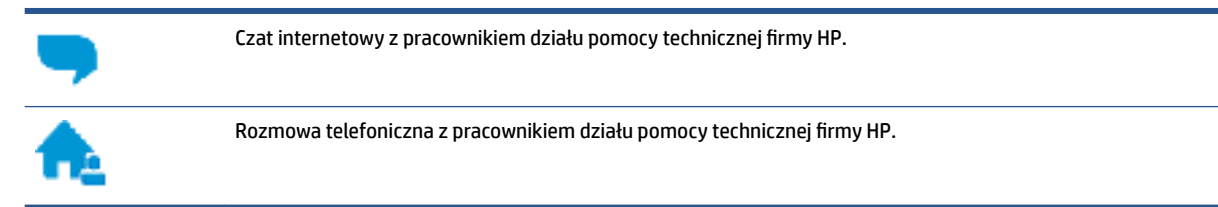

Kontaktując się z działem pomocy technicznej HP, należy przygotować się na przekazanie następujących informacji:

Nazwa produktu (umieszczona na drukarce)

Numer modelu (znajdujący się po wewnętrznej stronie drzwiczek przednich)

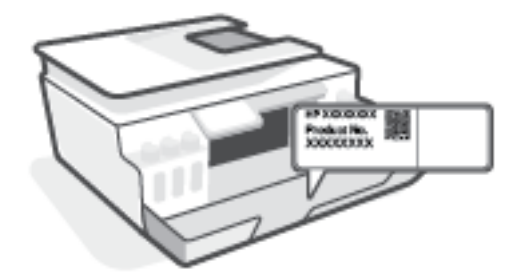

● Numer seryjny (umieszczony z tyłu lub na spodzie drukarki)

# **Rejestracja drukarki**

Jeśli poświęcisz tylko kilka chwil na rejestrację, możesz uzyskać szybszą obsługę, jeszcze lepszą pomoc techniczną i informacje pomocy technicznej dotyczące urządzenia. Jeśli drukarka nie została zarejestrowana w trakcie instalacji oprogramowania, możesz się zarejestrować na stronie <http://www.register.hp.com>.

# **Dodatkowe opcje gwarancyjne**

Za dodatkową opłatą są dostępne rozszerzone plany serwisowe dla drukarki. Należy przejść na stronę [www.support.hp.com](http://h20180.www2.hp.com/apps/Nav?h_pagetype=s-001&h_product=26342880&h_client&s-h-e002-1&h_lang=pl&h_cc=pl) , wybrać kraj/region i język, a następnie zapoznać się z opcjami rozszerzonej gwarancji dostępnymi dla posiadanej drukarki.

# **A Informacje techniczne**

Informacje zawarte w niniejszym dokumencie mogą ulec zmianie bez powiadomienia.

W tym rozdziale opisano następujące zagadnienia:

- [Dane techniczne](#page-130-0)
- [Informacje prawne](#page-132-0)
- [Program ochrony środowiska naturalnego](#page-136-0)

# <span id="page-130-0"></span>**Dane techniczne**

Więcej informacji można znaleźć pod adresem [www.support.hp.com](http://h20180.www2.hp.com/apps/Nav?h_pagetype=s-001&h_product=26342880&h_client&s-h-e002-1&h_lang=pl&h_cc=pl) .

#### **Wymagania systemowe**

● Informacje na temat przyszłych wersji systemów operacyjnych i ich obsługi można znaleźć pod adresem [www.support.hp.com](http://h20180.www2.hp.com/apps/Nav?h_pagetype=s-001&h_product=26342880&h_client&s-h-e002-1&h_lang=pl&h_cc=pl) .

#### **Środowisko eksploatacyjne**

- Zalecany zakres temperatury pracy: Od 15℃ do 30℃ (od 59°F do 86°F);
- Zakres temperatur roboczych: od 5°C do 40°C
- Zalecany zakres wilgotności podczas pracy: 20% do 80% wilgotności względnej bez kondensacji
- Zakres wilgotności podczas pracy: 15% do 80% wilgotności względnej bez kondensacji
- Zakres temperatury podczas przechowywania: -40℃ do 60℃ (-40℉ do 140℉)
- W obecności silnego pola elektromagnetycznego wydruk z drukarki może być lekko zniekształcony
- Firma HP zaleca stosowanie kabla USB o długości nie przekraczającej 3 m, aby zminimalizować wprowadzony szum wywoływany przez potencjalne silne pola elektromagnetyczne

#### **Pojemność zasobnika wejściowego**

- Kartki zwykłego papieru (75 g/m2 [20lb]): Maks. 100
- Koperty: Maks. 10
- Karty katalogowe: Maks. 30
- Papier fotograficzny: Maks. 30

#### **Pojemność zasobnika wyjściowego**

- Kartki zwykłego papieru (75 g/m2 [20lb]): Maks. 30
- Koperty: Maks. 10
- Karty katalogowe: Maks. 30
- Papier fotograficzny: Maks. 30

#### **Rodzaj i format papieru**

Pełną listę obsługiwanych materiałów można znaleźć w oprogramowaniu drukarki lub wbudowanym serwerze WWW (EWS). Aby uzyskać informacje na temat uruchamiania serwera EWS, patrz [Otwieranie](#page-88-0)  [wbudowanego serwera WWW na stronie 83](#page-88-0).

#### **Gramatury papieru**

- Zwykły papier: 60–90 g/m<sup>2</sup> (16–24 funtów)
- Koperty: 75–90 g/m² (20–24 funtów)
- Karty: Maks. 200 g/m² (110 funtów)
- $\bullet$  Papier fotograficzny: Maks. 300 g/m<sup>2</sup> (80 funtów)

#### **Specyfikacje drukowania**

- Szybkość drukowania zależy od stopnia złożoności dokumentu.
- Metoda: termiczny druk atramentowy na żądanie
- Język: PCL3 GUI

#### **Dane techniczne kopiowania**

- Rozdzielczość: do 600 dpi
- Cyfrowe przetwarzanie obrazów
- Szybkość kopiowania zależy od modelu i od stopnia złożoności dokumentu

#### **Specyfikacje skanowania**

● Rozdzielczość: optyczna do 1200 x 1200 ppi

Więcej informacji na temat rozdzielczości znajduje się w oprogramowaniu skanera.

- W kolorze: 24-bitowa w kolorze, 8-bitowa skala szarości (256 odcieni szarości)
- Maksymalny rozmiar skanowania z szyby: 21,6 x 29,7 cm

#### **Rozdzielczość druku**

● Informacje o obsługiwanych rozdzielczościach druku można znaleźć pod adresem [www.support.hp.com.](http://h20180.www2.hp.com/apps/Nav?h_pagetype=s-001&h_product=26342880&h_client&s-h-e002-1&h_lang=pl&h_cc=pl)

#### **Informacje dźwiękowe**

Jeśli masz dostęp do Internetu, możesz uzyskać dźwiękowe informacje w [witrynie internetowej firmy](http://www.hp.com/embed/sfs/doc?client=IWS-eLP&lc=pl&cc=pl&ProductSeriesOID=26342881&TapasOnline=PRODUCT_SPECS) [HP.](http://www.hp.com/embed/sfs/doc?client=IWS-eLP&lc=pl&cc=pl&ProductSeriesOID=26342881&TapasOnline=PRODUCT_SPECS)

# <span id="page-132-0"></span>**Informacje prawne**

Drukarka spełnia wymagania określone przepisami obowiązującymi w kraju/regionie użytkownika.

W tym rozdziale opisano następujące zagadnienia:

- Prawny numer modelu
- Instrukcje dotyczące przewodu zasilającego
- Oświadczenie dotyczące miejsc pracy wyposażonych w monitory dla Niemiec
- Oświadczenie o emisji hałasu dla Niemiec
- [Uwagi regulacyjne dla użytkowników z Unii Europejskiej](#page-133-0)
- [Deklaracja zgodności](#page-133-0)
- [Przepisy w zakresie sieci bezprzewodowych i przewodowych](#page-134-0)

### **Prawny numer modelu**

Ze względu na obowiązek identyfikacji produktowi nadano prawny numer modelu (Regulatory Model Number). Tego prawnego numeru modelu nie należy mylić z nazwą marketingową ani numerami produktu.

# **Instrukcje dotyczące przewodu zasilającego**

Należy upewnić się, że źródło zasilania spełnia wymagania specyfikacji urządzenia. Specyfikacje dotyczące napięcia znajdują się na obudowie produktu. Produkt wymaga napięcia 100–240 V (prąd zmienny) lub 200– 240 V (prąd zmienny) i częstotliwości 50/60 Hz.

**OSTROŻNIE:** Aby uniknąć uszkodzenia urządzenia, należy stosować przewód zasilający dołączony do urządzenia.

# **Oświadczenie dotyczące miejsc pracy wyposażonych w monitory dla Niemiec**

#### **GS-Erklärung (Deutschland)**

Das Gerät ist nicht für die Benutzung im unmittelbaren Gesichtsfeld am Bildschirmarbeitsplatz vorgesehen. Um störende Reflexionen am Bildschirmarbeitsplatz zu vermeiden, darf dieses Produkt nicht im unmittelbaren Gesichtsfeld platziert werden.

# **Oświadczenie o emisji hałasu dla Niemiec**

Geräuschemission

LpA < 70 dB am Arbeitsplatz im Normalbetrieb nach DIN 45635 T. 19

# <span id="page-133-0"></span>**Uwagi regulacyjne dla użytkowników z Unii Europejskiej**

 $\epsilon$ 

Produkty z oznaczeniem CE są zgodne z odpowiednimi dyrektywami UE oraz z powiązanymi, ujednoliconymi normami europejskimi. Pełna Deklaracja zgodności jest dostępna na następującej stronie internetowej:

www.hp.eu/certificates (wyszukaj nazwę modelu urządzenia lub jego numer Regulatory Model Number (RMN), który znajduje się na etykiecie dotyczącej zgodności z normami).

W sprawach dotyczących zgodności z przepisami można kontaktować się z firmà HP Deutschland GmbH, HQ-TRE, 71025, Boeblingen, Niemcy.

#### **Urządzenia z funkcjami komunikacji bezprzewodowej**

#### **Promieniowanie elektromagnetyczne**

To urządzenie spełnia międzynarodowe wytyczne (ICNIRP) dotyczące narażenia na promieniowanie radiowe.

Jeśli zawiera nadajnik/odbiornik radiowy, to w normalnych warunkach przy zachowaniu odległości 20 cm poziomy promieniowania radiowego spełniają wymagania UE.

#### **Funkcje komunikacji bezprzewodowej w Europie**

- W przypadku produktów pozwalających na komunikację radiową w standardzie 802.11 b/g/n lub Bluetooth:
	- Ten produkt działa w paśmie częstotliwości radiowych od 2400 MHz do 2483,5 MHz, a nadajnik ma moc 20 dBm (100 mW) lub mniejszą.
- W przypadku produktów pozwalających na komunikację radiową w standardzie 802.11 a/b/g/n:
	- Ten produkt działa w paśmie częstotliwości radiowych od 2400 MHz do 2483,5 MHz oraz od 5170 MHz do 5710 MHz, a nadajnik ma moc 20 dBm (100 mW) lub mniejszą.

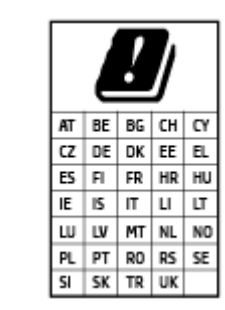

– **PRZESTROGA**: Pasmo sieci bezprzewodowej LAN IEEE 802.11x o częstotliwości 5,15–5,35 GHz jest ograniczone **tylko do użytku wewnętrznego** dla wszystkich podanych krajów. Korzystanie z tej sieci WLAN na zewnątrz budynków może powodować zakłócenia z istniejącymi usługami radiowymi.

# **Deklaracja zgodności**

Deklarację zgodności można znaleźć na stronie www.hp.eu/certificates.

# <span id="page-134-0"></span>**Przepisy w zakresie sieci bezprzewodowych i przewodowych**

Ta część zawiera następujące informacje prawne dotyczące produktów bezprzewodowych i przewodowych:

- **Notice to users in Brazil**
- Informacje dla użytkowników na Tajwanie
- Informacje dla użytkowników w Meksyku
- Notice to users in Ukraine
- [Notice to users in Taiwan \(5 GHz\)](#page-135-0)
- [Informacje dla użytkowników w Serbii \(5 GHz\)](#page-135-0)
- [Informacje dla użytkowników w Tajlandii \(5 GHz\)](#page-135-0)

#### **Notice to users in Brazil**

Este equipamento não tem direito à proteção contra interferência prejudicial e não pode causar interferência em sistemas devidamente autorizados.

#### **Informacje dla użytkowników na Tajwanie**

低功率電波輻射性電機管理辦法

第十二條

經型式認證合格之低功率射頻電機,非經許可,公司、商號或使用者均不得擅自變更頻率、加大功率 或變更設計之特性及功能。

第十四條

低功率射頻電機之使用不得影響飛航安全及干擾合法通信;經發現有干擾現象時,應立即停用,並改 善至無干擾時方得繼續使用。

前項合法通信,指依電信法規定作業之無線電通信。低功率射頻電機須忍受合法通信或工業、科學及 醫藥用電波輻射性電機設備之干擾。

#### **Informacje dla użytkowników w Meksyku**

La operación de este equipo está sujeta a las siguientes dos condiciones: (1) es posible que este equipo o dispositivo no cause interferencia perjudicial y (2) este equipo o dispositivo debe aceptar cualquier interferencia, incluyendo la que pueda causar su operación no deseada.

Para saber el modelo de la tarjeta inalámbrica utilizada, revise la etiqueta regulatoria de la impresora.

#### **Notice to users in Ukraine**

#### **Повідомлення для користувачів в Україні**

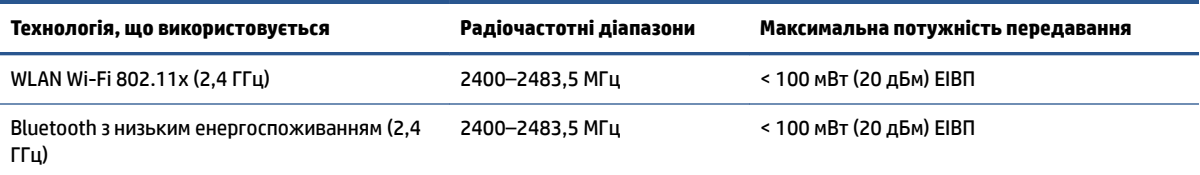

<span id="page-135-0"></span>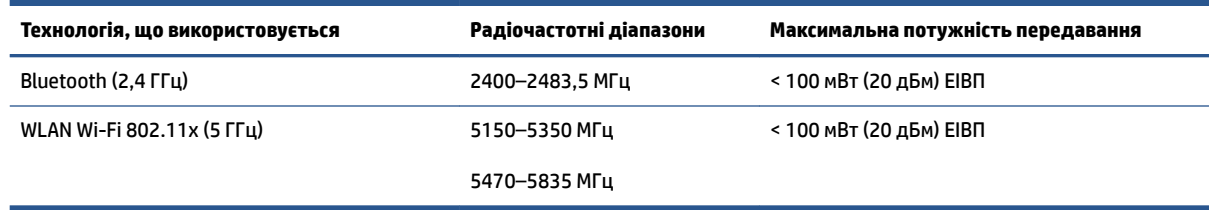

**UWAGA:** Відповідні частотні діапазони та максимальна потужність передавання застосовуються, лише якщо в пристрої використовується зазначена технологія підключення.

#### **Notice to users in Taiwan (5 GHz)**

在 5.25-5.35 秭赫頻帶內操作之無線資訊傳輸設備,限於室內使用。應避免影響附近雷達系統之操作。

#### **Informacje dla użytkowników w Serbii (5 GHz)**

Upotreba ovog uredjaja je ogranicna na zatvorene prostore u slucajevima koriscenja na frekvencijama od 5150-5350 MHz.

#### **Informacje dla użytkowników w Tajlandii (5 GHz)**

เครื่องวิทยุคมนาคมนี้มีระดับการแผ่คลื่นแม่เหล็กไฟฟ้าสอดคล้องตามมาตรฐานความปลอดภัยต่อสุขภาพของมนุษย์จากการใช้เครื่องวิทยุคมนาคมที่คณะกรรมการกิจการ โทรคมนาคมแห่งชาติประกาศกำหนด

This radio communication equipment has the electromagnetic field strength in compliance with the Safety Standard for the Use of Radio Communication Equipment on Human Health announced by the National Telecommunications Commission.

# <span id="page-136-0"></span>**Program ochrony środowiska naturalnego**

Firma HP dokłada wszelkich starań, aby dostarczać wysokiej jakości produkty o znikomym stopniu szkodliwości dla środowiska. W projekcie urządzenia uwzględniono kwestię recyklingu. Liczba materiałów została ograniczona do minimum przy jednoczesnym zapewnieniu odpowiedniej funkcjonalności i niezawodności urządzenia. Różne materiały mogą zostać w łatwy sposób rozdzielone. Łączniki i inne powiązania mogą zostać łatwo odnalezione, są łatwo dostępne i można je w łatwy sposób usunąć przy użyciu standardowych narzędzi. Szybki dostęp do ważnych części umożliwia efektywny demontaż i naprawę.

Więcej informacji można znaleźć w witrynie HP Commitment to the Environment (Zobowiązania wobec środowiska HP) pod adresem:

[www.hp.com/sustainableimpact](http://www.hp.com/sustainableimpact).

- [Wskazówki ekologiczne](#page-137-0)
- [Rozporządzenie Komisji Europejskiej 1275/2008](#page-137-0)
- **[Papier](#page-137-0)**
- [Tworzywa sztuczne](#page-137-0)
- [Karty charakterystyki](#page-137-0)
- [Program recyklingu](#page-137-0)
- [Program recyklingu materiałów eksploatacyjnych do drukarek atramentowych firmy HP](#page-137-0)
- [Pobór mocy](#page-138-0)
- [Utylizacja zużytego sprzętu przez użytkowników](#page-138-0)
- [Usuwanie odpadów w Brazylii](#page-138-0)
- [Substancje chemiczne](#page-138-0)
- [Tabela niebezpiecznych substancji/elementów i ich zawartości \(Chiny\)](#page-138-0)
- [Deklaracja dotycząca oznaczenia obecności substancji podlegających ograniczeniom \(Tajwan\)](#page-140-0)
- [Ograniczenia dotyczące substancji niebezpiecznych \(Indie\)](#page-141-0)
- [Rozporządzenie w sprawie zużytego sprzętu elektrycznego i elektronicznego \(Turcja\)](#page-141-0)
- [EPEAT](#page-141-0)
- [Informacje dla użytkowników produktów oznaczonych etykietą SEPA \(Chiny\)](#page-141-0)
- [Chińskie etykiety energetyczne na drukarkach, faksach i kopiarkach](#page-141-0)
- [Utylizacja baterii na Tajwanie](#page-142-0)
- [Dyrektywa UE dotycząca baterii](#page-142-0)
- [Uwaga dla użytkowników w Brazylii](#page-142-0)
- [Ostrzeżenie stanu Kalifornia o materiałach zawierających nadchlorany](#page-143-0)

# <span id="page-137-0"></span>**Wskazówki ekologiczne**

HP stara się pomagać klientom zmniejszać oddziaływanie na środowisko naturalne. Więcej informacji o inicjatywach środowiskowych HP można znaleźć na stronie internetowej HP Eco Solutions.

[www.hp.com/sustainableimpact](http://www.hp.com/sustainableimpact)

# **Rozporządzenie Komisji Europejskiej 1275/2008**

Dane dotyczące zasilania produktu, w tym zużycie energii przy pozostawaniu urządzenia w trybie gotowości i równoczesnym połączeniu z siecią, gdy wszystkie porty sieci przewodowej są połączone i wszystkie porty sieci bezprzewodowej są aktywne, można znaleźć w sekcji P15 "Additional Information" dokumentu IT ECO Declaration produktu na stronie [www.hp.com/hpinfo/globalcitizenship/environment/productdata/](http://www.hp.com/hpinfo/globalcitizenship/environment/productdata/itecodesktop-pc.html) [itecodesktop-pc.html](http://www.hp.com/hpinfo/globalcitizenship/environment/productdata/itecodesktop-pc.html).

## **Papier**

W opisanym produkcie można używać papieru makulaturowego zgodnego z normą DIN 19309 i EN 12281:2002.

#### **Tworzywa sztuczne**

Elementy z tworzyw sztucznych o wadze przekraczającej 25 gramów są oznaczone zgodnie z międzynarodowymi standardami, które zwiększają możliwość identyfikacji tworzyw sztucznych do przetworzenia po zużyciu produktu.

## **Karty charakterystyki**

Karty charakterystyki, informacje dotyczące bezpieczeństwa produktów i środowiska są dostępne pod adresem [www.hp.com/go/ecodata](http://www.hp.com/go/ecodata) lub na żądanie.

# **Program recyklingu**

Firma HP podejmuje w wielu krajach/regionach coraz więcej inicjatyw dotyczących zwrotu oraz recyklingu swoich produktów, a także współpracuje z największymi na świecie ośrodkami recyklingu urządzeń elektronicznych. Firma HP oszczędza zasoby, ponownie sprzedając niektóre ze swoich najbardziej popularnych produktów. Więcej informacji dotyczących recyklingu produktów firmy HP można znaleźć pod adresem:

[www.hp.com/recycle](http://www.hp.com/recycle)

## **Program recyklingu materiałów eksploatacyjnych do drukarek atramentowych firmy HP**

Firma HP podejmuje różne działania mające na celu ochronę środowiska. Program recyklingu materiałów eksploatacyjnych HP Inkjet Supplies Recycling Program jest dostępny w wielu krajach/regionach. Umożliwia on bezpłatny recykling zużytych kaset i pojemników z tuszem. Więcej informacji można znaleźć w witrynie sieci Web:

[www.hp.com/hpinfo/globalcitizenship/environment/recycle/](http://www.hp.com/hpinfo/globalcitizenship/environment/recycle/)

# <span id="page-138-0"></span>**Pobór mocy**

Urządzenia HP do drukowania i przetwarzania obrazów oznaczone logo ENERGY STAR® są certyfikowane przez amerykańską Agencję Ochrony Środowiska. Na urządzeniach spełniających wymagania ENERGY STAR dla urządzeń do przetwarzania obrazu znajduje się następujące oznaczenie:

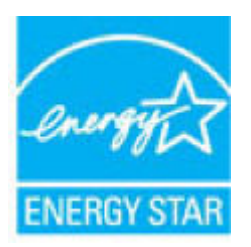

Dodatkowe informacje o urządzeniach zgodnych z normą ENERGY STAR znajdują się pod adresem: [www.hp.com/go/energystar](http://www.hp.com/go/energystar)

## **Utylizacja zużytego sprzętu przez użytkowników**

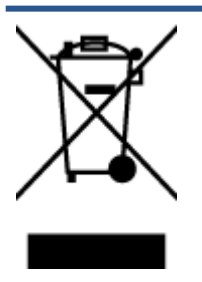

Ten symbol oznacza, że tego produktu nie można utylizować z innymi odpadami z gospodarstwa domowego. Należy chronić zdrowie i środowisko poprzez dostarczenie zużytego produktu do wyznaczonego punktu odbioru zużytych produktów elektrycznych i elektronicznych. Więcej informacji można uzyskać, kontaktując się z firmà zajmującą się utylizacją odpadów z gospodarstwa domowego lub odwiedzając stronę [http://www.hp.com/](http://www.hp.com/recycle) [recycle](http://www.hp.com/recycle).

# **Usuwanie odpadów w Brazylii**

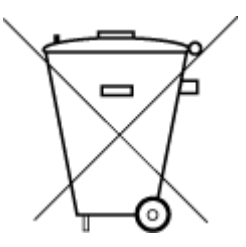

Este produto eletrônico e seus componentes não devem ser descartados no lixo comum, pois embora estejam em conformidade com padrões mundiais de restrição a substâncias nocivas, podem conter, ainda que em quantidades mínimas, substâncias impactantes ao meio ambiente. Ao final da vida útil deste produto, o usuário deverá entregá-lo à HP. A não observância dessa orientação sujeitará o infrator às sanções previstas em lei.

Após o uso, as pilhas e/ou baterias dos produtos HP deverão ser entregues ao estabelecimento comercial ou rede de assistência técnica autorizada pela HP.

Para maiores informações, inclusive sobre os pontos de recebimento, acesse:

Não descarte o produto eletronico em lixo comum

[www.hp.com.br/reciclar](http://www.hp.com.br/reciclar)

# **Substancje chemiczne**

Firma HP zobowiązuje się do dostarczania swoim klientom wszystkich informacji na temat substancji chemicznych w naszych produktach, zgodnie z wymogami takich przepisów, jak REACH (Dyrektywa EC No 1907/2006 Parlamentu Europejskiego i Komisji Europejskiej). Raport z informacjami o chemikaliach w tym produkcie można odnaleźć pod adresem: [www.hp.com/go/reach](http://www.hp.com/go/reach).

# **Tabela niebezpiecznych substancji/elementów i ich zawartości (Chiny)**

#### 产品中有害物质或元素的名称及含量

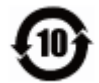

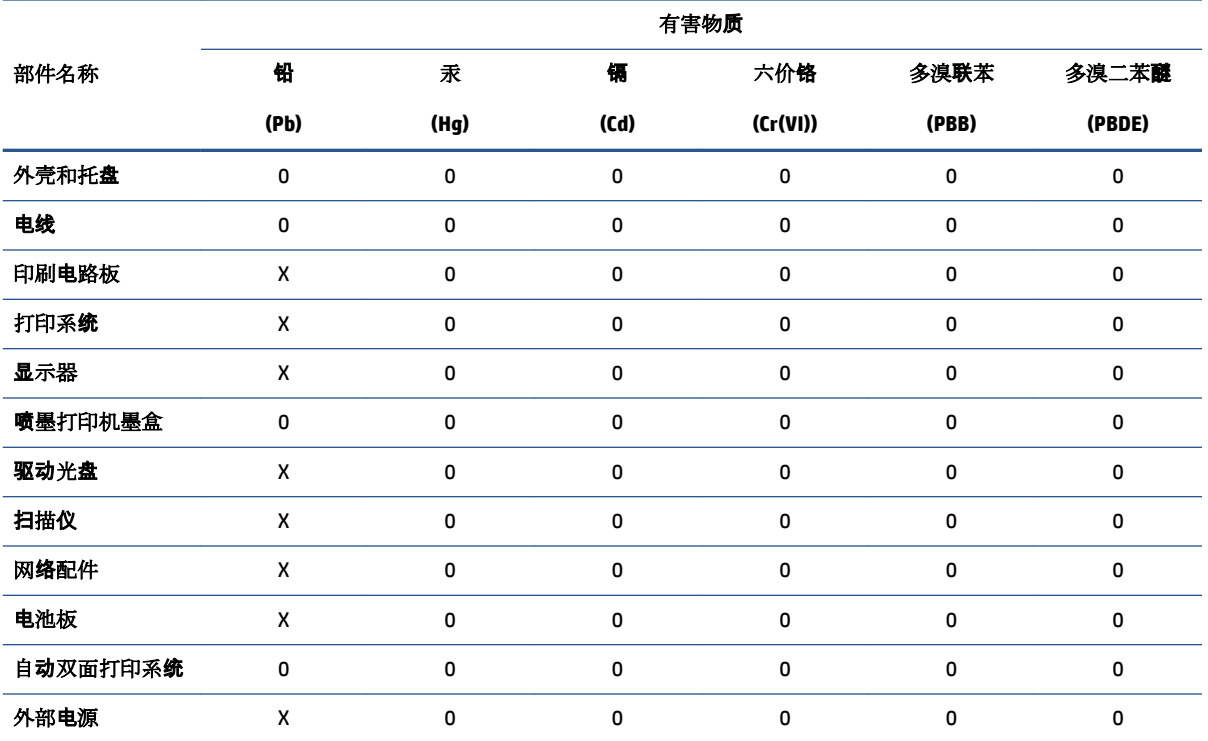

本表格依据 SJ/T 11364 的规定编制。

0:表示该有害物质在该部件所有均质材料中的含量均在 GB/T 26572 规定的限量要求以下。

X:表示该有害物质至少在该部件的某一均质材料中的含量超出 GB/T 26572 规定的限量要求。

此表中所有名称中含 "X" 的部件均符合欧盟 RoHS 立法。

注:环保使用期限的参考标识取决于产品正常工作的温度和湿度等条件。

# <span id="page-140-0"></span>**Deklaracja dotycząca oznaczenia obecności substancji podlegających ograniczeniom (Tajwan)**

#### 台灣 限用物質含有情況標示聲明書

#### **Taiwan Declaration of the Presence Condition of the Restricted Substances Marking**

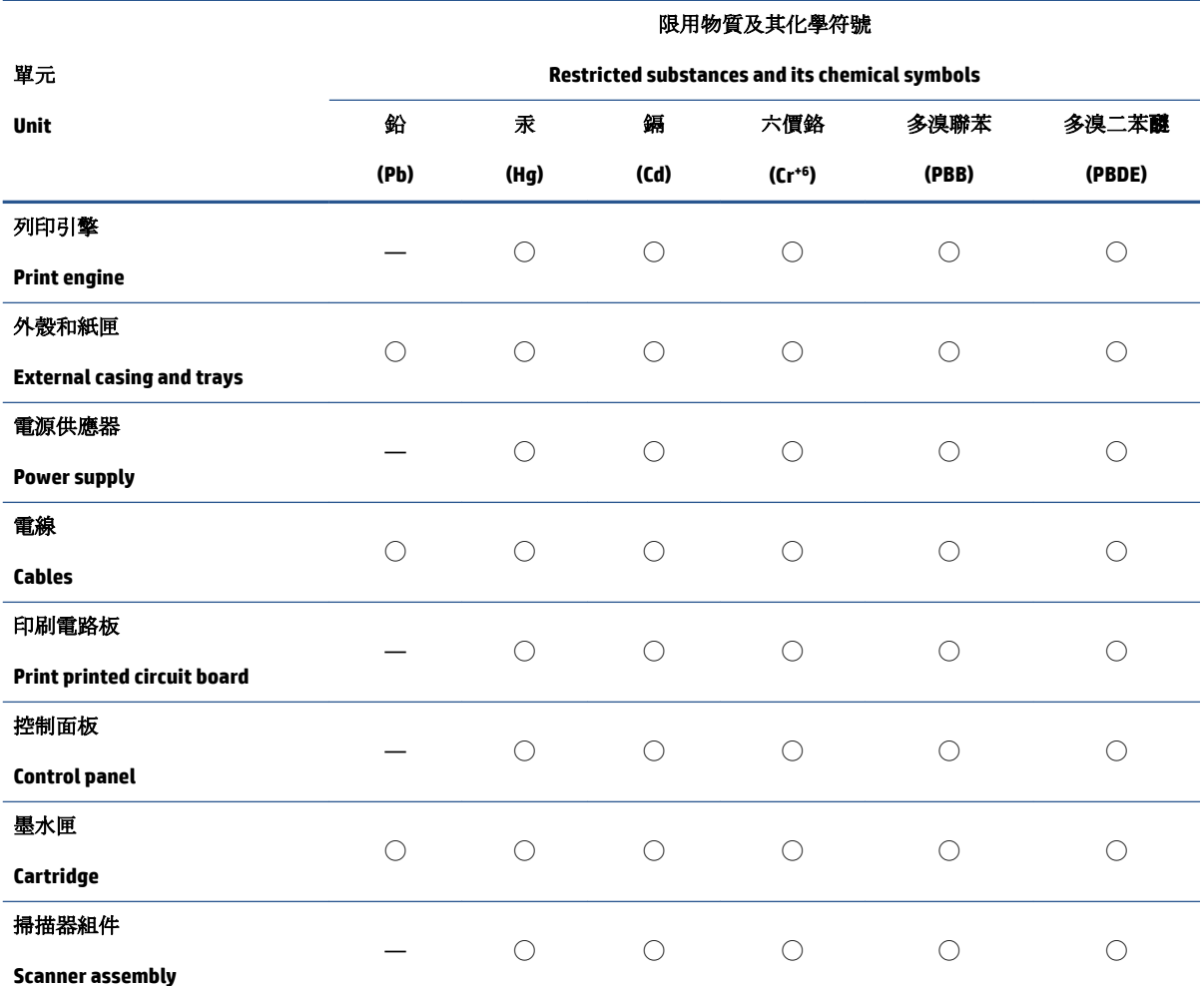

備考 1. 〝超出 0.1 wt %"及 〝超出 0.01 wt %"係指限用物質之百分比含量超出百分比含量基準值。

Note 1: "Exceeding 0.1 wt %" and "exceeding 0.01 wt %" indicate that the percentage content of the restricted substance exceeds the reference percentage value of presence condition.

備考 2. ℃)"係指該項限用物質之百分比含量未超出百分比含量基準值。

Note 2: "◯" indicates that the percentage content of the restricted substance does not exceed the percentage of reference value of presence.

備考 3.〝—〞係指該項限用物質為排除項目。

Note 3: "—" indicates that the restricted substance corresponds to the exemption.

若要存取產品的最新使用指南或手冊,請前往 [www.support.hp.com](http://www.support.hp.com)。選取搜尋您的產品,然後依照 畫 面上的指示繼續執行。

To access the latest user guides or manuals for your product, go to [www.support.hp.com.](http://www.support.hp.com) Select **Find your product**, and then follow the onscreen instructions.

## <span id="page-141-0"></span>**Ograniczenia dotyczące substancji niebezpiecznych (Indie)**

This product, as well as its related consumables and spares, complies with the reduction in hazardous substances provisions of the "India E-waste Rule 2016." It does not contain lead, mercury, hexavalent chromium, polybrominated biphenyls or polybrominated diphenyl ethers in concentrations exceeding 0.1 weight % and 0.01 weight % for cadmium, except where allowed pursuant to the exemptions set in Schedule 2 of the Rule.

# **Rozporządzenie w sprawie zużytego sprzętu elektrycznego i elektronicznego (Turcja)**

Türkiye Cumhuriyeti: AEEE Yönetmeliğine uygundur

## **EPEAT**

Most HP products are designed to meet EPEAT. EPEAT is a comprehensive environmental rating that helps identify greener electronics equipment. For more information on EPEAT go to [www.epeat.net.](http://www.epeat.net) For information on HP's EPEAT registered products go to [www.hp.com/hpinfo/globalcitizenship/environment/pdf/](http://www.hp.com/hpinfo/globalcitizenship/environment/pdf/epeat_printers.pdf) [epeat\\_printers.pdf](http://www.hp.com/hpinfo/globalcitizenship/environment/pdf/epeat_printers.pdf).

# **Informacje dla użytkowników produktów oznaczonych etykietą SEPA (Chiny)**

#### 中国环境标识认证产品用户说明

噪声大于 63.0 dB(A) 的办公设备不宜放置于办公室内,请在独立的隔离区域使用。

如需长时间使用本产品或打印大量文件,请确保在通风良好的房间内使用。

如您需要确认本产品处于零能耗状态,请按下电源关闭按钮,并将插头从电源插座断开。

您可以使用再生纸,以减少资源耗费。

## **Chińskie etykiety energetyczne na drukarkach, faksach i kopiarkach**

#### 复印机、打印机和传真机能源效率标识实施规则

依据"复印机、打印机和传真机能源效率标识实施规则",该打印机具有中国能效标识。标识上显示的能 效等级和操作模式值根据"复印机、打印机和传真机能效限定值及能效等级"标准("GB 21521") 来确定 和计算。

**1.** 能效等级

产品能效等级分 3 级,其中 1 级能效最高。能效限定值根据产品类型和打印速度由标准确定。能 效等级则根据基本功耗水平以及网络接口和内存等附加组件和功能的功率因子之和来计算。

**2.** 能效信息

<span id="page-142-0"></span>喷墨打印机

操作模式功率

睡眠状态的能耗按照 GB 21521 的标准来衡量和计算。该数据以瓦特 (W) 表示。

待机功率

待机状态是产品连接到电网电源上功率最低的状态。该状态可以延续无限长时间,且使用者 无法改变此状态下产品的功率。对于"成像设备"产品,"待机"状态通常相当于"关闭"状态,但 也可能相当于"准备"状态或者"睡眠"状态。该数据以瓦特 (W) 表示。

● 睡眠状态预设延迟时间

出厂前由制造商设置的时间决定了该产品在完成主功能后进入低耗模式(例如睡眠、自动关 机)的时间。该数据以分钟表示。

● 附加功能功率因子之和

网络接口和内存等附加功能的功率因子之和。该数据以瓦特 (W) 表示。

标识上显示的能耗数据是根据画置测量得出的数据,此类配置包含登记备案的打印机依据复印 机、打印机和传真机能源效率标识实施规则所选的所有配置。因此,该特定产品型号的实际能耗可能 与标识上显示的数据有所不同。

要了解规范的更多详情,请参考最新版的 GB 21521 标准。

## **Utylizacja baterii na Tajwanie**

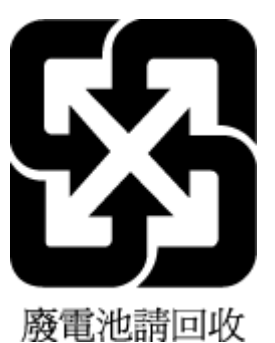

# **Dyrektywa UE dotycząca baterii**

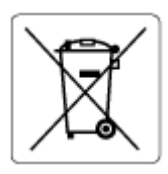

To urządzenie zawiera baterię, która jest wykorzystywana do zachowania integralności danych zegara czasu rzeczywistego lub ustawień urządzenia, a jej przewidywana żywotność jest dłuższa niż przewidywana eksploatacja urządzenia. Naprawa lub wymiana tej baterii powinna być przeprowadzana przez wykwalifikowanego serwisanta.

# **Uwaga dla użytkowników w Brazylii**

A bateria deste equipamento nao foi projetada para removida pelo cliente.

# <span id="page-143-0"></span>**Ostrzeżenie stanu Kalifornia o materiałach zawierających nadchlorany**

Perchlorate material - special handling may apply. See: [www.dtsc.ca.gov/hazardouswaste/perchlorate](http://www.dtsc.ca.gov/hazardouswaste/perchlorate)

This product's real-time clock battery or coin cell battery may contain perchlorate and may require special handling when recycled or disposed of in California.
# **Indeks**

# **C**

czyszczenie obudowa [120](#page-125-0) podajnik dokumentów [120](#page-125-0) szyba skanera [119](#page-124-0)

#### **D**

dane techniczne wymagania systemowe [125](#page-130-0) drukowanie dane techniczne [126](#page-131-0) rozwiązywanie problemów [116](#page-121-0)

# **G**

gwarancja [123](#page-128-0)

#### **I**

ikony stanu [6](#page-11-0) informacje prawne prawny numer identyfikacyjny modelu [127](#page-132-0) informacje techniczne dane techniczne kopiowania [126](#page-131-0) specyfikacje drukowania [126](#page-131-0) specyfikacje skanowania [126](#page-131-0) środowisko eksploatacyjne [125](#page-130-0)

#### **K**

konserwacja czyszczenie [120](#page-125-0) kopia dane techniczne [126](#page-131-0)

## **O**

obsługa klienta gwarancja [123](#page-128-0) obsługiwane systemy operacyjne [125](#page-130-0)

odzysk pojemniki z tuszem [132](#page-137-0) oprogramowanie Webscan [54](#page-59-0)

#### **P**

panel sterowania funkcje [5](#page-10-0) ikony stanu [6](#page-11-0) przyciski [5](#page-10-0) wskaźniki [5](#page-10-0) papier HP, zamawianie [11](#page-16-0) przekrzywione strony [99](#page-104-0) rozwiązywanie problemów z pobieraniem [99](#page-104-0) usuwanie zacięcia [92](#page-97-0) pobierane kilka stron, rozwiązywanie problemów [99](#page-104-0) pobieranie papieru, rozwiązywanie problemów [99](#page-104-0) podajnik dokumentów czyszczenie [120](#page-125-0) problemy z podawaniem, rozwiązywanie [120](#page-125-0) podajniki rozwiązywanie problemów z pobieraniem [99](#page-104-0) usuwanie zacięcia papieru [92](#page-97-0) połączenie z siecią połączenie bezprzewodowe [73](#page-78-0) przeglądanie ustawienia sieci [79](#page-84-0) przekrzywienie, rozwiązywanie problemów drukowanie [99](#page-104-0) przyciski, panel sterowania [5](#page-10-0)

#### **R**

rozwiązywanie problemów drukowanie [116](#page-121-0) papier nie jest pobierany z podajnika [99](#page-104-0) pobierane jest kilka stron [99](#page-104-0) problemy z pobieraniem papieru [99](#page-104-0) przekrzywione strony [99](#page-104-0) system pomocy na panelu sterowania [90](#page-95-0) zasilanie [116](#page-121-0)

# **S**

sieci przeglądanie i drukowanie ustawień [79](#page-84-0) skaner, szyba czyszczenie [119](#page-124-0) skanowanie specyfikacje skanowania [126](#page-131-0) za pomocą Webscan [54](#page-59-0) szyba skanera czyszczenie [119](#page-124-0)

### **Ś**

środowisko Program ochrony środowiska naturalnego [131](#page-136-0) środowisko eksploatacyjne [125](#page-130-0)

#### **U**

uregulowania prawne [127](#page-132-0) informacje o sieci bezprzewodowej [129](#page-134-0)

# **W**

wbudowany serwer WWW otwieranie [83](#page-88-0) Webscan [54](#page-59-0) Webscan [54](#page-59-0) Windows wymagania systemowe [125](#page-130-0) wskaźniki, panel sterowania [5](#page-10-0) wymagania systemowe [125](#page-130-0)

# **Z**

zacięcia usuwanie [92](#page-97-0) zasilanie rozwiązywanie problemów [116](#page-121-0)